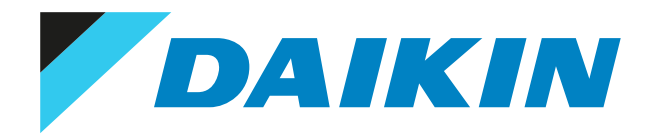

## Ghid de referință pentru utilizator Daikin Altherma 3 R F+W

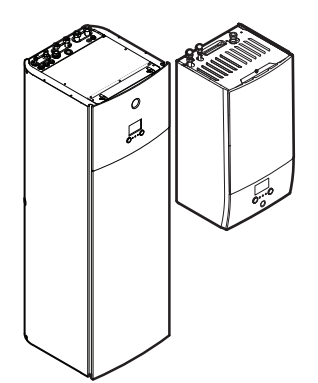

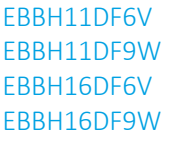

EBBX11DF6V EBBX11DF9W EBBX16DF6V EBBX16DF9W EBVH11S18+23DJ6V EBVH11S18+23DJ9W EBVH16S18+23DJ6V EBVH16S18+23DJ9W EBVH16SU23DJ6V

EBVX11S18+23DJ6V EBVX11S18+23DJ9W EBVX16S18+23DJ6V EBVX16S18+23DJ9W

# Cuprins

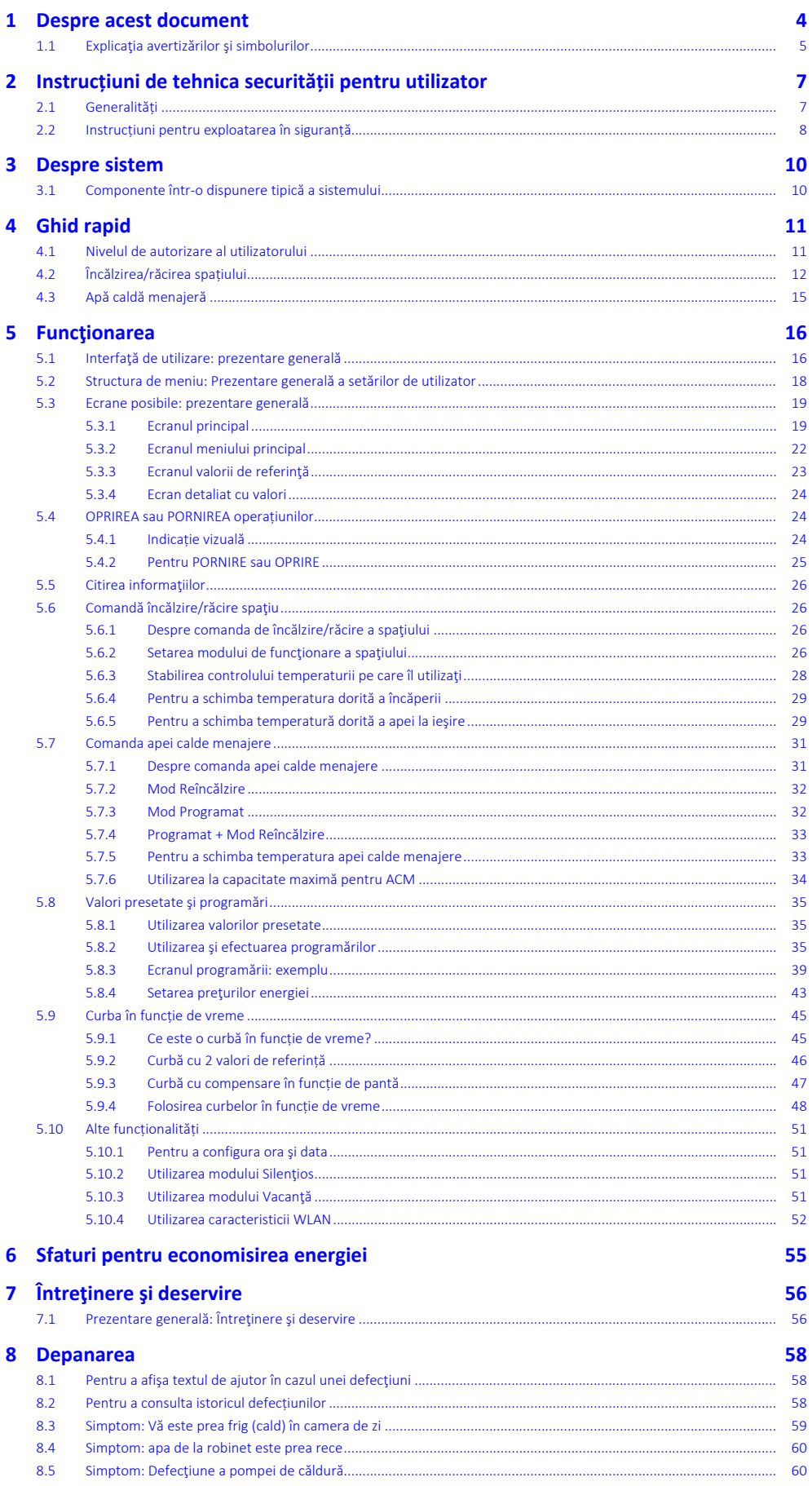

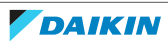

### Cuprins

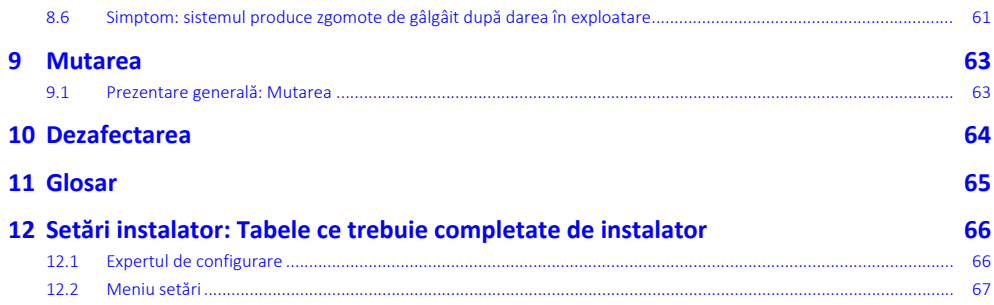

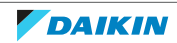

# <span id="page-3-0"></span>1 Despre acest document

Vă mulţumim pentru cumpărarea acestui produs. Vă rugăm:

- **▪** Citiţi cu atenţie documentaţia înainte de manevrarea telecomenzii pentru a asigura cel mai bun randament posibil.
- **▪** Solicitați instalatorului să vă informeze despre setările pe care le-a utilizat pentru a configura sistemul. Verificați dacă a completat tabelele cu setările instalatorului. ÎN CAZ CONTRAR, rugați-l să facă acest lucru.
- **▪** Păstraţi documentaţia pentru consultare ulterioară.

#### **Public ţintă**

Utilizatori finali

#### **Set documentaţie**

Acest document face parte din setul documentaţiei. Setul complet este format din:

- **▪ Măsuri de siguranță generale:**
	- **-** Instrucțiuni privind siguranța pe care trebuie să le citiți înainte de instalare
	- **-** Format: Hârtie (în cutia unității interioare)
- **▪ Manual de exploatare:**
	- **-** Ghid rapid pentru utilizarea de bază
	- **-** Format: Hârtie (în cutia unității interioare)
- **▪ Ghid de referință pentru utilizator:**
	- **-** Instrucțiuni pas cu pas, detaliate, și informații de fond pentru utilizarea de bază și avansată
	- **-** Format: Fișiere digitale la adresa [http://www.daikineurope.com/support-and](http://www.daikineurope.com/support-and-manuals/product-information/)[manuals/product-information/](http://www.daikineurope.com/support-and-manuals/product-information/)
- **▪ Manual de instalare Unitate exterioară:**
	- **-** Instrucțiuni de instalare
	- **-** Format: Hârtie (în cutia unității exterioare)
- **▪ Manual de instalare Unitate interioară:**
	- **-** Instrucțiuni de instalare
	- **-** Format: Hârtie (în cutia unității interioare)
- **▪ Ghidul de referință al instalatorului:**
	- **-** Pregătirea instalării, bune practici, date de referință etc…
	- **-** Format: Fișiere digitale la adresa [http://www.daikineurope.com/support-and](http://www.daikineurope.com/support-and-manuals/product-information/)[manuals/product-information/](http://www.daikineurope.com/support-and-manuals/product-information/)
- **▪ Broșură cu anexe pentru echipamentul opțional:**
	- **-** Informații suplimentare despre modul de instalare a echipamentului opțional
- **-** Format: Hârtie (în cutia unității interioare)+Fișiere digitale la adresa [http://](http://www.daikineurope.com/support-and-manuals/product-information/) [www.daikineurope.com/support-and-manuals/product-information/](http://www.daikineurope.com/support-and-manuals/product-information/)

Cele mai recente versiuni ale documentației furnizate pot fi disponibile pe site-ul Web Daikin regional sau prin intermediul instalatorului.

Documentaţia originală este scrisă în limba engleză. Toate celelalte limbi reprezintă traduceri.

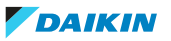

#### **Aplicația Daikin Residential Controller**

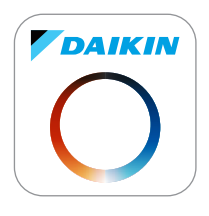

Dacă a fost configurată de către instalator, puteți folosi aplicația Daikin Residential Controller pentru a comanda și a monitoriza starea sistemului. Pentru informații suplimentare, consultați:

<http://www.onlinecontroller.daikineurope.com/>

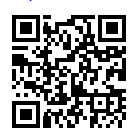

#### **Urme de navigare**

Urmele de navigare (exemplu: **[4.3]**) vă permit identificarea locului în care vă aflați în structura de meniu a interfeței de utilizare.

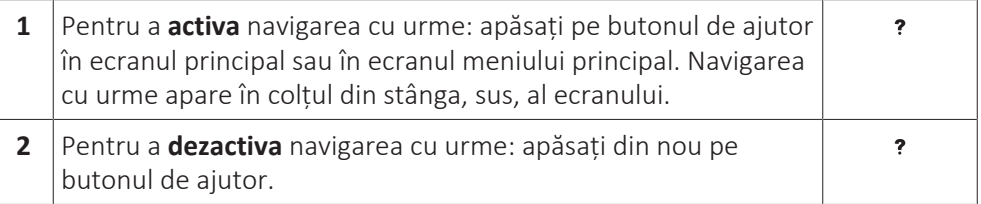

Și documentul de față menționează aceste urme de navigare. **Exemplu:**

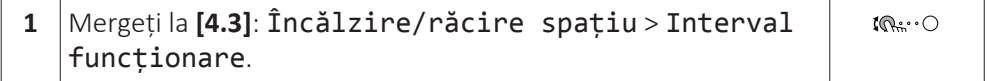

Acest lucru înseamnă:

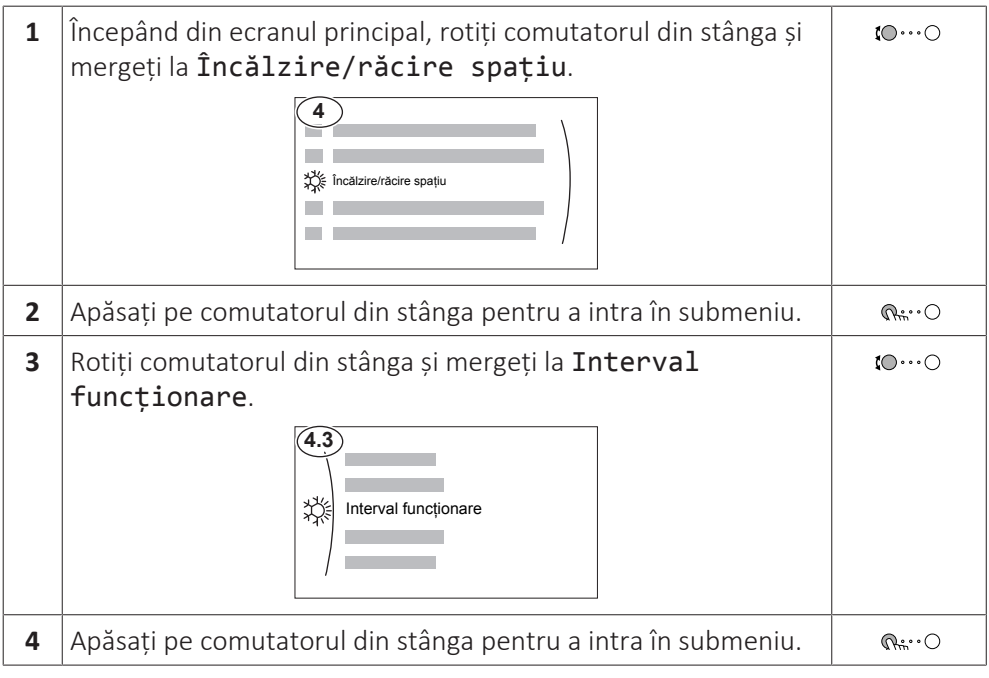

## <span id="page-4-0"></span>1.1 Explicaţia avertizărilor şi simbolurilor

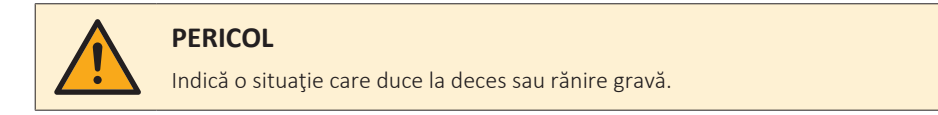

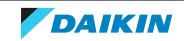

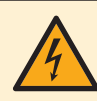

#### **PERICOL: RISC DE ELECTROCUTARE**

Indică o situație care poate duce la electrocutare.

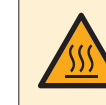

#### **PERICOL: RISC DE ARSURI/OPĂRIRE**

Indică o situație care ar putea cauza arsuri/opărire din cauza temperaturilor extrem de ridicate sau joase.

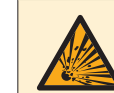

#### **PERICOL: RISC DE EXPLOZIE**

Indică o situaţie care poate duce la explozie.

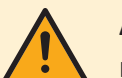

### **AVERTIZARE**

Indică o situaţie care poate duce la deces sau rănire gravă.

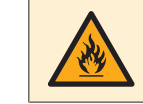

#### **AVERTIZARE: MATERIAL INFLAMABIL**

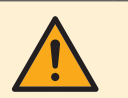

#### **ATENȚIE**

Indică o situaţie care poate duce la rănirea minoră sau mai puţin gravă.

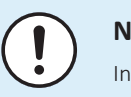

#### **NOTIFICARE**

Indică o situaţie care poate duce la distrugerea echipamentului sau bunurilor.

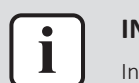

#### **INFORMAȚIE**

Indică sfaturi utile sau informaţii suplimentare.

Simboluri utilizate pe unitate:

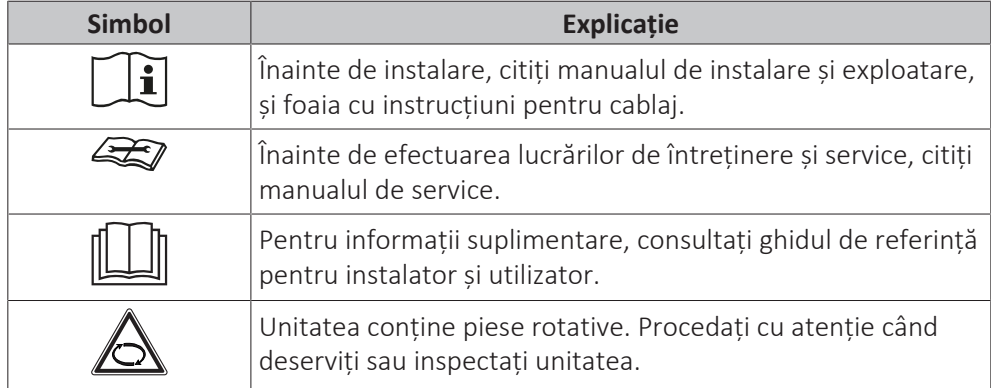

Simboluri utilizate în documentație:

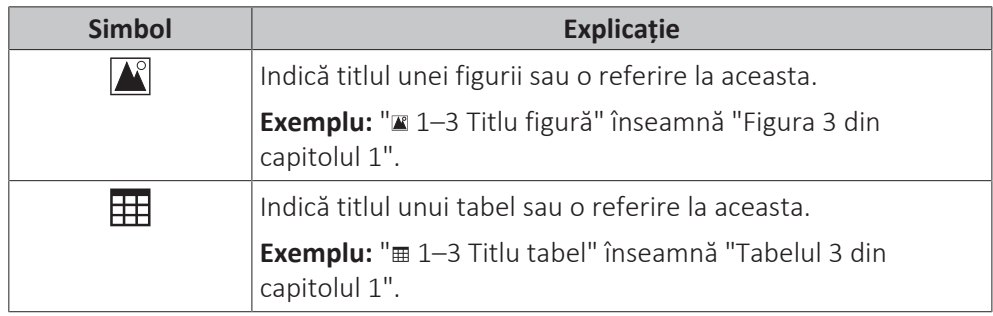

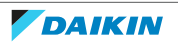

## <span id="page-6-0"></span>2 Instrucțiuni de tehnica securității pentru utilizator

Respectaţi întotdeauna următoarele reglementări şi instrucţiuni privind siguranţa.

## <span id="page-6-1"></span>2.1 Generalități

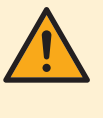

#### **AVERTIZARE**

Dacă NU sunteți sigur cum să utilizați unitatea, contactați instalatorul.

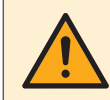

#### **AVERTIZARE**

Acest aparat poate fi utilizat de copii de la 8 ani în sus, și de persoane cu capacități fizice, senzoriale sau mentale reduse, sau lipsite de experiență și cunoștințe, dacă sunt supravegheate sau instruite în privința utilizării aparatului în condiții de siguranță, și înțeleg pericolele implicate.

Copiii NU AU VOIE să se joace cu acest aparat.

Copii fără supraveghere NU AU VOIE să curețe sau să efectueze întreținerea prevăzută pentru utilizatori.

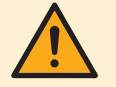

#### **AVERTIZARE**

Pentru a preveni electrocutarea sau incendiile:

- **▪** NU spălaţi cu apă unitatea.
- **▪** NU manevraţi unitatea cu mâinile ude.
- **·** NU puneți pe unitate obiecte care conține apă.

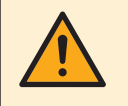

#### **ATENȚIE**

- **▪** NU puneți niciun obiect sau echipament pe unitate.
- **▪** NU vă urcați, nu vă așezați și nu stați pe unitate.

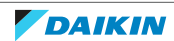

**▪** Unitățile sunt marcate cu următorul simbol:

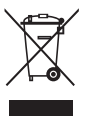

Asta înseamnă că produsele electrice și electronice nu pot fi amestecate cu deșeurile menajere nesortate. NU încercați să dezmembrați sistemul pe cont propriu: dezmembrarea sistemului, tratarea agentului frigorific, a uleiului și a altor componente TREBUIE executate de un instalator autorizat și TREBUIE să se conformeze legislației în vigoare.

Unitățile trebuie tratate într-o instalație specializată de tratament pentru reutilizare, reciclare și recuperare. Dezafectând corect acest produs, veți contribui la prevenirea consecințelor negative pentru mediul înconjurător și sănătatea oamenilor. Pentru informații suplimentare, contactați instalatorul sau autoritatea locală.

**▪** Bateriile sunt marcate cu următorul simbol:

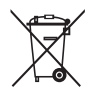

Asta înseamnă că bateriile NU pot fi amestecate cu deșeurile menajere nesortate. Dacă sub simbol este imprimat un simbol chimic, înseamnă că bateria conține un metal greu peste o anumită concentrație.

Simbolurile chimice posibile sunt: Pb: plumb (>0,004%).

Bateriile uzate TREBUIE tratate la o unitate specială de tratare pentru reutilizare. Dezafectând corect bateriile uzate, veți contribui la prevenirea consecințelor negative pentru mediul înconjurător și sănătatea oamenilor.

## <span id="page-7-0"></span>2.2 Instrucțiuni pentru exploatarea în siguranță

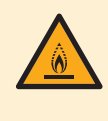

#### **AVERTIZARE: MATERIAL UȘOR INFLAMABIL**

Agentul frigorific din interiorul acestei unități este ușor inflamabil.

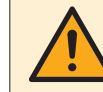

#### **AVERTIZARE**

Aparatul electrocasnic se va depozita astfel încât să se prevină deteriorările mecanice şi într-o încăpere bine ventilată, fără surse permanente de aprindere (de exemplu: flacără deschisă, un aparat electrocasnic cu gaz sau un încălzitor electric în functiune).

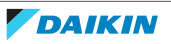

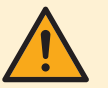

## **AVERTIZARE**

- **▪** NU perforați și nu aruncați în foc piesele din circuitul agentului frigorific.
- **▪** NU folosiți materiale de curățare sau mijloace de accelerare a procesului de dezghețare, altele decât cele recomandate de producător.
- **▪** Rețineți că agentul frigorific din interiorul sistemului este inodor.

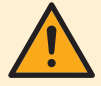

## **AVERTIZARE**

Agentul frigorific din interiorul unității este ușor inflamabil, dar în mod normal NU scapă. Dacă agentul frigorific scapă în încăpere și vine în contact cu flacăra de la un arzător, un încălzitor, sau o mașină de gătit, acest lucru poate cauza incendiu, sau formarea unui gaz nociv.

Opriţi toate dispozitivele de încălzire combustibile, aerisiţi încăperea, şi luaţi legătura cu distribuitorul de la care aţi cumpărat unitatea.

NU folosiţi unitatea până ce persoana autorizată pentru service nu confirmă repararea piesei cu scurgeri de agent frigorific.

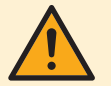

### **AVERTIZARE**

**Emiţătoare de căldură sau colectoare cu purjarea aerului.** Înainte de a purja aerul de la emiţătoarele de căldură sau de la colectoare, verificați dacă  $\triangle$  sau  $\triangle$  se afişează pe ecranul principal al interfeţei de utilizare.

- **▪** Dacă nu se afişează, puteţi să purjaţi aerul imediat.
- **▪** Dacă se afişează, asiguraţi-vă că încăperea în care doriţi să purjaţi aerului este ventilată suficient. **Motiv:** agentul frigorific ar putea curge în circuitul de apă și, ulterior, în încăpere atunci când purjaţi aerul de la emițătoarele de căldură sau de la colectoare.

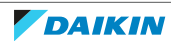

# <span id="page-9-0"></span>3 Despre sistem

În funcție de dispunerea sistemului, acesta poate:

- **▪** Încălzi un spaţiu
- **▪** Răci un spaţiu
- **▪** Produce apă caldă menajeră (dacă s-a instalat un rezervor ACM)

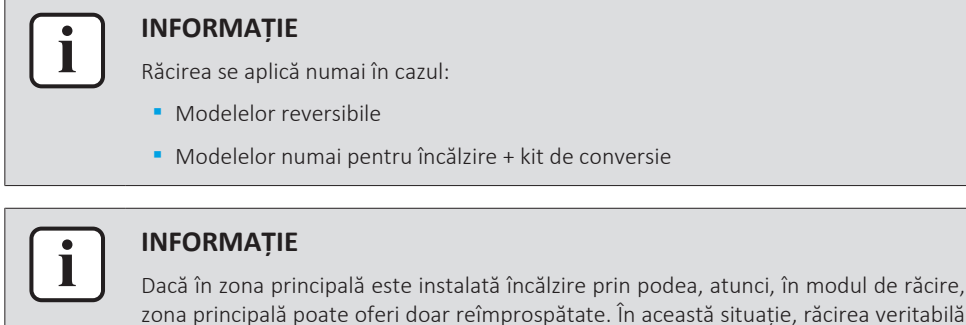

## <span id="page-9-1"></span>3.1 Componente într-o dispunere tipică a sistemului

NU este permisă.

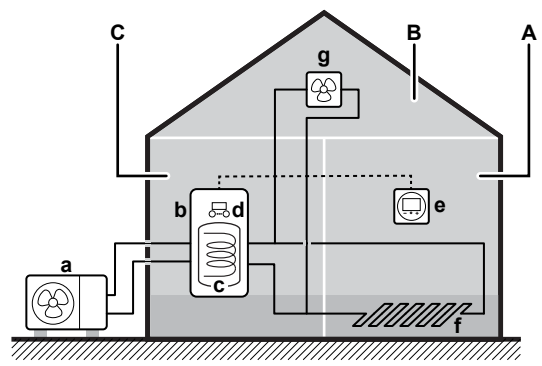

- **A** Zonă principală. **Exemplu:** Cameră de zi.
- **B** Zonă suplimentară. **Exemplu:** Dormitor.
- **C** Cameră tehnică. **Exemplu:** Garaj.
- **a** Pompă de căldură a unităţii exterioare
- **b** Pompă de căldură a unităţii interioare
- **c** Rezervor de apă caldă menajeră (ACM)
- **d** Interfață de utilizare a unității interioare
- **e** Interfață dedicată pentru confort uman (BRC1HHDA utilizat drept termostat de încăpere)
- **f** Încălzire prin podea
- **g** Calorifere, convectoare ale pompei de căldură sau unităţi serpentină-ventilator

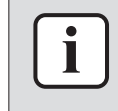

#### **INFORMAȚIE**

Unitatea interioară şi rezervorul de apă caldă menajeră (dacă s-a instalat) pot fi separate sau integrate în funcție de tipul unității de interior.

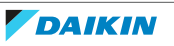

modul de răcire,

# <span id="page-10-0"></span>4 Ghid rapid

## <span id="page-10-1"></span>4.1 Nivelul de autorizare al utilizatorului

Volumul de informații pe care îl puteți citi și edita în structura meniului depinde de nivelul dvs. de permisiune ca utilizator:

- **▪** Utilizator: modul Standard
- **▪** Utilizator avansat: puteți citi și edita mai multe informații

#### **Pentru a schimba nivelul de autorizare al utilizatorului**

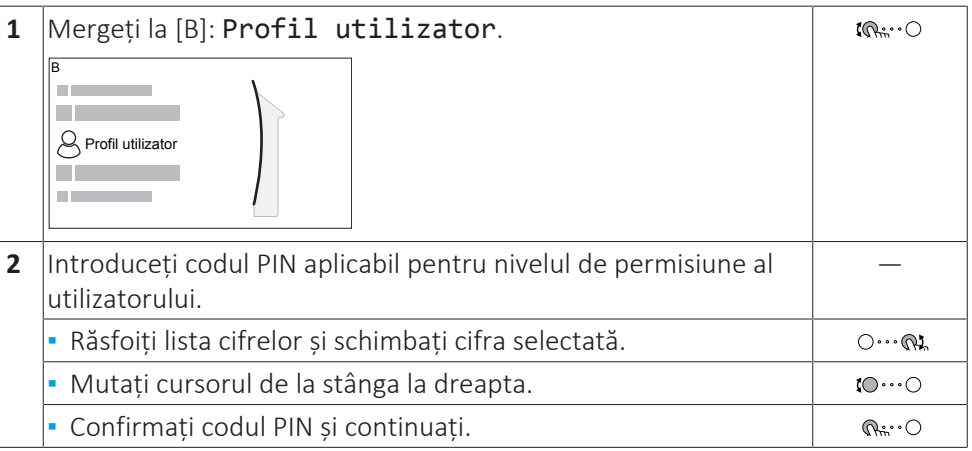

#### **Codul PIN al utilizatorului**

Codul PIN pentru Utilizator este **0000**.

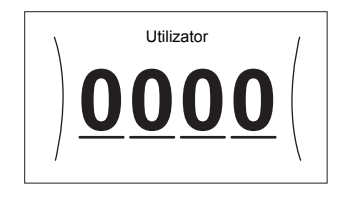

#### **Codul PIN al utilizatorului avansat**

Codul PIN pentru Utilizator avansat este **1234**. Acum sunt vizibile elementele de meniu suplimentare pentru utilizator.

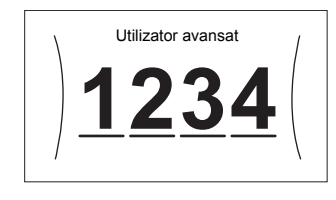

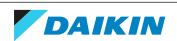

## <span id="page-11-0"></span>4.2 Încălzirea/răcirea spațiului

#### **Pentru a PORNI sau OPRI operațiunea de încălzire/răcire a spațiului**

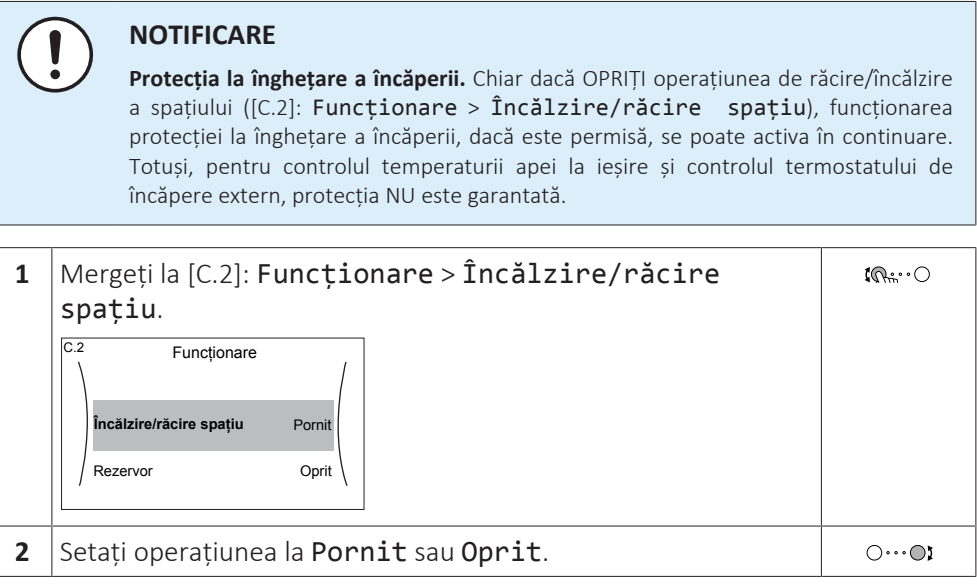

#### **Pentru a schimba temperatura dorită a încăperii**

În timpul controlului temperaturii încăperii, puteți folosi ecranul valorii de referință a temperaturii încăperii pentru a citi și regla temperatura dorită a încăperii.

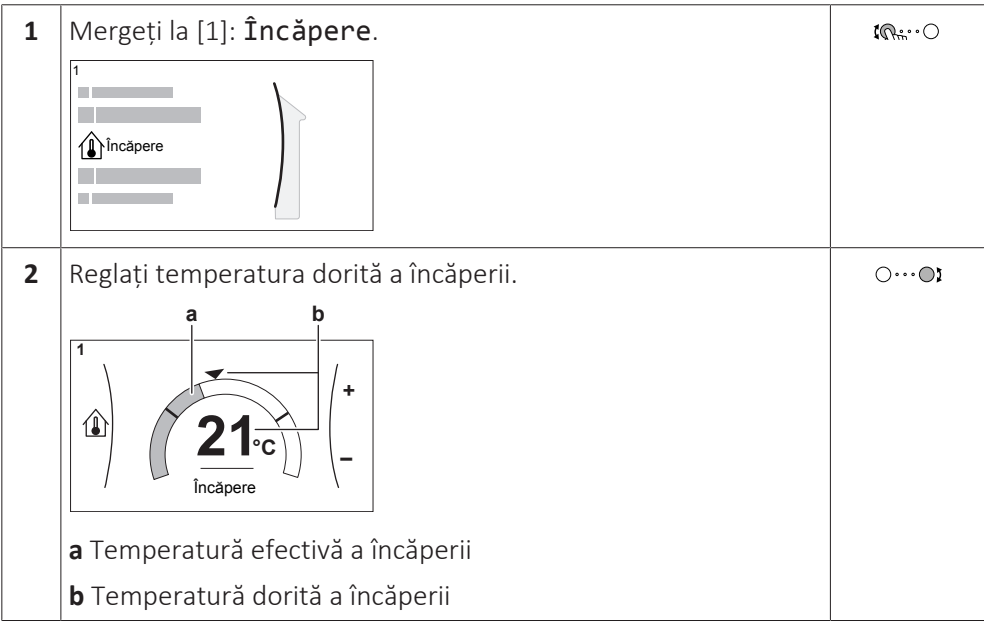

#### **Pentru a schimba temperatură dorită a apei la ieșire**

Puteți folosi ecranul valorii de referință a temperaturii apei la ieșire pentru a citi și regla temperatura dorită a apei la ieșire.

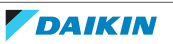

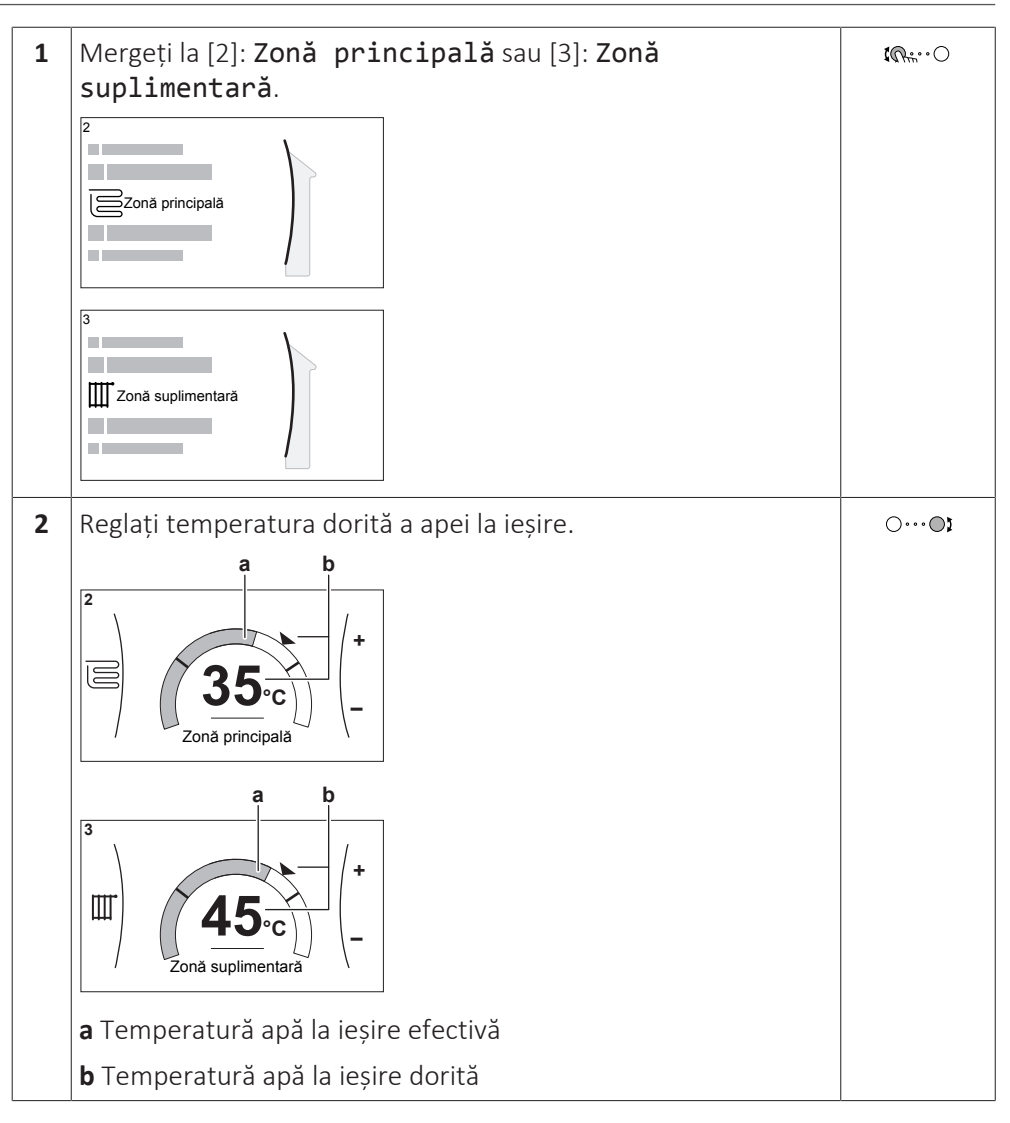

#### **Pentru a schimba curba în funcție de vreme pentru zonele de încălzirea/răcire a spațiului**

**1** Mergeți la zona dorită:

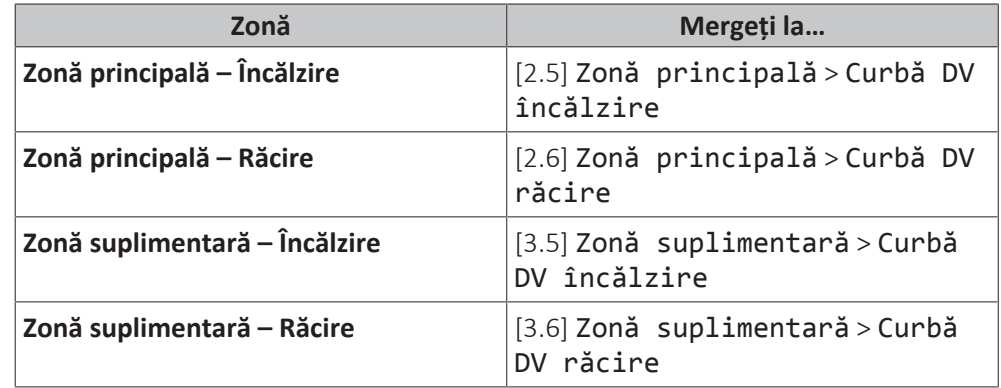

**2** Modificați curba în funcție de vreme.

Există 2 tipuri de curbe în funcție de vreme: **curbă cu compensare în funcție de pantă** (implicită) și **curbă cu 2 valori de referință**. Dacă este necesar, puteți să modificați tipul în [2.E] Zonă principală > Tip curbă DV. Modul de ajustare a curbei depinde în funcție de tip.

#### **Curbă cu compensare în funcție de pantă**

**Pantă.** Când se schimbă panta, noua temperatură preferată la X1 este neproporțional mai mare decât temperatura preferată la X2.

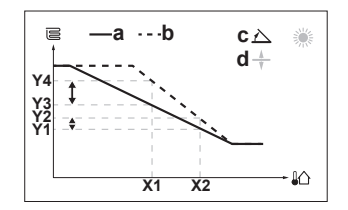

**Compensare**. Când se schimbă compensarea, noua temperatură preferată la X1 este proporțional mai mare decât temperatura preferată la X2.

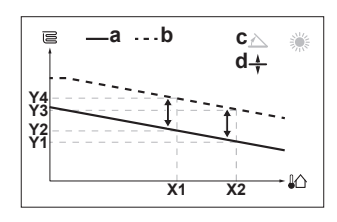

- **X1, X2** Temperatură ambiantă exterioară
- **Y1~Y4** Temperatură apă la ieșire dorită
	- **a** Curbă în funcție de zonă, înainte de schimbări
	- **b** Curbă în funcție de zonă, după schimbări
	- **c** Pantă
	- **d** Compensare

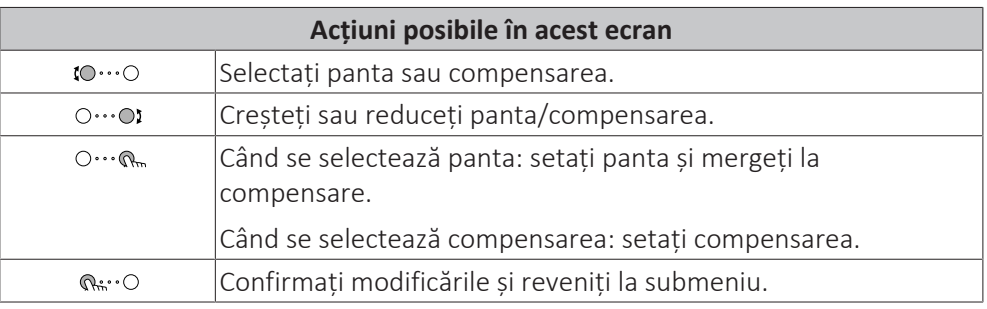

#### **Curbă cu 2 valori de referință**

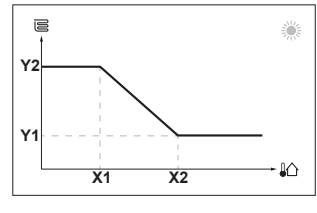

- **X1, X2** Temperatură ambiantă exterioară
- **Y1, Y2** Temperatură apă la ieșire dorită

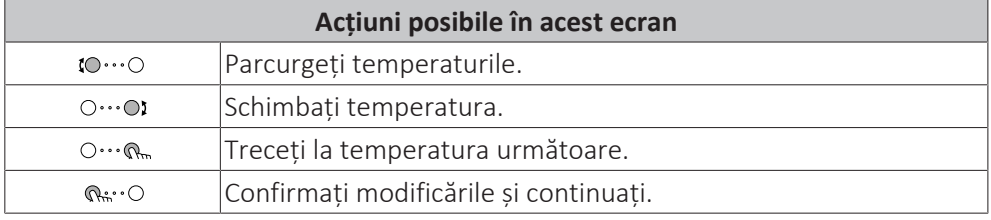

#### **Informații suplimentare:**

Pentru informații suplimentare, vedeți și:

- ["5.4 OPRIREA sau PORNIREA operațiunilor" \[](#page-23-1)▶ 2[4](#page-23-1)]
- "5.6 Comandă încălzire/răcire spațiu" [▶ [26\]](#page-25-1)
- "5.8 Valori presetate și programări" [▶ [35\]](#page-34-0)
- ["5.9 Curba în funcție de vreme" \[](#page-44-0)▶ [4](#page-44-0)5]

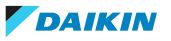

## <span id="page-14-0"></span>4.3 Apă caldă menajeră

#### **Pentru a PORNI sau OPRI operațiunea de încălzire a rezervorului**

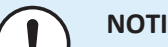

**NOTIFICARE**

**Mod Dezinfectare.** Chiar dacă OPRIȚI funcționarea în modul de încălzire a rezervorului ([C.3]: Funcționare > Rezervor), modul de dezinfectare va rămâne activ. Totuși, dacă OPRIȚI funcționarea în timpul dezinfectării, va apărea o eroare AH.

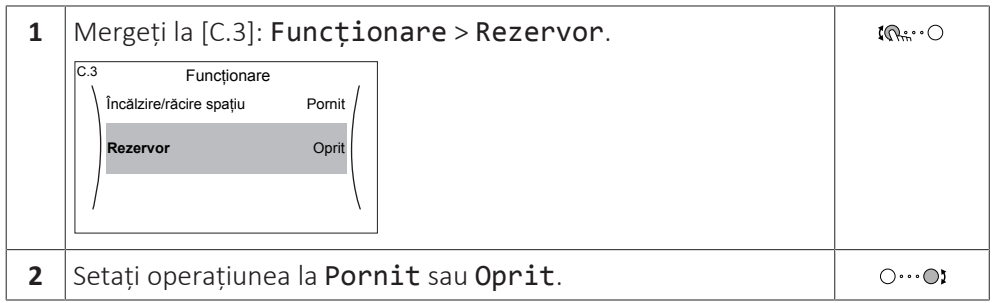

#### **Pentru a schimba valoarea de referință pentru temperatura din rezervor**

În modul Numai reîncălzire, puteti folosi ecranul valorii de referintă a temperaturii rezervorului pentru a citi și regla temperatura apei calde menajere.

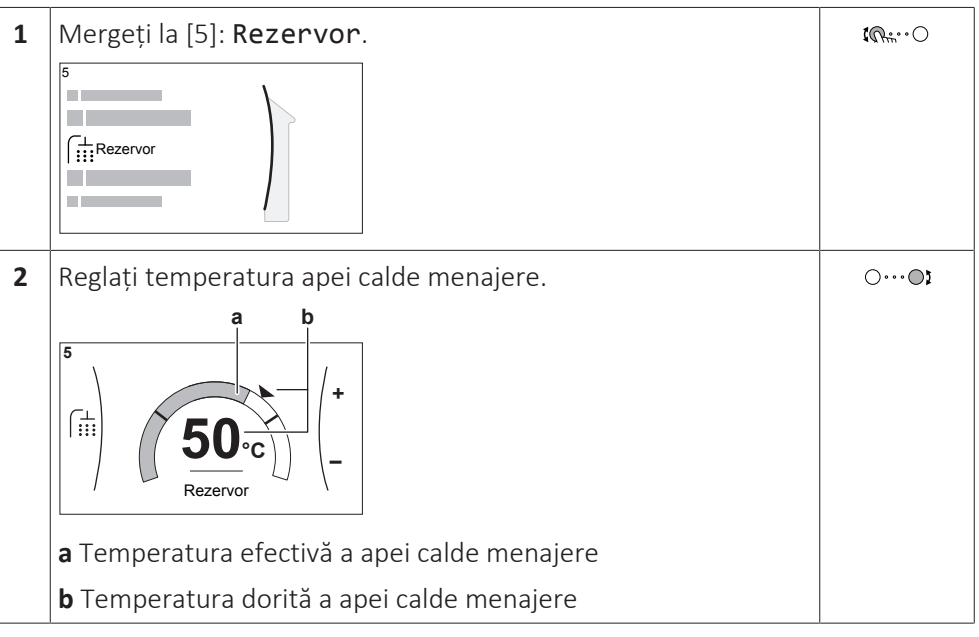

În alte moduri, puteți vedea numai ecranul valorii de referință, dar nu o puteți modifica. În schimb, puteți modifica setările pentru Valoare de referință confort [5.2], Valoare de referință economie [5.3] și Valoare de referință reîncălzire [5.4].

#### **Informații suplimentare**

Pentru informații suplimentare, vedeți și:

- ["5.4 OPRIREA sau PORNIREA operațiunilor" \[](#page-23-1)▶ 2[4](#page-23-1)]
- ["5.7 Comanda apei calde menajere" \[](#page-30-0)▶ [31\]](#page-30-0)
- "5.8 Valori presetate și programări" [▶ [35\]](#page-34-0)

# <span id="page-15-0"></span>5 Funcţionarea

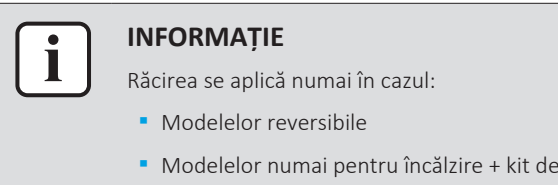

<span id="page-15-1"></span>5.1 Interfaţă de utilizare: prezentare generală

Interfața de utilizare are componentele următoare:

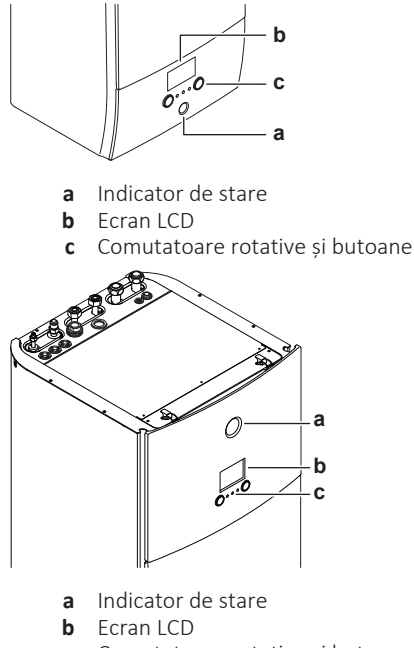

**c** Comutatoare rotative și butoane

#### **Indicator de stare**

Ledurile indicatorului de stare sunt aprinse sau intermitente pentru a arăta modul de funcționare a unității.

conversie

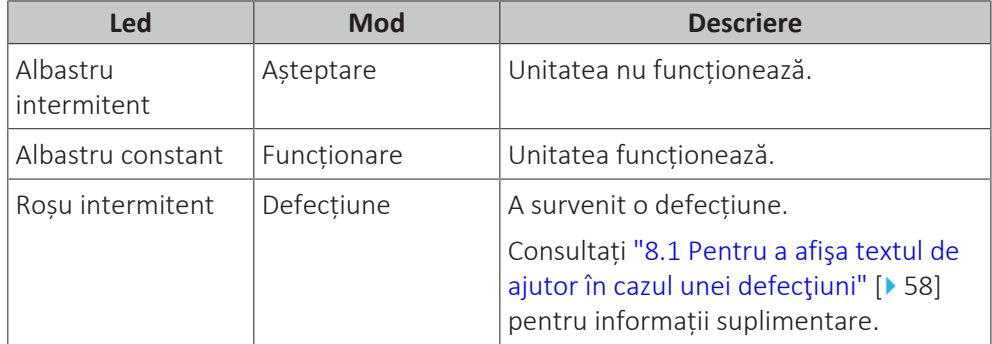

#### **Ecran LCD**

Ecranul LCD are o funcție de veghe. După 15 minute în care nu există nicio interacțiune cu interfața de utilizare, ecranul se înnegrește. Apăsând sau rotind orice buton, afișajul iese din starea de veghe.

#### **Comutatoare rotative și butoane**

Utilizați comutatoarele rotative și butoanele:

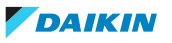

- **▪** Pentru a naviga prin ecranele, meniurile și setările ecranului LCD
- **▪** Pentru a seta valori

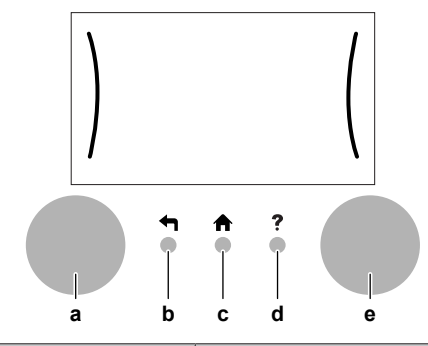

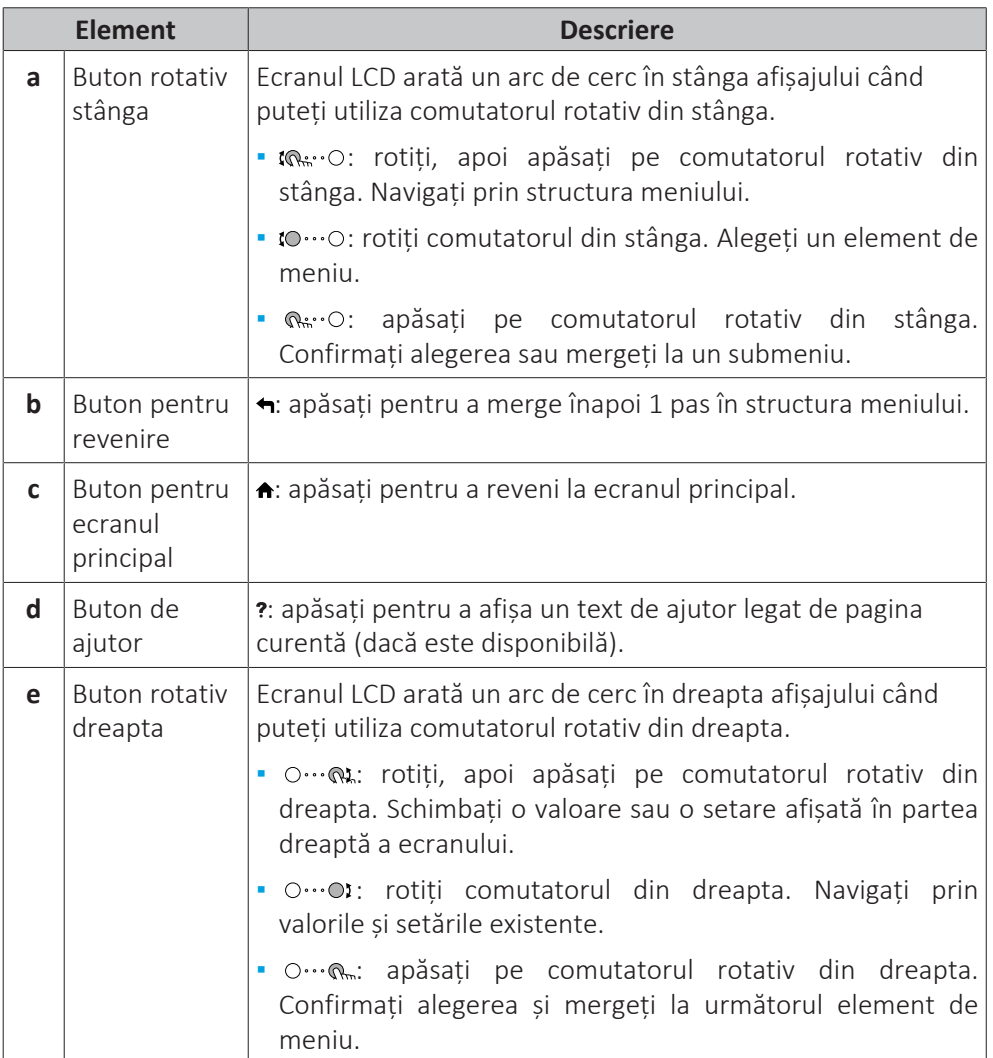

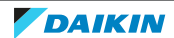

## 5.2 Structura de meniu: Prezentare generală a setărilor de utilizator

<span id="page-17-0"></span>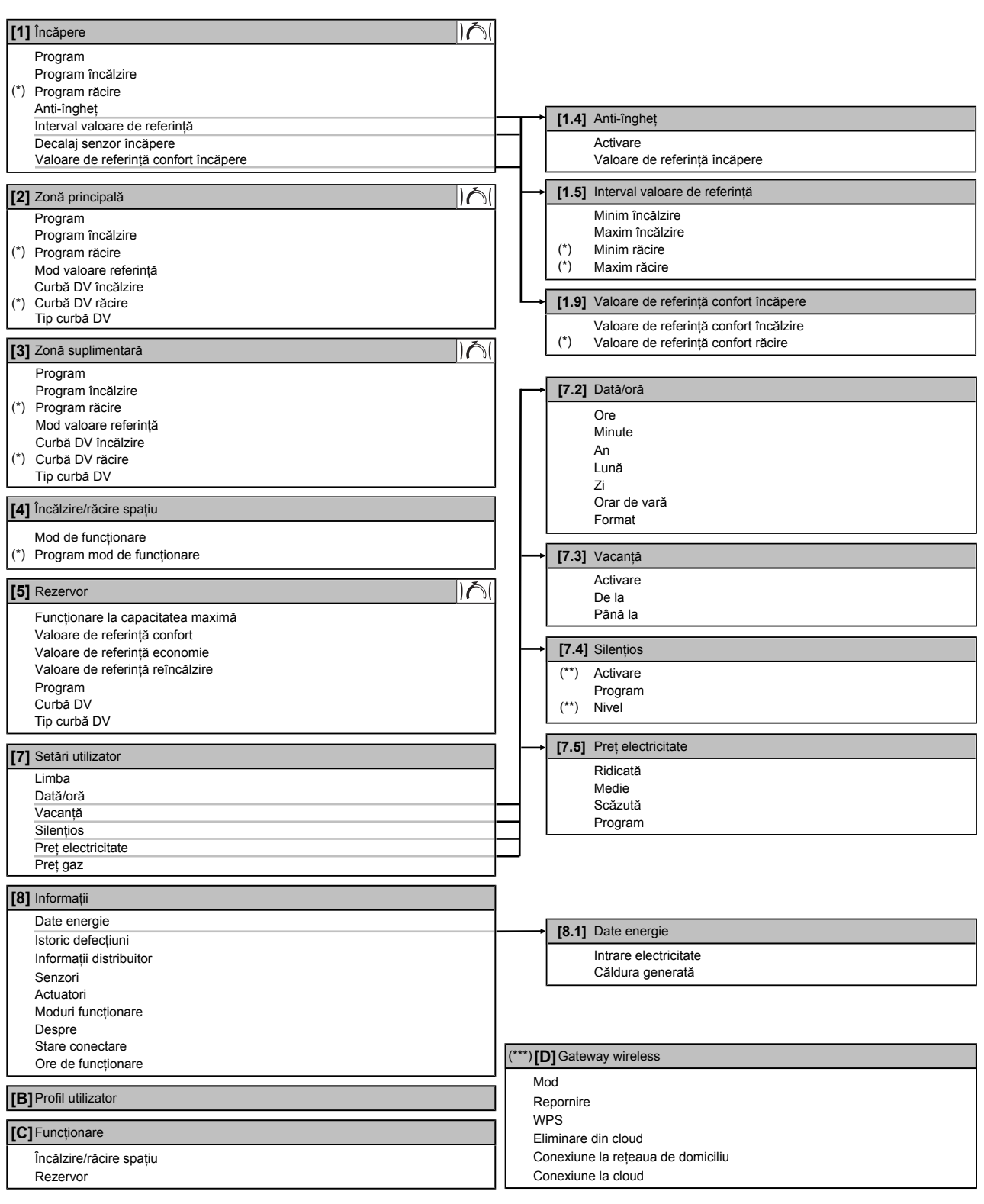

Ecranul valorii de referință

**(\*)** Se aplică numai pentru modelele reversibile și pentru modelele numai pentru încălzire+kit de conversie

**(\*\*)** Accesibil doar de către instalator

**(\*\*\*)** Valabil numai dacă s-a instalat un cartuș WLAN

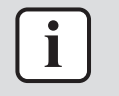

#### **INFORMAȚIE**

În funcţie de setările instalatorului selectate şi de tipul unităţii, acestea vor fi vizibile/ invizibile.

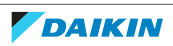

## <span id="page-18-0"></span>5.3 Ecrane posibile: prezentare generală

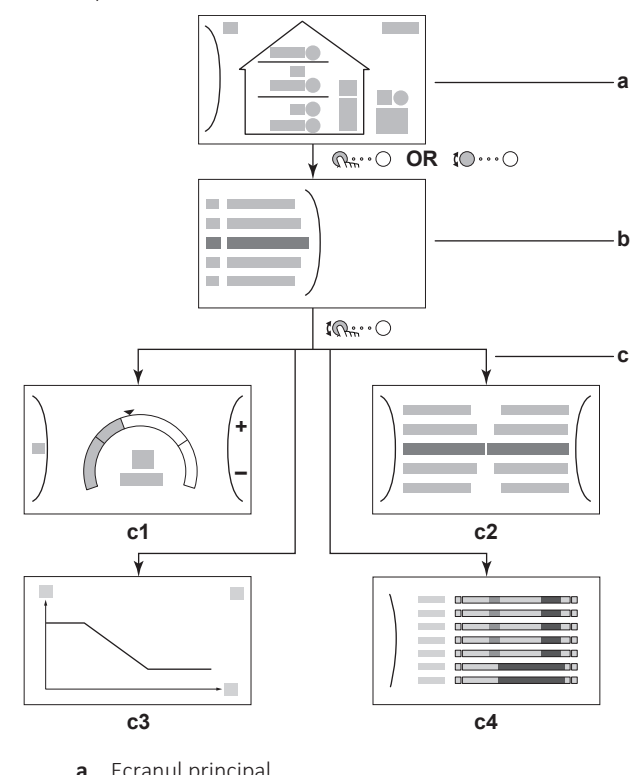

Cele mai obișnuite ecrane sunt următoarele:

- **a** Ecranul principal<br>**b** Ecranul meniului
- **b** Ecranul meniului principal
- **c** Ecrane de nivel inferior:
	- **c1**: ecranul valorii de referință
	- **c2**: ecran detaliat cu valori
	- **c3**: ecran detaliat cu curba dependentă de vreme
	- **c4**: ecran cu programul

#### <span id="page-18-1"></span>5.3.1 Ecranul principal

Apăsați pe butonul  $\triangle$  pentru a reveni la ecranul principal. Veți vedea o prezentare generală a configurației unității, temperatura încăperii și temperaturile valorilor de referință. În ecranul principal sunt vizibile numai simbolurile valabile pentru configurația dvs.

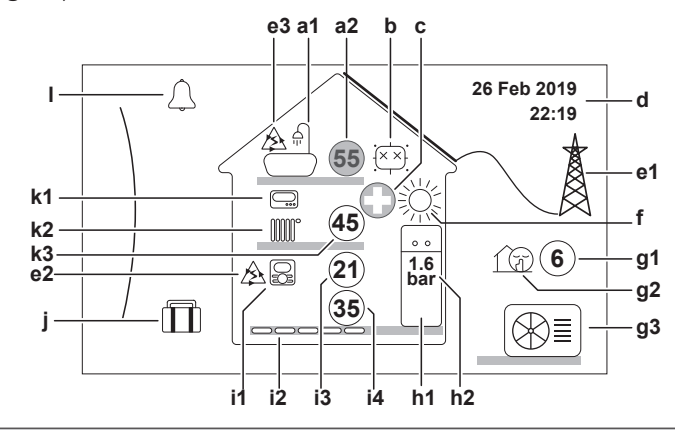

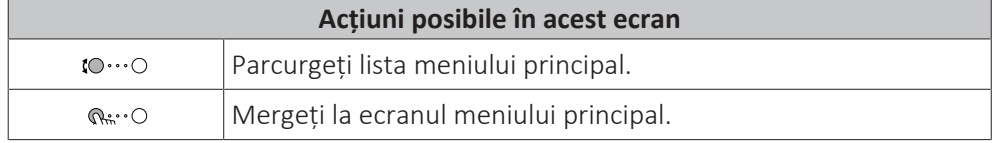

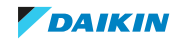

## 5 | Funcţionarea

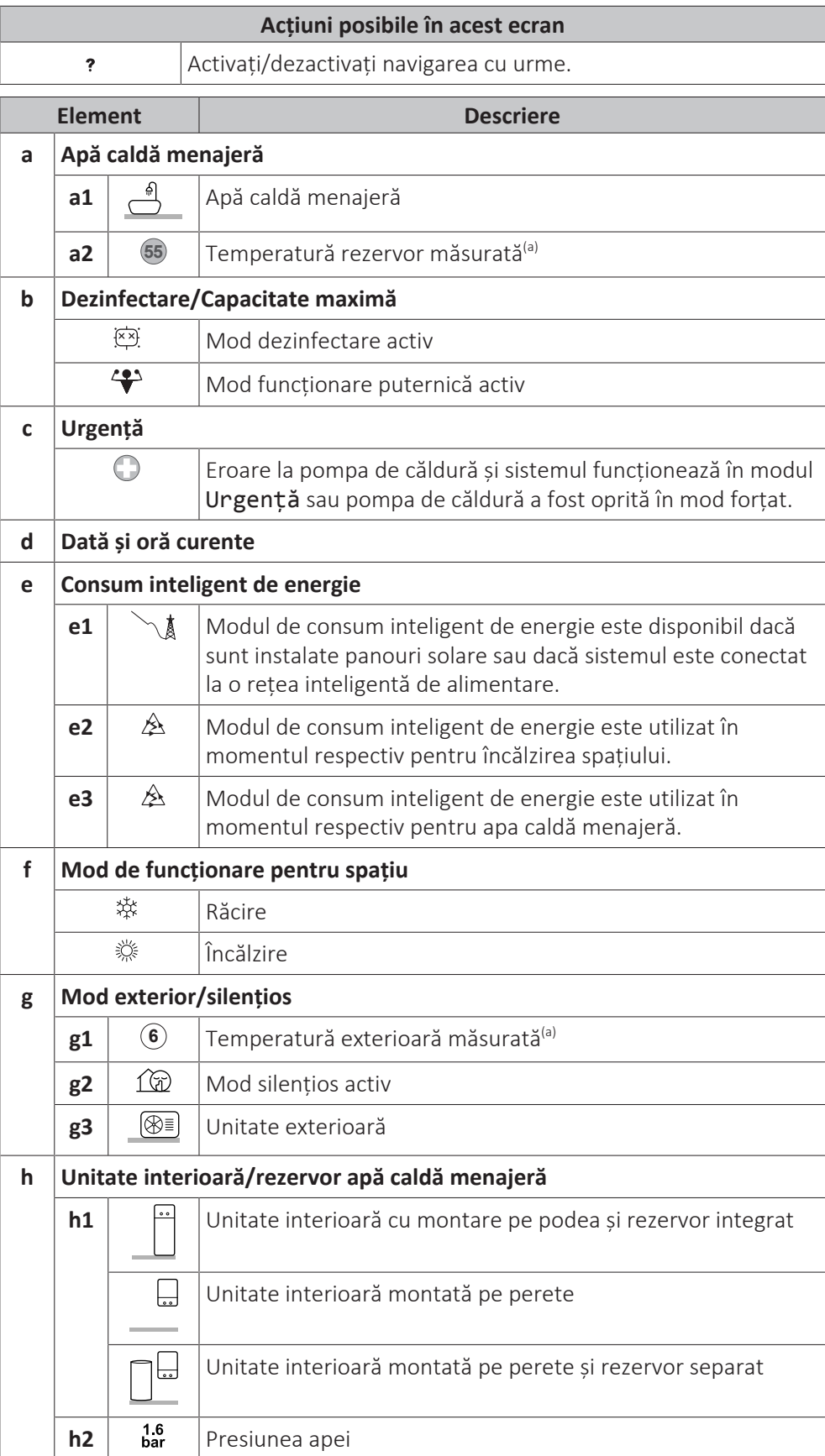

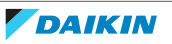

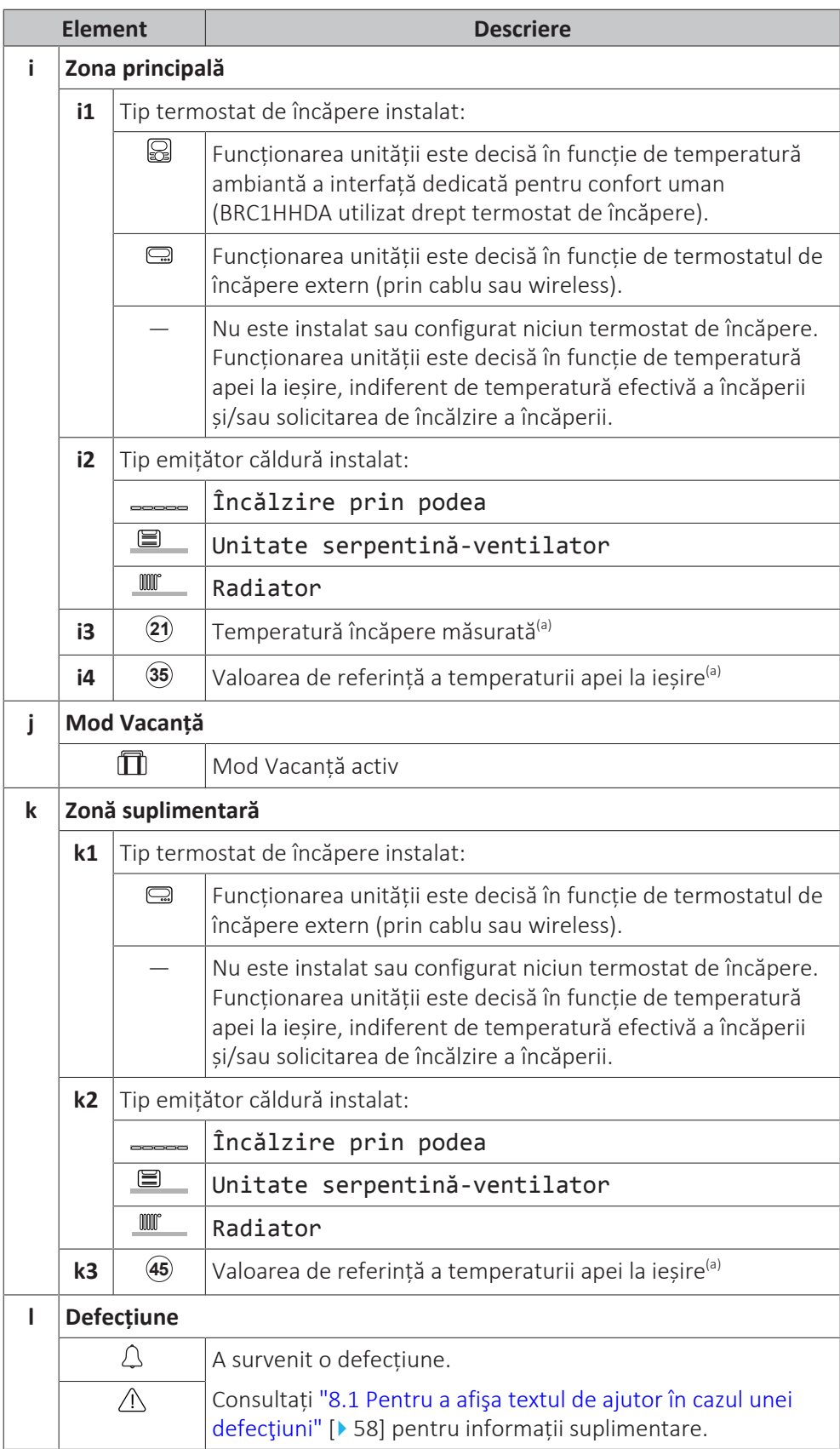

<sup>(a)</sup> Dacă modul de funcționare corespunzător (de exemplu: încălzirea spațiului) nu este activ, cercul este inactiv, de culoare gri.

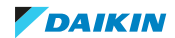

<span id="page-21-0"></span>5.3.2 Ecranul meniului principal

Începând de la ecranul principal, apăsați ( $\binom{n}{k}$ : O) sau rotiți ( $\binom{m}{k}$  comutatorul din stânga pentru a deschide ecranul meniului principal. În meniul principal, puteți accesa diferite ecrane ale valorilor de referință și submeniuri.

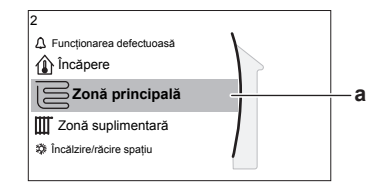

**a** Submeniul selectat

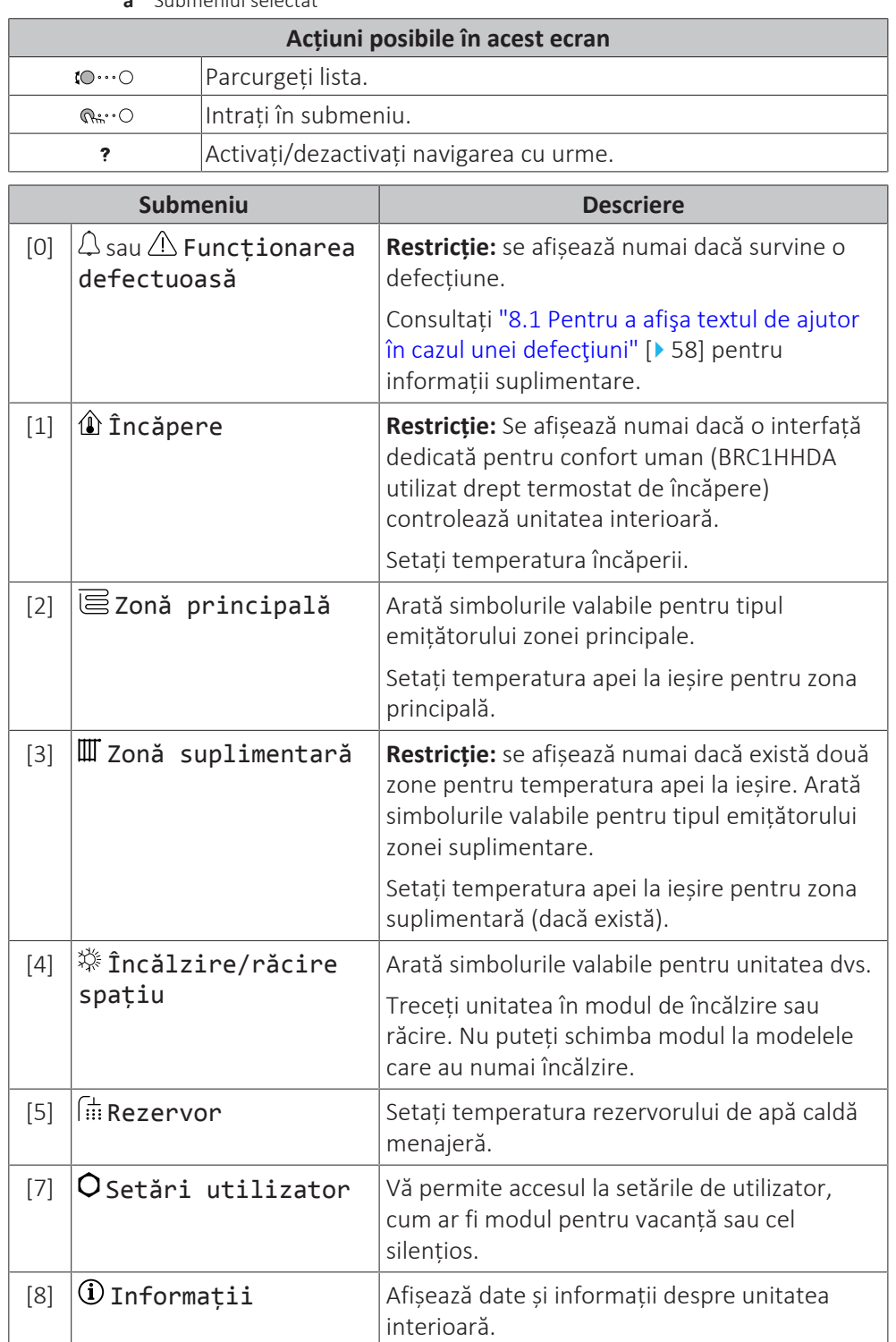

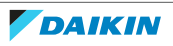

### 5 | Funcţionarea

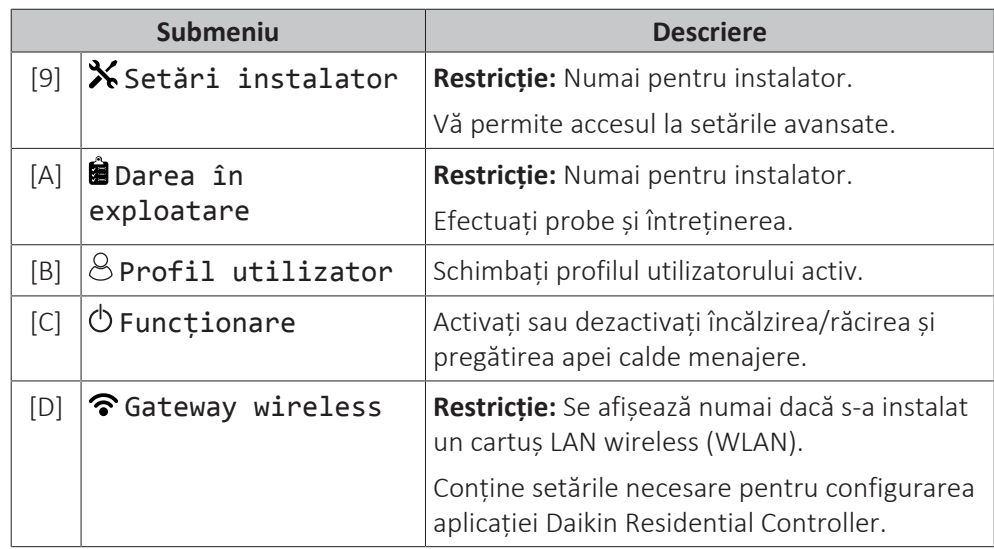

#### <span id="page-22-0"></span>5.3.3 Ecranul valorii de referinţă

Ecranul valorii de referință se afișează pentru ecranele care descriu componentele sistemului ce necesită valoarea de referință.

#### **Exemple**

[1] Ecranul temperaturii încăperii

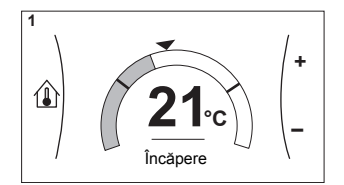

[3] Ecranul zonei suplimentare

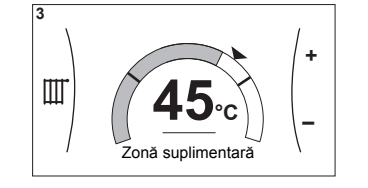

#### **Explicație**

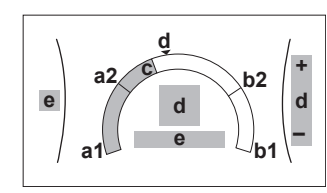

[2] Ecranul zonei principale

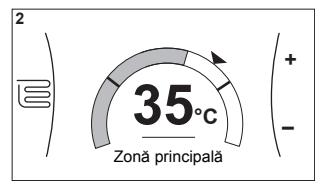

#### [5] Ecranul temperaturii rezervorului

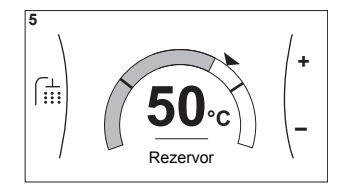

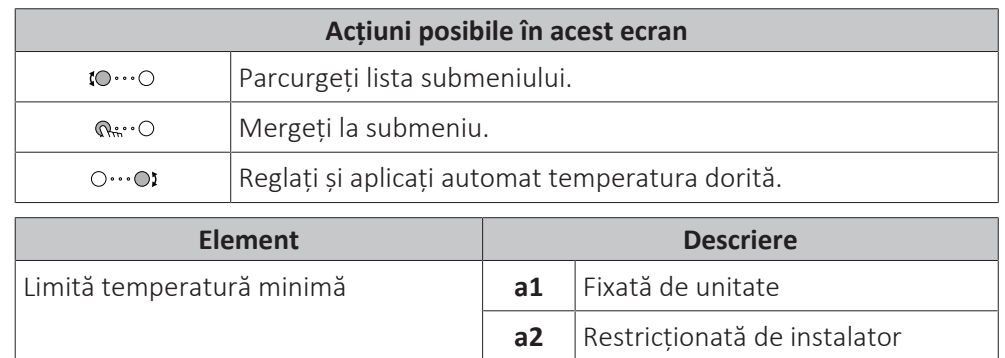

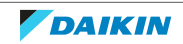

## 5 | Funcţionarea

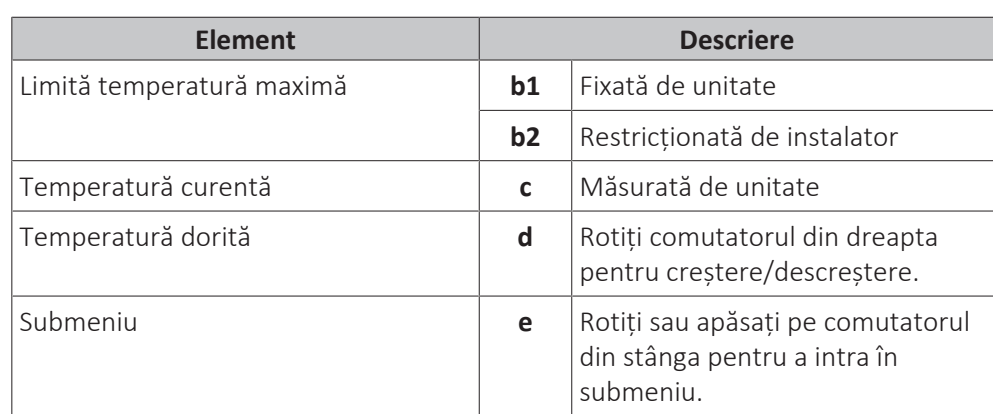

#### <span id="page-23-0"></span>5.3.4 Ecran detaliat cu valori

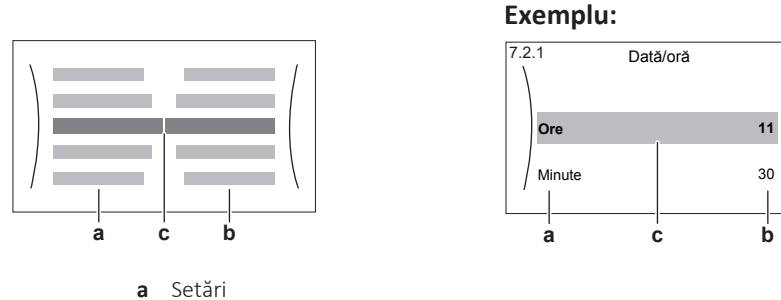

**b** Valori

**c** Setarea și valoarea selectate

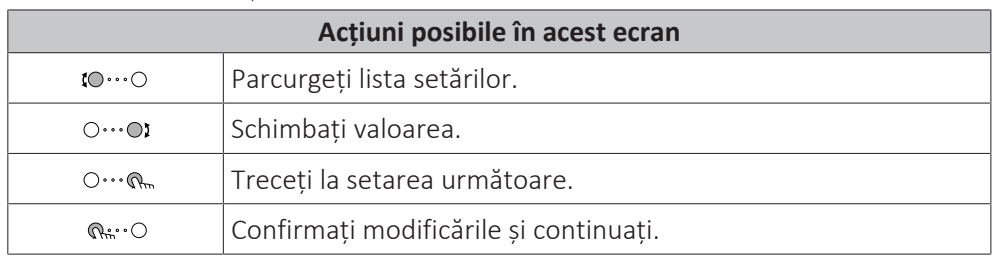

## <span id="page-23-1"></span>5.4 OPRIREA sau PORNIREA operațiunilor

#### <span id="page-23-2"></span>5.4.1 Indicație vizuală

Anumite funcții ale unității pot fi activate sau dezactivate separat. Dacă o funcție este dezactivată, pictograma corespunzătoare a temperaturii din ecranul principal va fi inactivă, de culoare gri.

#### **Operațiunea de răcire/încălzire a spațiului**

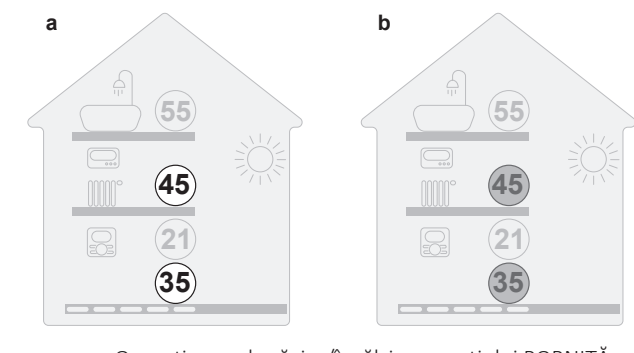

- **a** Operațiunea de răcire/încălzire a spațiului PORNITĂ
- **b** Operațiunea de răcire/încălzire a spațiului OPRITĂ

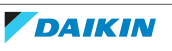

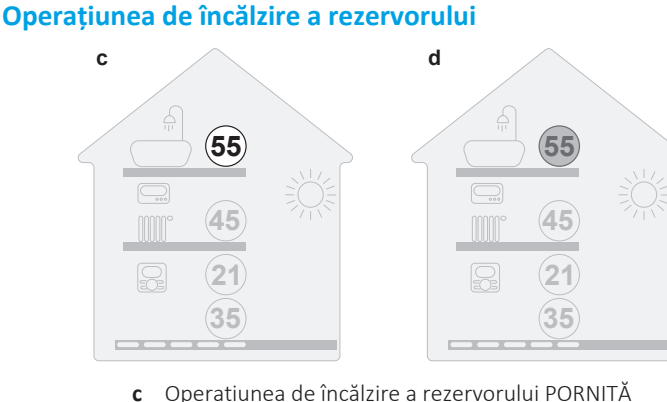

**d** Operațiunea de încălzire a rezervorului OPRITĂ

#### <span id="page-24-0"></span>5.4.2 Pentru PORNIRE sau OPRIRE

#### **Operațiunea de răcire/încălzire a spațiului**

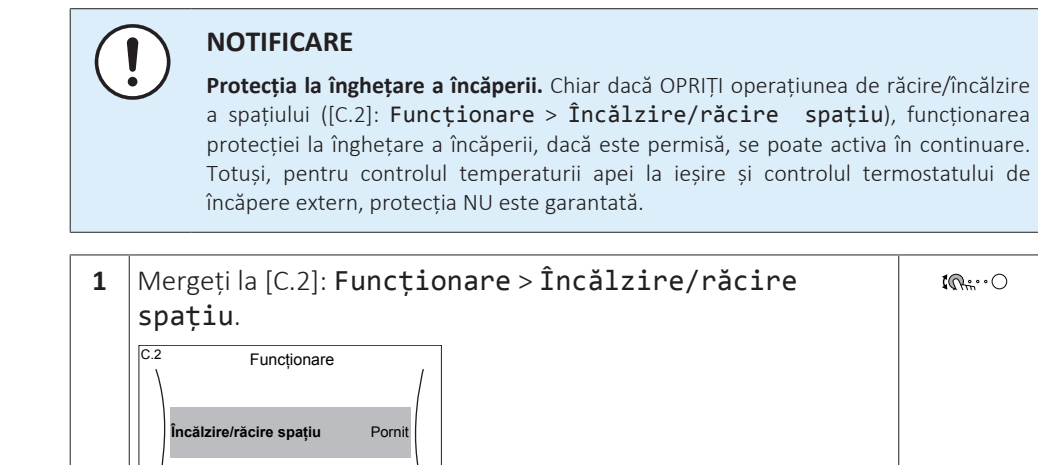

2 Setați operațiunea la Pornit sau Oprit.  $\bigcirc \cdots \bigcirc \mathbf{i}$ 

#### **Operațiunea de încălzire a rezervorului**

Rezervor **Opri** 

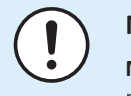

#### **NOTIFICARE**

**Mod Dezinfectare.** Chiar dacă OPRIȚI funcționarea în modul de încălzire a rezervorului ([C.3]: Funcționare > Rezervor), modul de dezinfectare va rămâne activ. Totuși, dacă OPRIȚI funcționarea în timpul dezinfectării, va apărea o eroare AH.

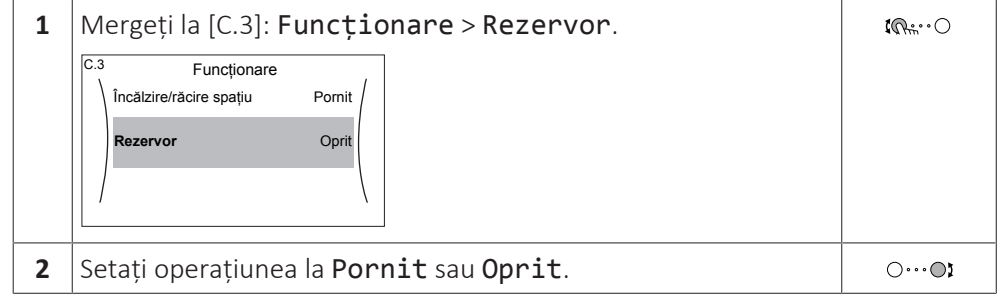

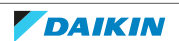

## <span id="page-25-0"></span>5.5 Citirea informaţiilor

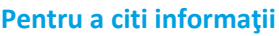

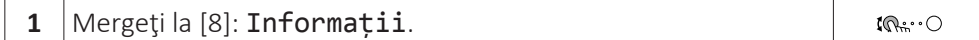

#### **Informaţii de citit posibile**

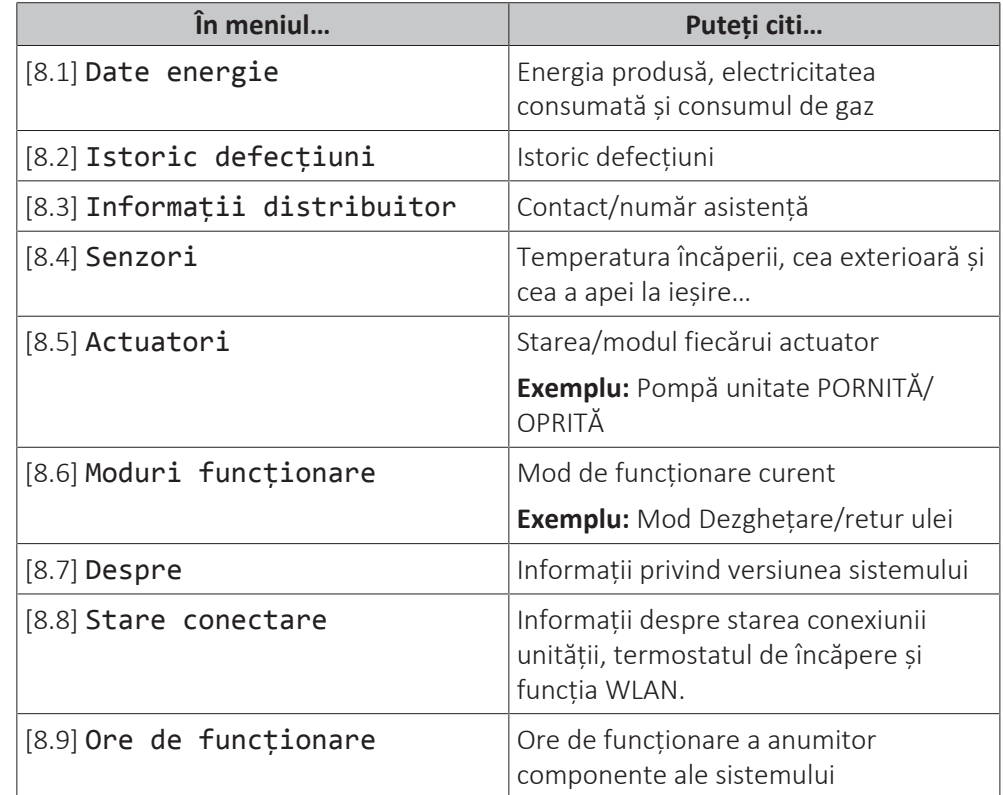

## <span id="page-25-1"></span>5.6 Comandă încălzire/răcire spaţiu

#### <span id="page-25-2"></span>5.6.1 Despre comanda de încălzire/răcire a spaţiului

În general, comandarea încălzirii/răcirii spațiului este formată din etapele următoare:

- 1 Setarea modului de funcționare a spațiului
- 2 Comanda temperaturii

În funcție de dispunerea sistemului și configurația instalatorului, puteți utiliza o altă comandă pentru temperatură:

- **▪** Comanda cu termostat de încăpere
- **▪** Comanda temperaturii apei la ieșire
- **▪** Comandă cu termostat de încăpere extern

#### <span id="page-25-3"></span>5.6.2 Setarea modului de funcţionare a spaţiului

#### **Despre modurile de funcționare a spațiului**

Unitatea dvs. poate fi un model de încălzire sau un model de încălzire/răcire:

**▪** Dacă unitatea dvs. este un model de încălzire, poate încălzi un spațiu.

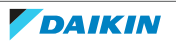

**▪** Dacă unitatea dvs. este un model de încălzire/răcire, poate încălzi și răci un spațiu. Trebuie să comunicați sistemului ce mod de funcționare trebuie să utilizeze.

#### **Pentru a determina dacă este instalat un model de pompă de căldură pentru încălzire/răcire**

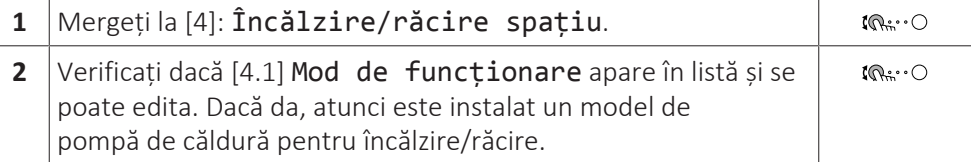

Pentru a comunica sistemului ce mod de funcționare a spațiului să utilizeze, puteți:

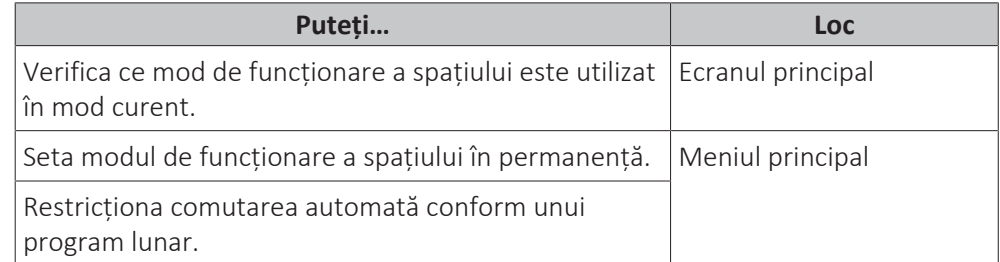

#### **Pentru a verifica ce mod de funcționare a spațiului este utilizat în mod curent**

Modul de funcționare pentru spațiu este afișat în ecranul principal:

- **▪** Când unitatea încălzeste, este afișată pictograma ...
- **▪** Când unitatea răcește, este afișată pictograma 举.

Indicatorul de stare arată dacă unitatea este în funcțiune:

- **▪** Când unitatea nu este în funcțiune, indicatorul de stare va avea o pulsație albastră la un interval de aproximativ 5 secunde.
- **▪** Când unitatea este în funcțiune, indicatorul de stare va fi luminos și albastru constant.

#### <span id="page-26-0"></span>**Pentru a seta modul de funcționare a spațiului**

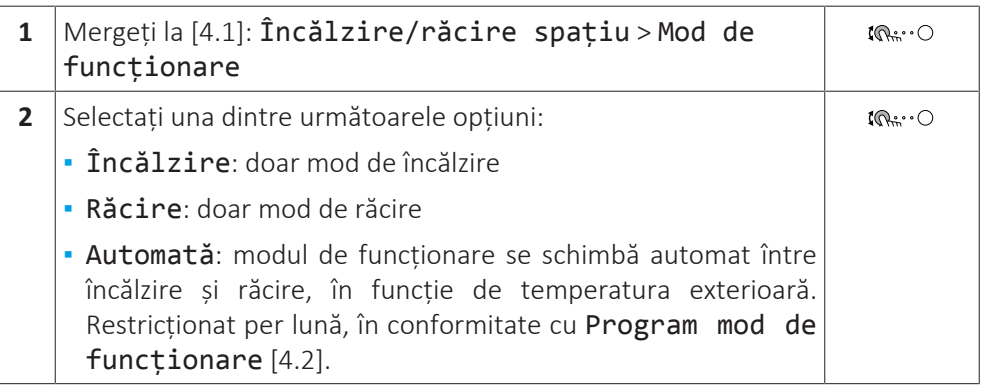

#### **Pentru a restricţiona comutarea automată conform unui program lunar**

#### **Condiții:** setaţi modul de funcţionare a spaţiului la Automată.

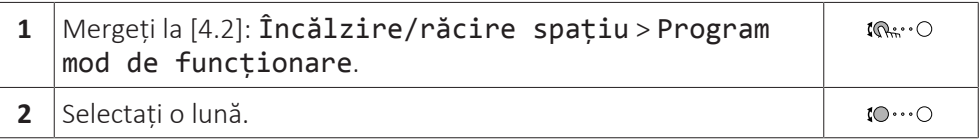

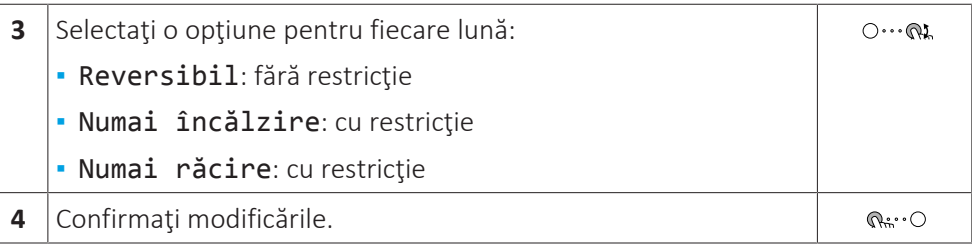

#### **Exemplu: restricții la comutare**

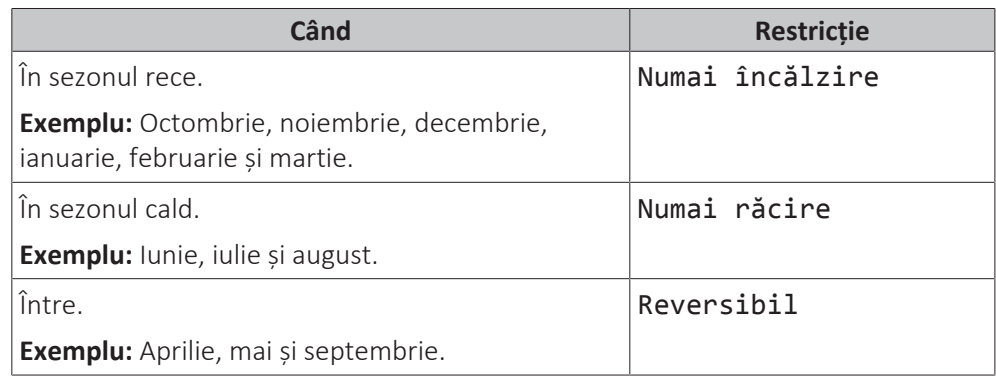

#### <span id="page-27-0"></span>5.6.3 Stabilirea controlului temperaturii pe care îl utilizaţi

#### **Pentru a stabili ce comandă a temperaturii utilizaţi (metoda 1)**

Verificaţi tabelul cu setările instalatorului completat de instalator.

#### **Pentru a stabili ce comandă a temperaturii utilizaţi (metoda 2)**

Puteți vedea în ecranul principal ce comandă a temperaturii utilizați.

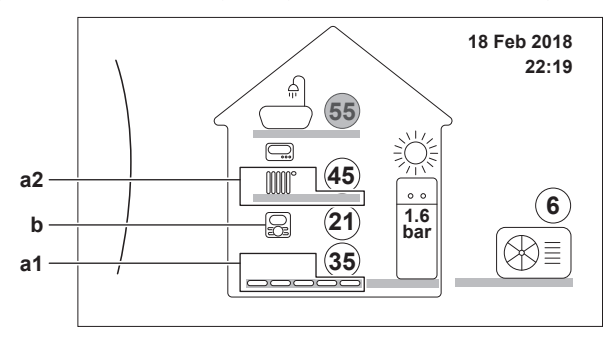

- **a1** Emițătorul de căldură al zonei principale (în acest exemplu, Încălzire prin podea)
- **a2** Emițătorul de căldură al zonei suplimentare (în acest exemplu, Radiator). Dacă nu se afișează nicio pictogramă, nu există nicio zonă suplimentară.
- **b** Tipul termostatul de încăpere al zonei principale:

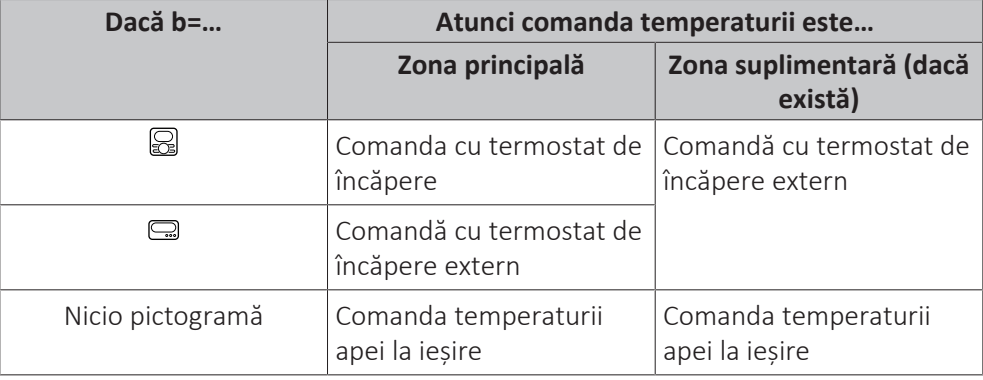

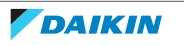

#### <span id="page-28-0"></span>5.6.4 Pentru a schimba temperatura dorită a încăperii

În timpul controlului temperaturii încăperii, puteți folosi ecranul valorii de referință a temperaturii încăperii pentru a citi și regla temperatura dorită a încăperii.

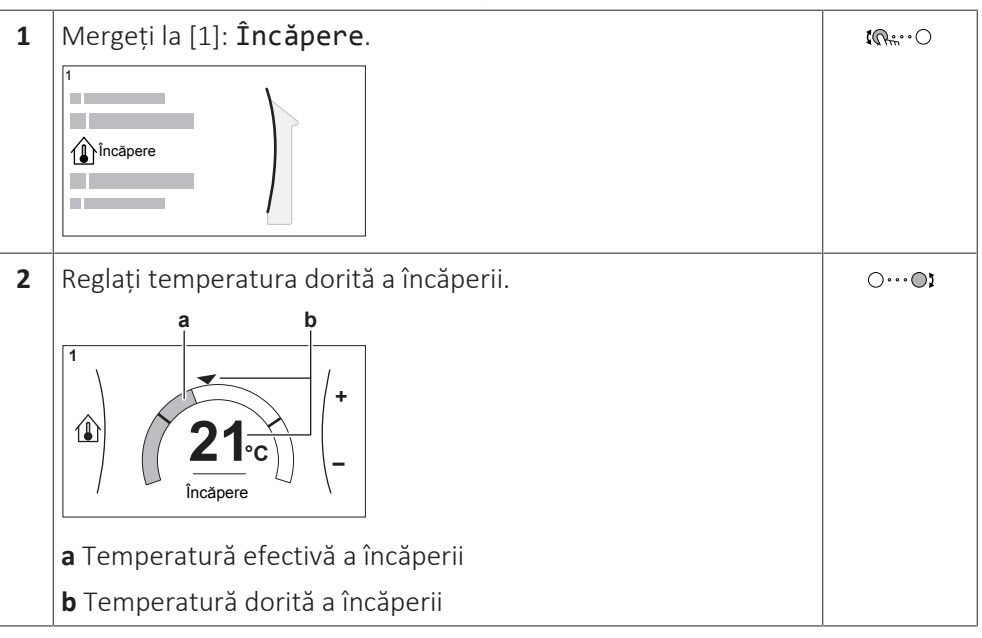

#### **Dacă programarea este activă după schimbarea temperaturii dorite a încăperii**

- **▪** Temperatura va rămâne constantă cât timp nu există o acțiune programată.
- **▪** Temperatura dorită a încăperii va reveni la valoarea programată de fiecare dată când are loc o acțiune programată.

Puteți evita comportamentul programat dezactivând (temporar) programarea.

#### **Pentru a opri programarea temperaturii încăperii**

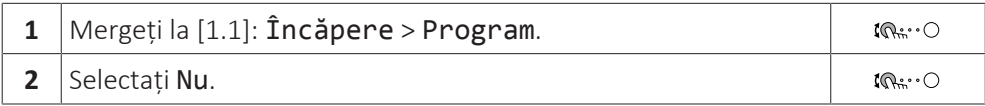

<span id="page-28-1"></span>5.6.5 Pentru a schimba temperatură dorită a apei la ieşire

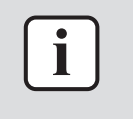

#### **INFORMAȚIE**

Apa la ieşire este apa trimisă către emiţătoarele de căldură. Temperatura apei la ieşire dorită este setată de instalator în funcţie de tipul de emiţător de căldură. Reglaţi numai setările temperaturii apei la ieşire dacă apar probleme.

Puteți folosi ecranul valorii de referință a temperaturii apei la ieșire pentru a citi și regla temperatura dorită a apei la ieșire.

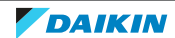

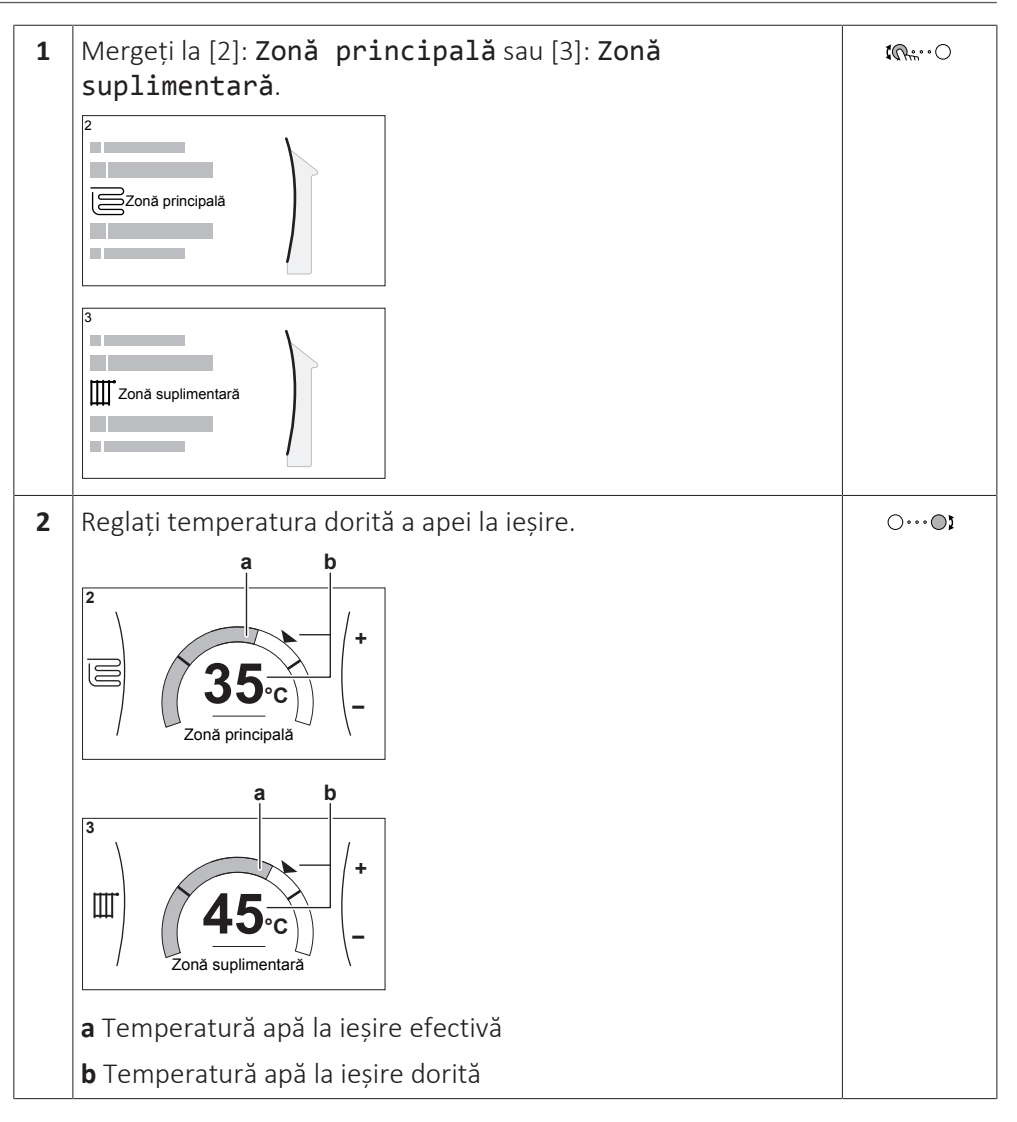

#### **Dacă programarea este activă după schimbarea temperaturii dorite a apei la ieșire**

- **▪** Temperatura va rămâne constantă cât timp nu există o acțiune programată.
- **▪** Temperatura dorită a apei la ieșire va reveni la valoarea programată de fiecare dată când are loc o acțiune programată.

Puteți evita comportamentul programat dezactivând (temporar) programarea.

#### **Pentru a opri programarea temperaturii apei la ieșire**

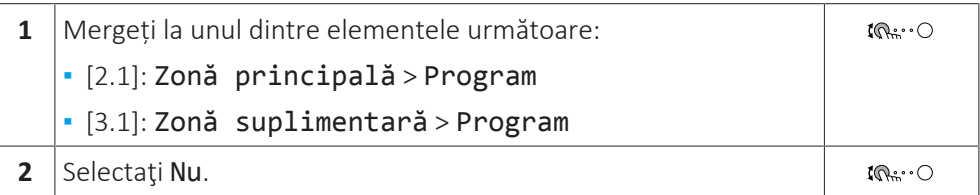

#### **Pentru a activa funcționarea în funcție de vreme pentru temperatura apei la ieșire**

Consultați ["5.9.4 Folosirea curbelor în funcție de vreme" \[](#page-47-0) $\blacktriangleright$  [4](#page-47-0)8].

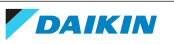

## <span id="page-30-0"></span>5.7 Comanda apei calde menajere

#### <span id="page-30-1"></span>5.7.1 Despre comanda apei calde menajere

În funcție de modul rezervorului ACM (setare de instalator), utilizați altă comandă pentru apa caldă menajeră:

- **▪** Numai reîncălzire
- **▪** Programare + reîncălzire
- **▪** Numai programare

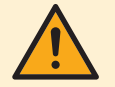

#### **ATENȚIE**

Se utilizează programarea permisiunii încălzitorului auxiliar pentru a restricționa sau permite functionarea încălzitorului auxiliar în funcție de un program săptămânal. Sfat: Pentru pentru a evita neaplicarea funcției de dezinfectare, lăsați încălzitorul auxiliar (prin programul săptămânal) cel puţin 4 ore începând cu pornirea programată a dezinfectării. Dacă încălzitorul auxiliar este restricţionat în timpul dezinfectării, această funcţie NU se va aplica şi se va genera avertizarea AH corespunzătoare.

#### **INFORMAȚIE**

Dacă s-a generat codul de eroare AH și dacă nu a avut loc întreruperea funcție de dezinfectare ca urmare a consumului de apă caldă menajeră, vă recomandăm următoarele acțiuni:

- **·** Dacă se selectează modul Numai reîncălzire sau Programare reîncălzire, vă recomandăm să programați pornirea funcției de dezinfectare cu cel puțin 4 ore mai târziu față de ultimul consum prevăzut de apă caldă la robinete. Această pornire se poate seta prin setările de instalator (funcția de dezinfectare).
- **▪** Dacă se selectează modul Numai programare, vă recomandăm să programați o acțiune Economic cu 3 ore înaintea pornirii programate a funcției de dezinfectare pentru a preîncălzi rezervorul.

Când se utilizează exploatarea în funcție de vreme pentru rezervor, temperatura rezervorului este determinată automat în funcție de temperatură din exterior. Pentru informații suplimentare, consultați ["5.9 Curba în funcție de vreme" \[](#page-44-0)> [4](#page-44-0)5].

#### **Pentru a stabili ce mod de rezervor de apă caldă menajeră utilizați (metoda 1)**

Verificați tabelul cu setările instalatorului completat de instalator.

#### **Pentru a stabili ce mod de rezervor de apă caldă menajeră utilizați (metoda 2)**

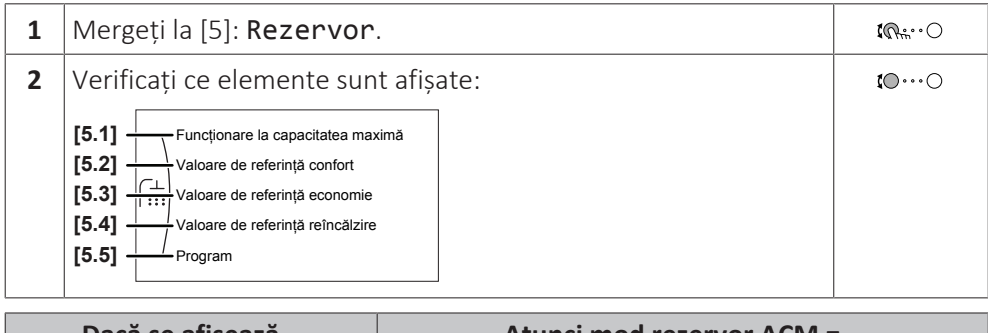

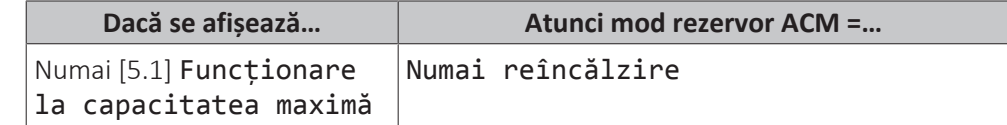

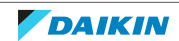

## 5 | Funcţionarea

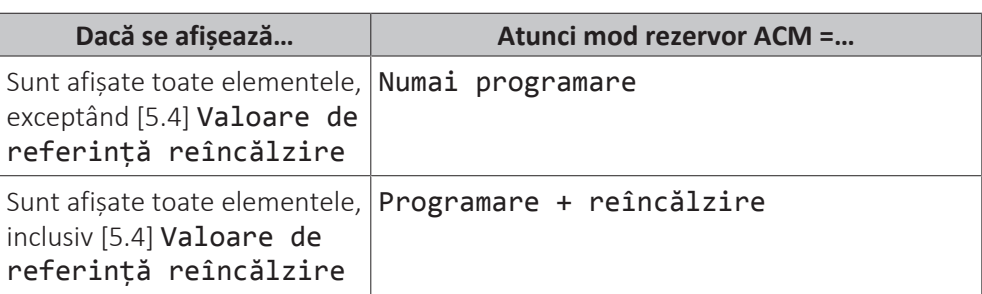

#### <span id="page-31-0"></span>5.7.2 Mod Reîncălzire

În modul de reîncălzire, rezervorul ACM încălzește continuu până la temperatura afișată în ecranul principal (de exemplu: 50°C), când temperatura scade sub un anumit nivel.

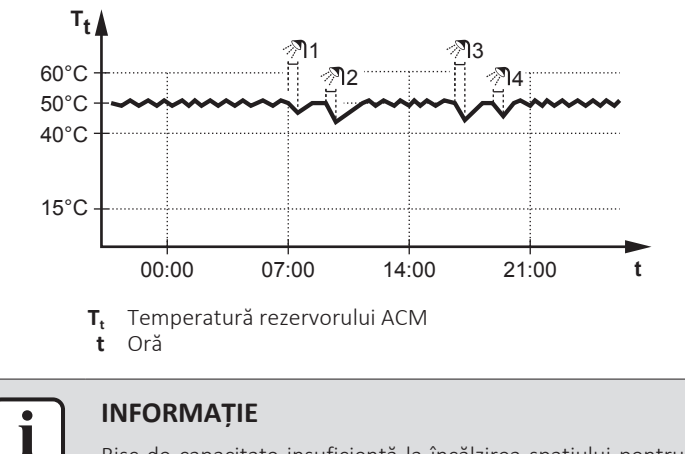

Risc de capacitate insuficientă la încălzirea spaţiului pentru rezervorul de apă caldă menajeră fără încălzitor auxiliar intern: în cazul utilizării frecvente a apei calde menajere, vor avea loc întreruperi frecvente şi de durată ale încălzirii/răcirii când selectaţi următoarele:

Rezervor > Mod încălzire > Numai reîncălzire.

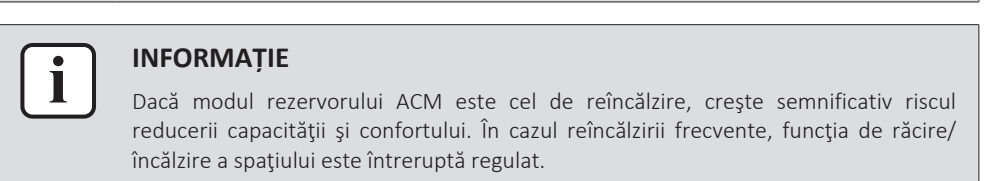

#### <span id="page-31-1"></span>5.7.3 Mod Programat

În modul Programat, rezervorul ACM produce apă caldă în conformitate cu un program. Cel mai bun moment pentru a lăsa rezervorul să încălzească apa este noaptea, deoarece solicitarea de încălzire a spațiului este mai mică.

#### **Exemplu:**

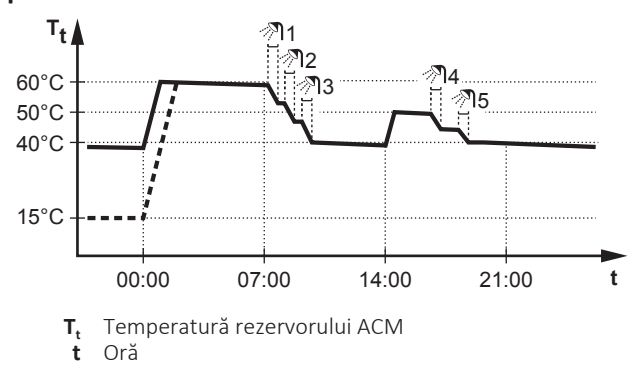

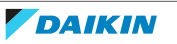

- **▪** Inițial, temperatura rezervorului ACM este aceeași ca și temperatura apei menajere la intrarea în rezervorul ACM (exemplu: **15°C**).
- **▪** La 00:00 rezervorul ACM este programat să încălzească apa la o valoare presetată (exemplu: Confort = **60°C**).
- **▪** Dimineața, consumați apă caldă, iar temperatura rezervorului ACM scade.
- **▪** La 14:00 rezervorul ACM este programat să încălzească apa la o valoare presetată (exemplu: Economic = **50°C**). Apa caldă este disponibilă din nou.
- **▪** După amiaza și seara, consumați din nou apă caldă, iar temperatura rezervorului ACM scade din nou.
- **▪** La 00:00 în ziua următoare, ciclul se reia.
- <span id="page-32-0"></span>5.7.4 Programat + Mod Reîncălzire

În modul Programat + Reîncălzire, controlul apei calde menajere este similar cu cel din modul Programat. Cu toate acestea, dacă temperatura rezervorului ACM scade sub o valoare prestabilită (=temperatură reîncălzire rezervor – valoare histereză; exemplu: 35°C), rezervorul ACM se încălzeşte până când ajunge la valoarea de referinţă pentru reîncălzire (exemplu: 45°C). Astfel se asigură disponibilitatea în orice moment a unei cantităţi minime de apă caldă.

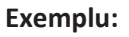

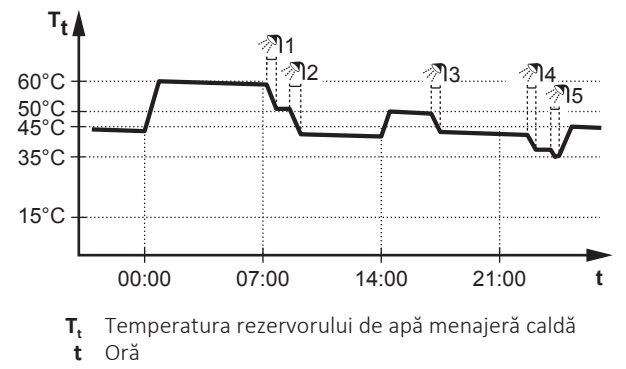

<span id="page-32-1"></span>5.7.5 Pentru a schimba temperatura apei calde menajere

În modul Numai reîncălzire, puteți folosi ecranul valorii de referință a temperaturii rezervorului pentru a citi și regla temperatura apei calde menajere.

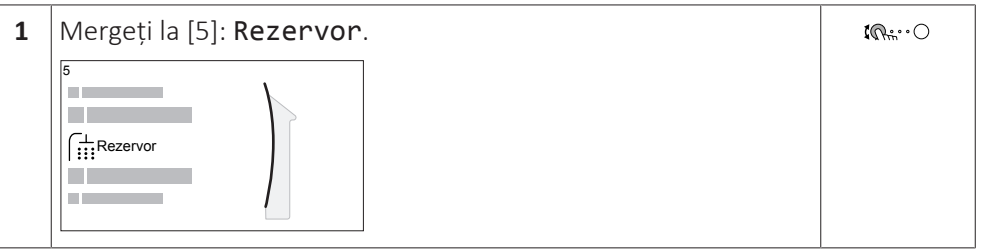

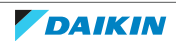

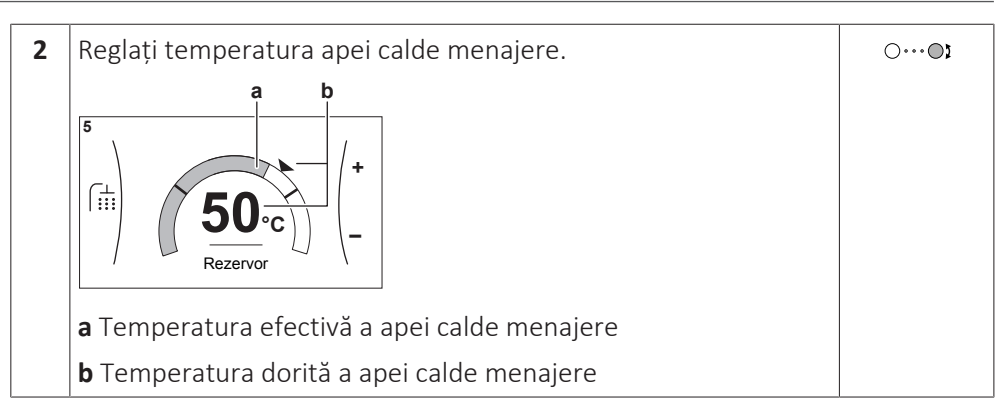

În alte moduri, puteți vedea numai ecranul valorii de referință, dar nu o puteți modifica. În schimb, puteți modifica setările pentru Valoare de referință confort [5.2], Valoare de referință economie [5.3] și Valoare de referință reîncălzire [5.4].

Când se utilizează exploatarea în funcție de vreme pentru rezervor, temperatura rezervorului este determinată automat în funcție de temperatură din exterior. Pentru informații suplimentare, consultați ["5.9 Curba în funcție de vreme" \[](#page-44-0) $\blacktriangleright$  [4](#page-44-0)5].

<span id="page-33-0"></span>5.7.6 Utilizarea la capacitate maximă pentru ACM

#### **Despre funcţionarea la capacitatea maximă**

Funcționare la capacitatea maximă permite încălzirea apei calde menajere de către încălzitorul auxiliar sau de către încălzitorul de rezervă. Utilizaţi acest mod în zilele în care folosiţi mai multă apă caldă decât în mod normal.

#### **Pentru a verifica dacă este activă funcţionarea la capacitatea maximă**

Dacă în ecranul principal se afișează  $\mathcal{F}$ , funcționarea la capacitatea maximă este activă.

Activați sau dezactivați Funcționare la capacitatea maximă astfel:

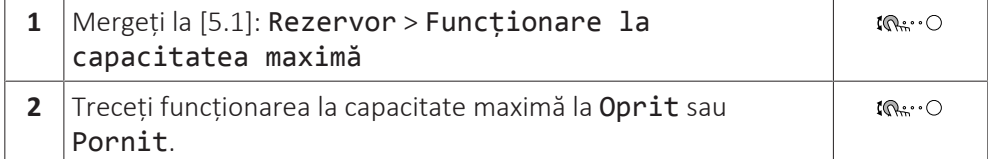

#### **Exemplu de utilizare: aveţi nevoie imediat de mai multă apă caldă**

Vă aflaţi în următoarea situaţie:

- **▪** Aţi consumat deja aproape toată apa caldă menajeră.
- **▪** Nu puteţi aştepta încălzirea rezervorului de apă caldă menajeră până la următoarea acţiune programată.

Apoi puteți activa funcţionarea la capacitatea maximă. Rezervorul de apă caldă menajeră va începe încălzirea apei la temperatura de Confort.

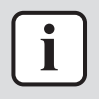

#### **INFORMAȚIE**

Dacă este activă funcționarea la capacitate maximă, riscul unor probleme de confort privind încălzirea/răcirea spaţiului şi capacitatea insuficientă este semnificativ. În cazul funcţionării frecvente pentru furnizarea apei calde menajere sau pentru încălzirea/răcirea frecventă și îndelungată a spatiului, vor avea loc întreruperi.

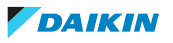

## <span id="page-34-0"></span>5.8 Valori presetate şi programări

#### <span id="page-34-1"></span>5.8.1 Utilizarea valorilor presetate

#### **Despre valorile presetate**

Pentru unele setări ale sistemului, puteți defini valori prestabilite. Trebuie să setați aceste valori doar o singură dată, apoi să le reutilizați în alte ecrane, cum ar fi ecranul de programare. Dacă doriți să modificați valoarea ulterior, este suficient să o faceți într-un singur loc.

#### **Valori presetate posibile**

Puteţi seta următoarele valorile presetate definite de utilizator:

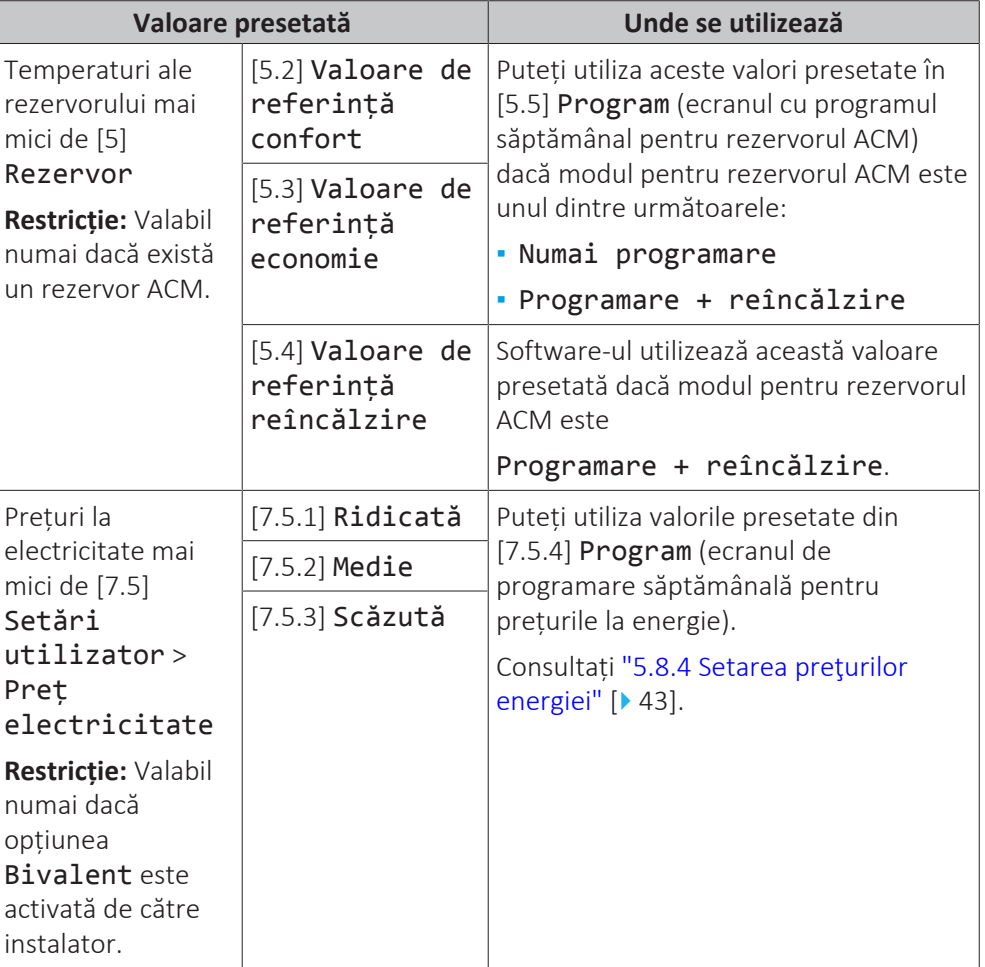

În plus față de valorile presetate definite de utilizator, sistemul include o serie de valori presetate definite de sistem, pe care le puteți utiliza atunci când efectuați programări.

**Exemplu:** În [7.4.2] Setări utilizator > Silențios > Program (program săptămânal pentru când unitatea trebuie să utilizeze un anumit nivel pentru modul silențios), puteți utiliza următoarele valorile presetate definite de sistem: Silențios/Mai silențios/Cel mai silențios.

#### <span id="page-34-2"></span>5.8.2 Utilizarea şi efectuarea programărilor

#### **Despre programări**

În funcție de dispunerea sistemului și de configurația instalatorului, pot fi disponibile programări pentru mai multe comenzi.

## 5 | Funcţionarea

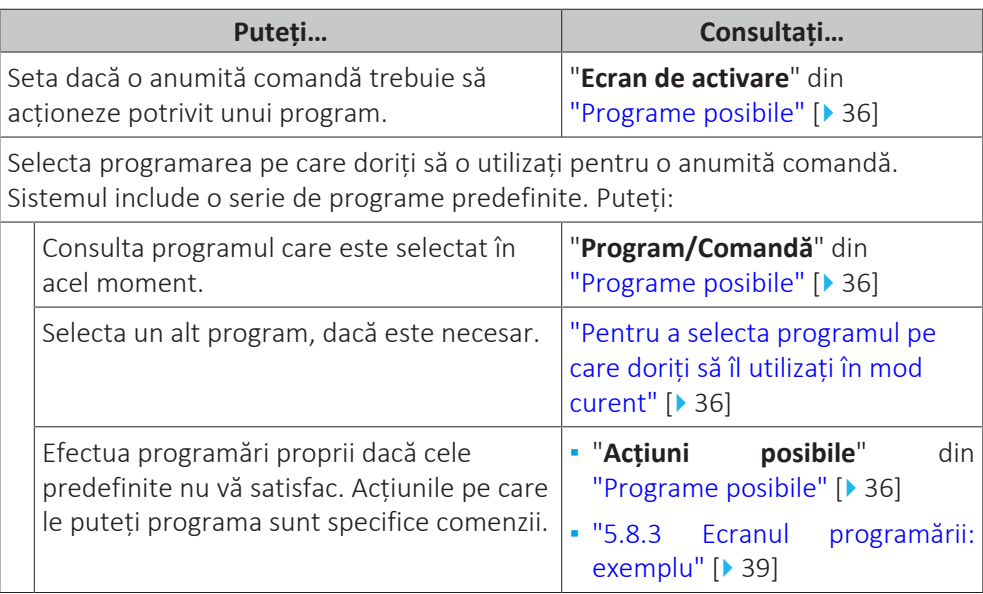

#### <span id="page-35-1"></span>**Pentru a selecta programul pe care doriți să îl utilizați în mod curent**

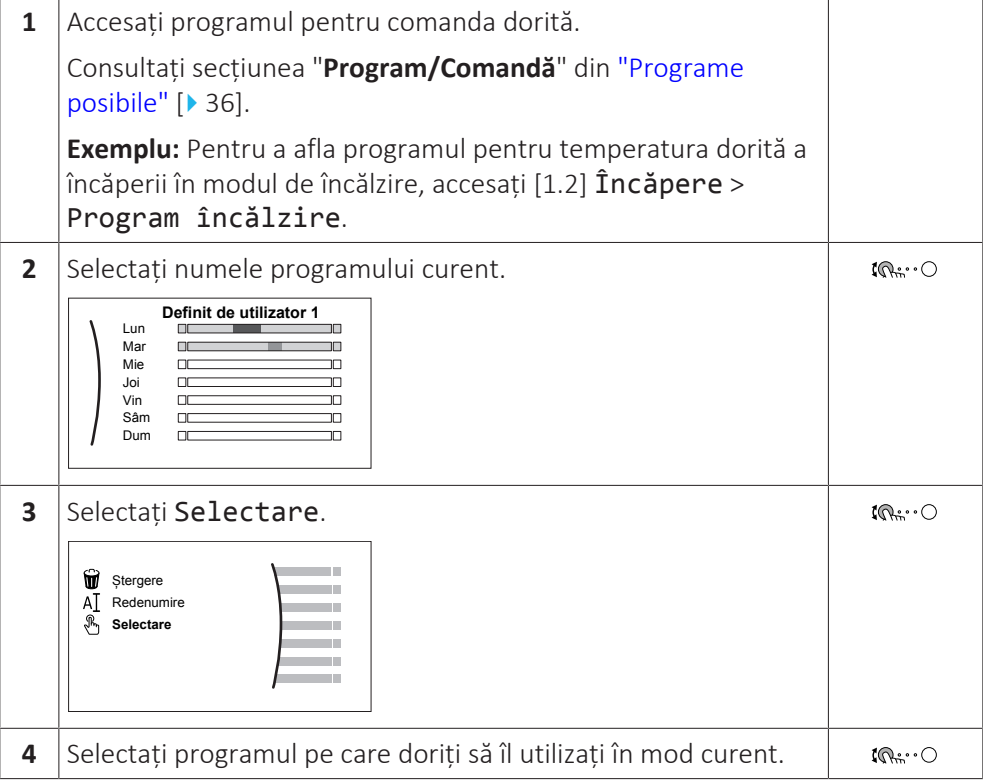

#### <span id="page-35-0"></span>**Programe posibile**

Tabelul cuprinde informațiile următoare:

- **▪ Program/Comandă**: această coloană vă arată unde puteți consulta programul selectat în acel moment pentru comanda respectivă. Dacă este necesar, puteți:
	- **-** Selecta un alt program. Consultați ["Pentru a selecta programul pe care doriți să](#page-35-1) [îl utilizați în mod curent" \[](#page-35-1)[4](#page-35-1)[36\]](#page-35-1).
	- **-** Efectua propria programare. Consultați ["5.8.3](#page-38-0)  [Ecranul programării:](#page-38-0) [exemplu" \[](#page-38-0) $\triangleright$  [39\].](#page-38-0)
- **▪ Programe predefinite**: numărul de programe predefinite disponibile în sistem pentru comanda respectivă. Dacă este necesar, puteți efectua propria programare.

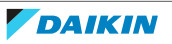

- **▪ Ecran de activare**: pentru majoritatea comenzilor, un program este aplicat numai dacă este activat în ecranul de activare corespunzător. Această intrare vă arată de unde puteți activa un program.
- **▪ Acțiuni posibile**: acțiuni pe care le puteți realiza atunci când efectuați o programare. Pentru majoritatea programelor, puteți programa până la 6 acțiuni zilnice.

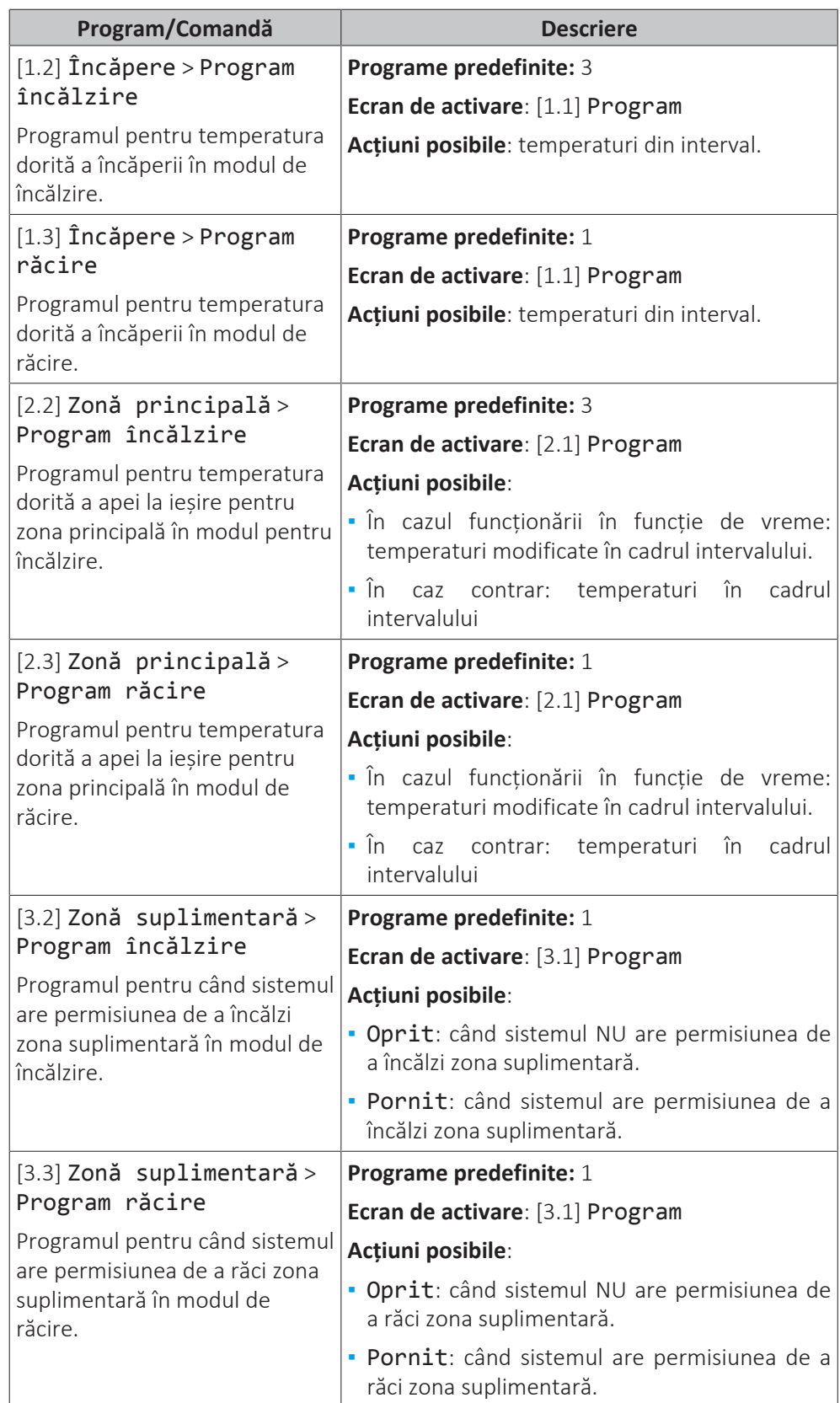

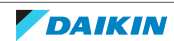

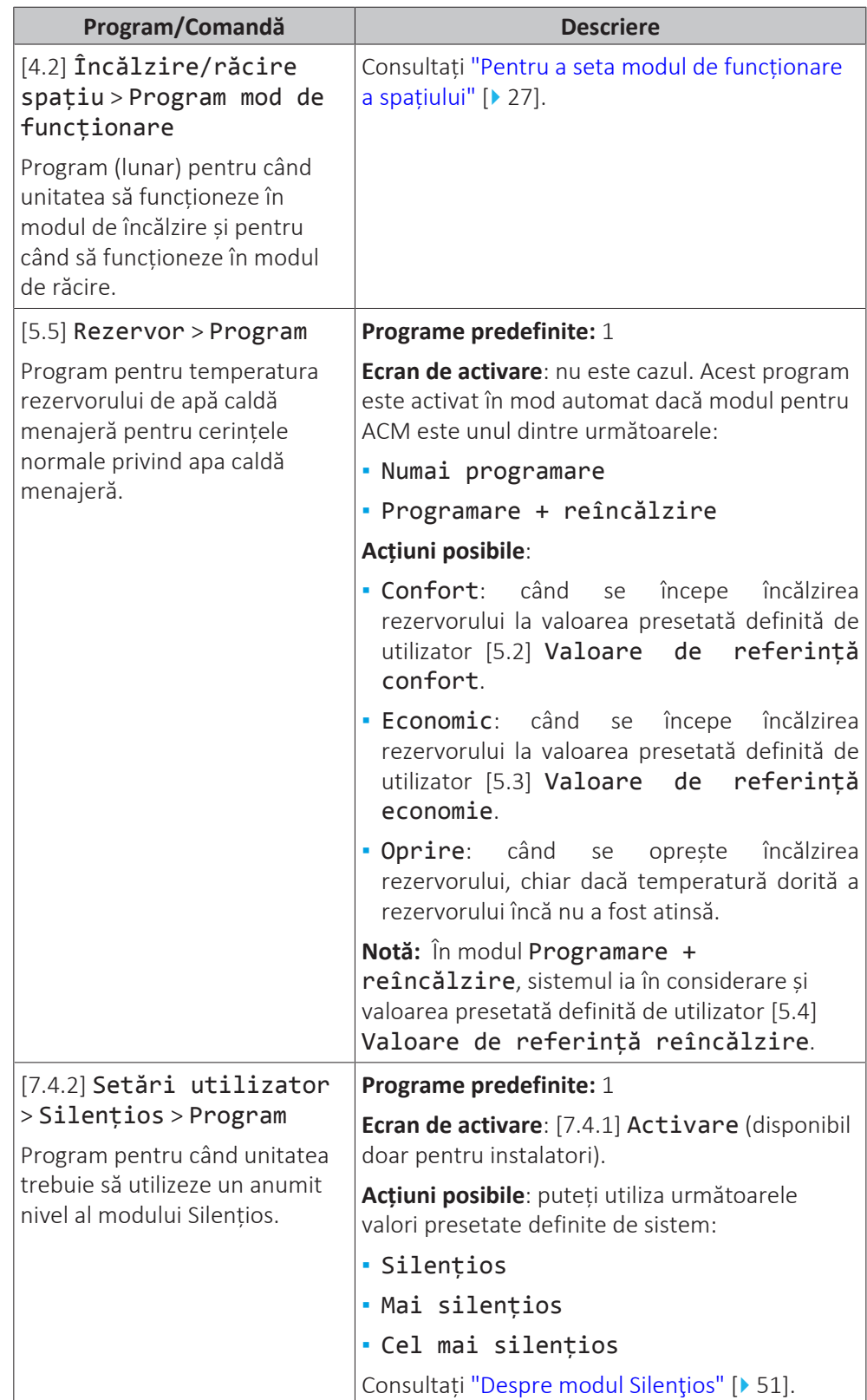

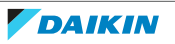

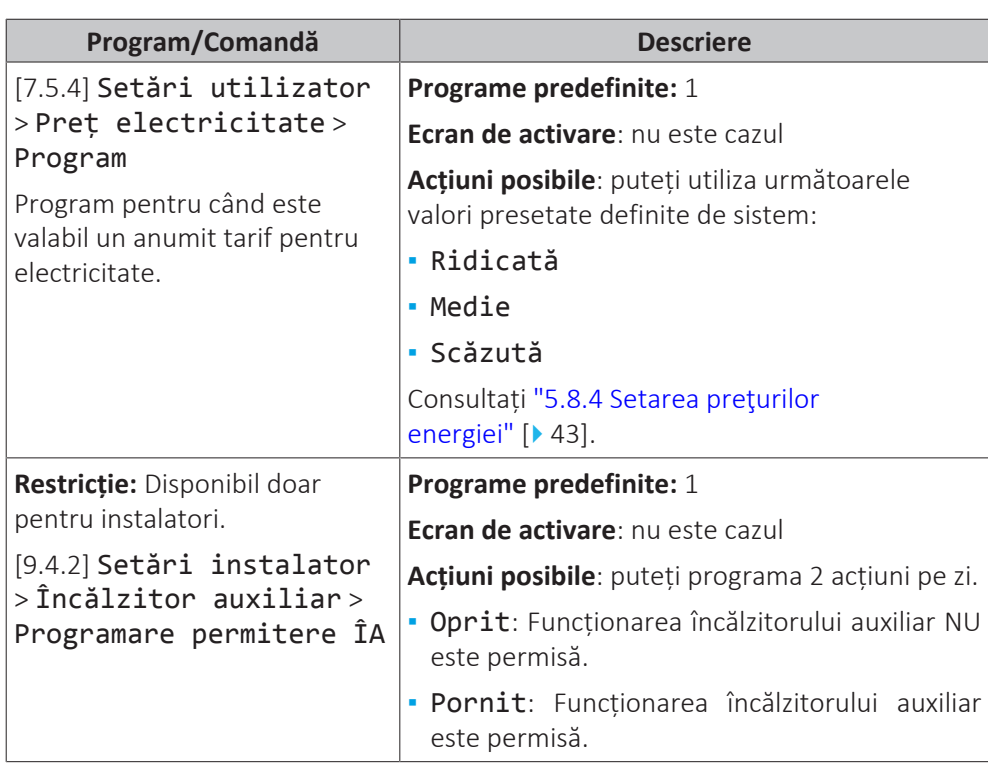

#### <span id="page-38-0"></span>5.8.3 Ecranul programării: exemplu

Acest exemplu vă arată cum să programați temperatura încăperii în modul Încălzire pentru zona principală.

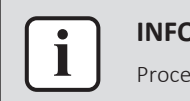

#### **INFORMAȚIE**

Procedurile pentru celelalte programări sunt similare.

#### **Pentru programare: prezentare generală**

**Exemplu:** doriți să programul următor:

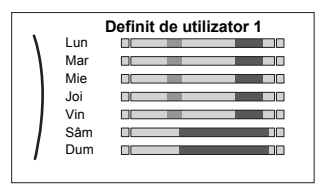

**Condiție prealabilă:** Programul temperaturii încăperii este disponibil numai dacă este activ controlul prin termostat. Dacă este activă comanda temperaturii apei la ieșire, puteți programa în schimb zona principală.

- **1** Mergeți la program.
- **2** (opțional) Ștergeți conținutul întregului program al săptămânii sau conținutul programului unei zi selectate.
- **3** Efectuați programarea pentru Luni.
- **4** Copiați programul pentru celelalte zile lucrătoare.
- **5** Efectuați programarea pentru Sâmbătă și copiați-o la Duminică.
- **6** Denumiți programul.

#### **Pentru a merge la program**

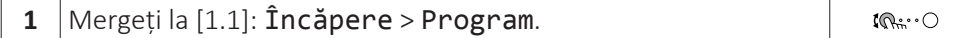

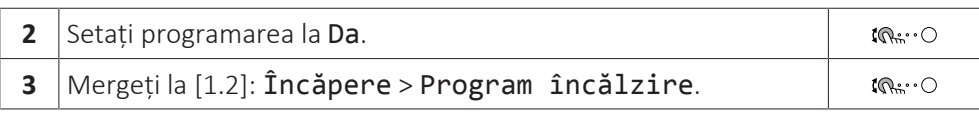

#### **Pentru a șterge conținutul programului săptămânii**

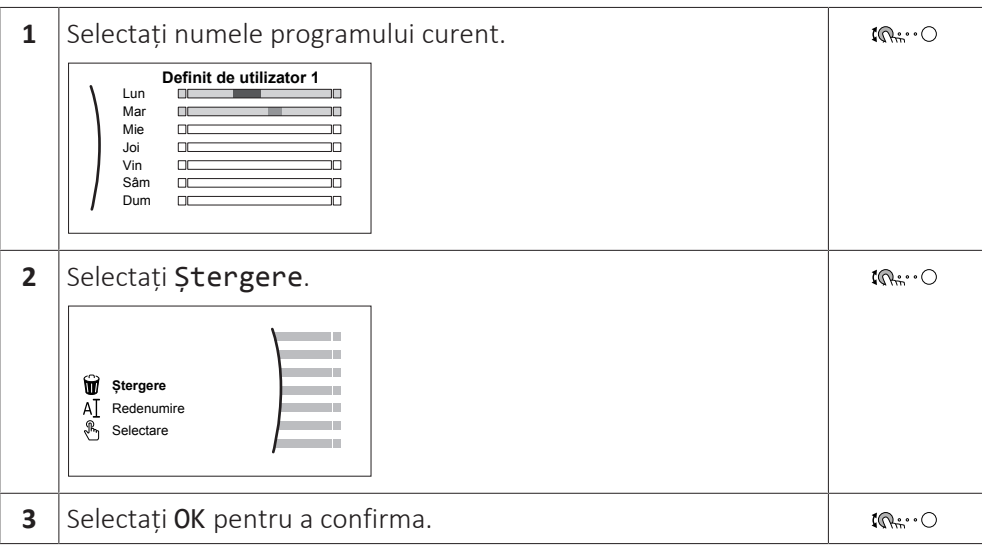

#### **Pentru a șterge conținutul programului unei zile**

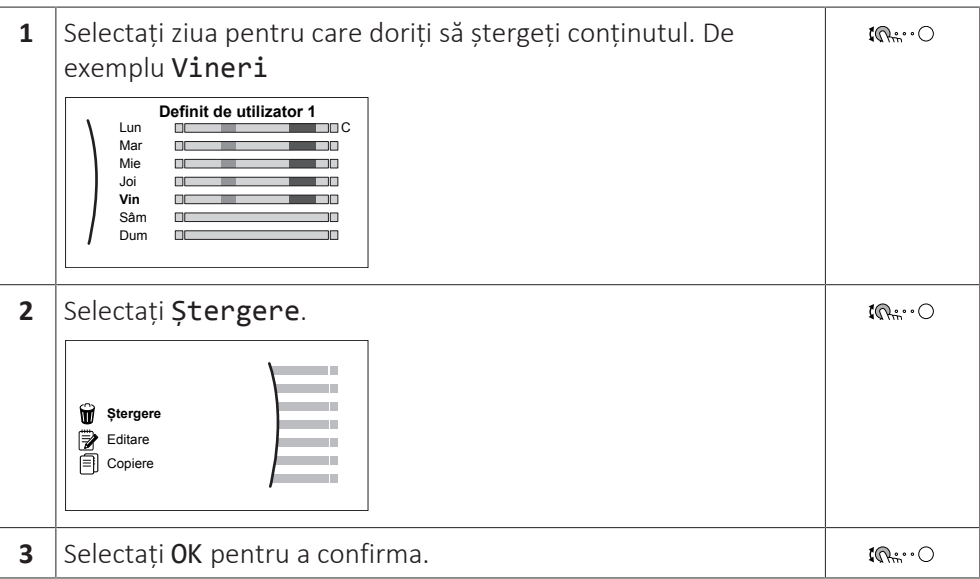

#### **Pentru a efectua programarea pentru Luni**

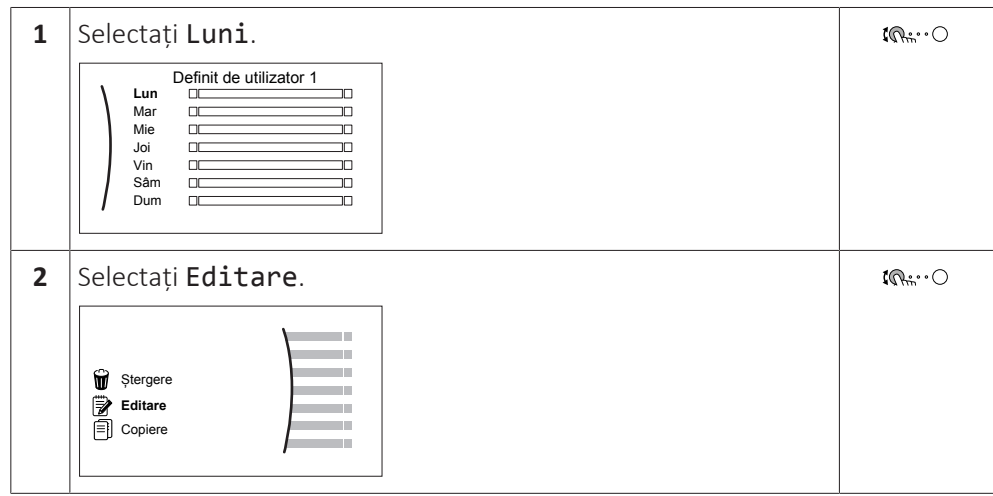

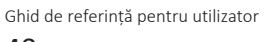

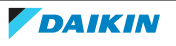

## 5 | Funcţionarea

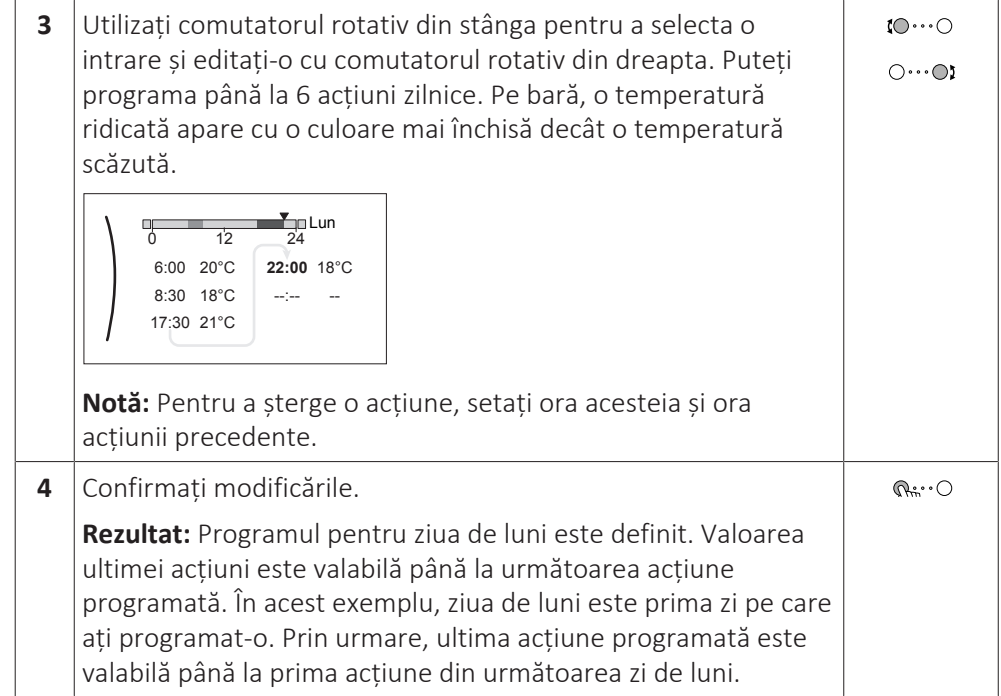

#### **Pentru a copia programul pentru celelalte zile lucrătoare**

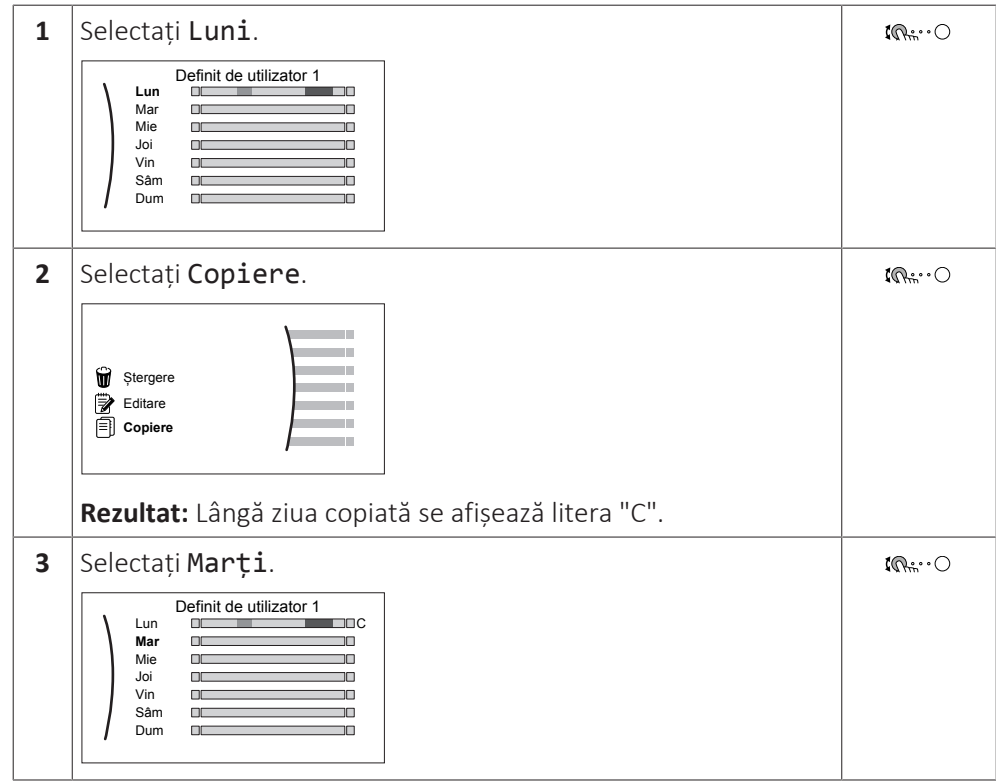

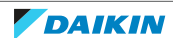

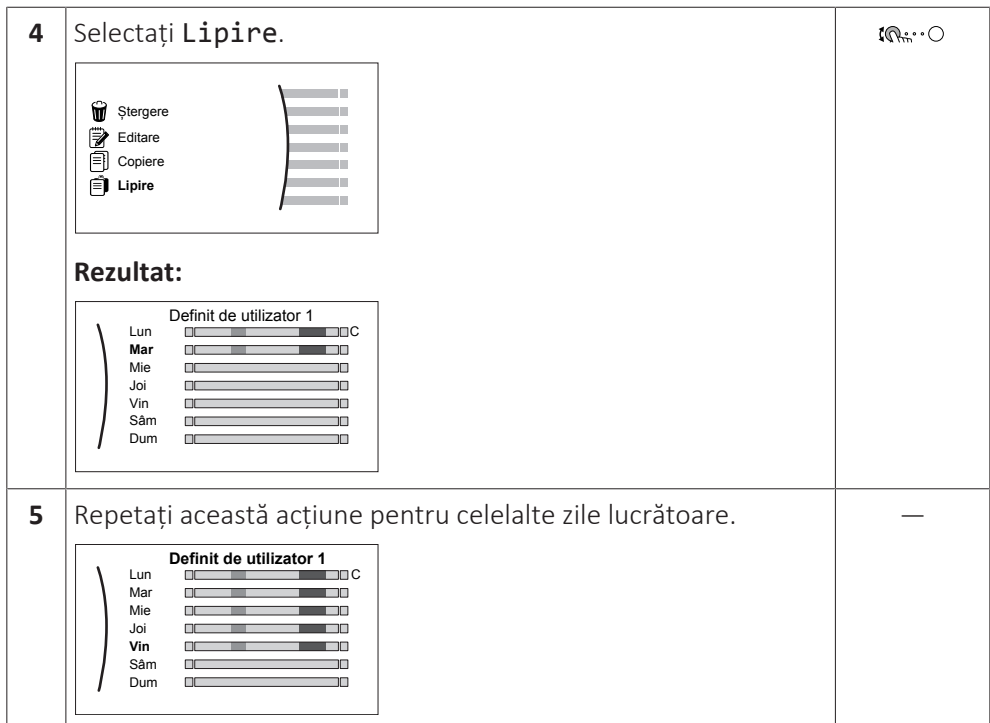

#### **Pentru a efectua programarea pentru Sâmbătă și a o copia la Duminică**

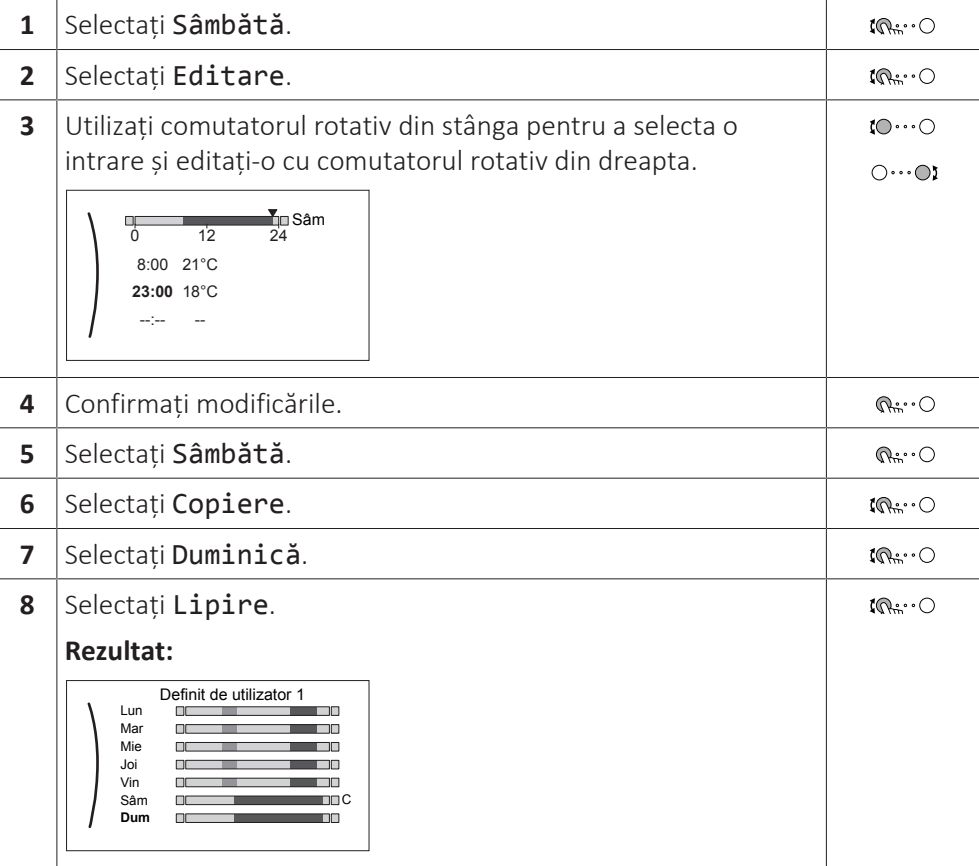

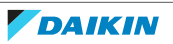

#### **Pentru a redenumi programul**

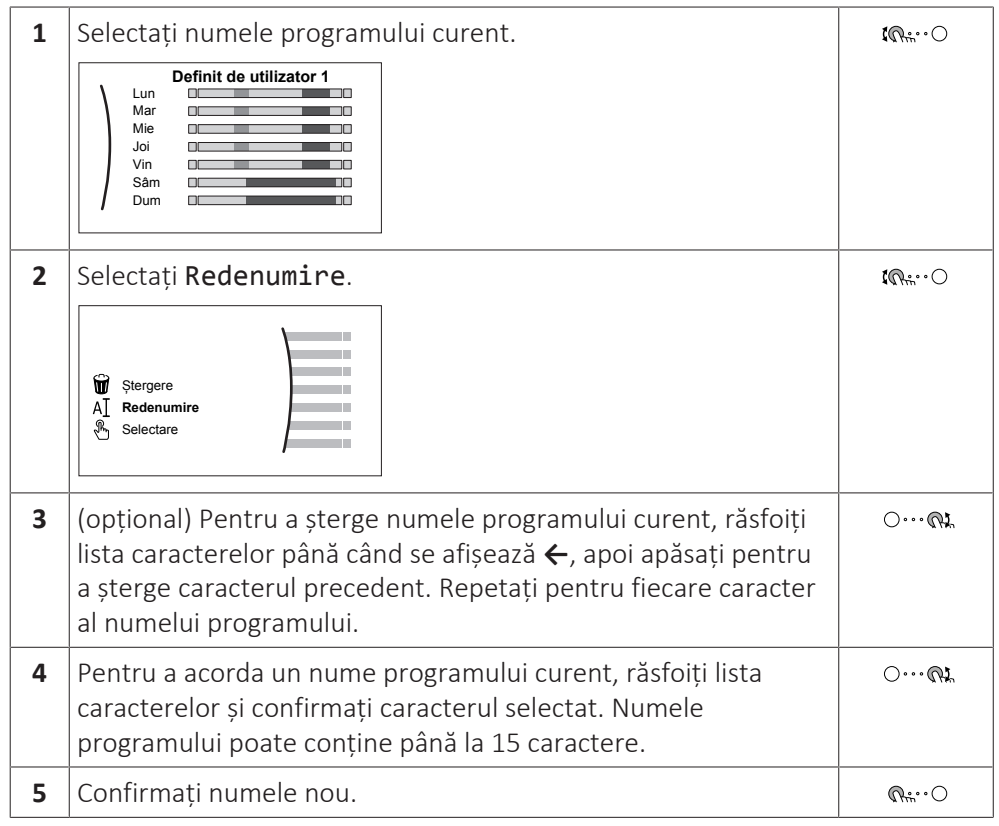

#### **INFORMAȚIE** Т

Nu pot fi redenumite toate programările.

#### **Exemplu de utilizare: lucraţi într-un sistem în 3 schimburi**

Dacă lucrați într-un sistem în 3 schimburi, puteți efectua următoarele acțiuni:

- **1** Programați 3 programe de temperatură a încăperii și denumiți-le corespunzător. **Exemplu:** Schimbul1, Schimbul2 și Schimbul3
- **2** Selectați programul pe care doriți să îl utilizați în mod curent.

#### <span id="page-42-0"></span>5.8.4 Setarea preţurilor energiei

În sistem, puteți seta următoarele prețuri ale energiei:

- **▪** un preț fix pentru gaz;
- **▪** 3 niveluri de preț pentru electricitate;
- **▪** un temporizator programat săptămânal pentru prețurile energiei.

#### **Exemplu: Cum se setează prețurile energiei pe interfața de utilizare?**

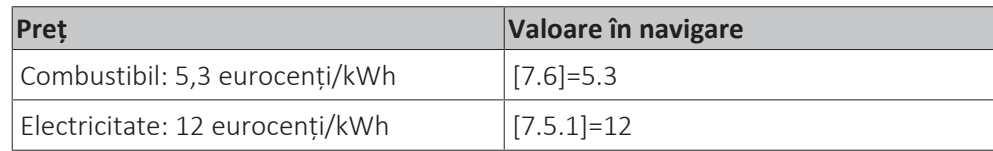

#### <span id="page-42-1"></span>**Pentru a seta preţul gazului**

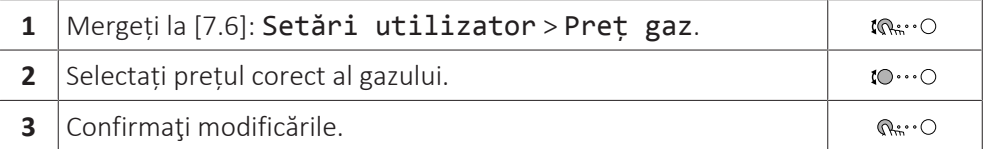

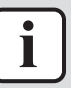

#### **INFORMAȚIE**

Valoarea preţului variază în intervalul 0,00~990 valuta/kWh (cu 2 valori semnificative).

#### <span id="page-43-0"></span>**Pentru a seta preţul electricităţii**

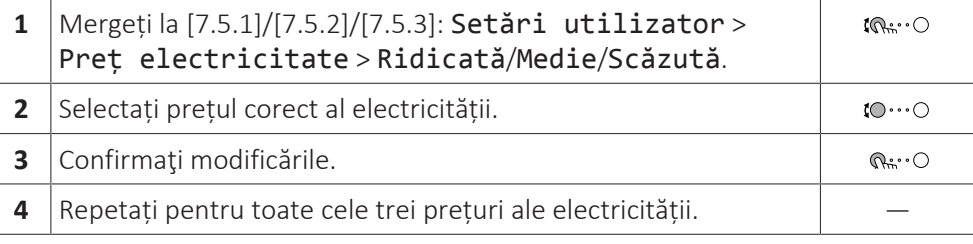

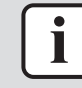

#### **INFORMAȚIE**

Valoarea preţului variază în intervalul 0,00~990 valuta/kWh (cu 2 valori semnificative).

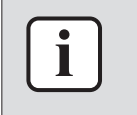

#### **INFORMAȚIE**

Dacă nu s-a setat un program, se ia în considerare Ridicată pentru Preț electricitate.

#### **Pentru a seta temporizatorul programării preţului electricităţii**

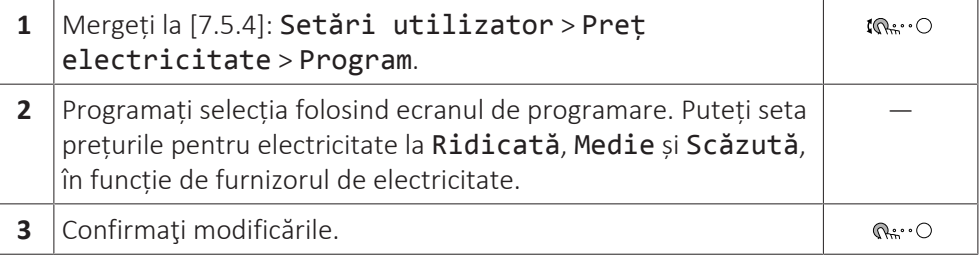

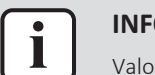

#### **INFORMAȚIE**

Valorile corespund cu valorile preţurilor electricităţii pentru Ridicată, Medie și Scăzută setate anterior. Dacă nu s-a setat un program, se ia în considerare preţul electricităţii pentru Ridicată.

#### **Despre preţurile electricităţii în cazul sistemului stimulativ per kWh de energie regenerabilă**

Se poate lua în considerare un sistem stimulativ atunci când se setează preţurile energiei. Deşi pot creşte costurile de funcţionare, costul total de funcţionare, luând în calcul rambursarea, va fi optimizat.

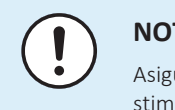

#### **NOTIFICARE**

Asiguraţi-vă că modificaţi setarea preţurilor energiei la sfârşitul perioadei sistemului stimulativ.

#### **Pentru a seta preţul gazului în cazul sistemului stimulativ per kWh de energie regenerabilă**

Calculați valoarea pentru prețul gazului cu formula următoare:

**▪** Prețul efectiv al gazului+(sistem stimulativ/kWh×0,9)

Pentru procedura de setare a prețului gazului, consultați ["Pentru a seta preţul](#page-42-1) [gazului" \[](#page-42-1)[4](#page-42-1)[43\].](#page-42-1)

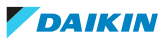

#### **Pentru a seta preţul electricităţii în cazul sistemului stimulativ per kWh de energie regenerabilă**

Calculați valoarea pentru prețul electricității cu formula următoare:

**▪** Prețul efectiv al electricității+sistem stimulativ/kWh

Pentru procedura de setare a prețului electricității, consultați ["Pentru a seta preţul](#page-43-0) electricității" [▶ [4](#page-43-0)4].

#### **Exemplu**

Acesta este un exemplu, iar prețurile și/sau valorile utilizate aici NU sunt exacte.

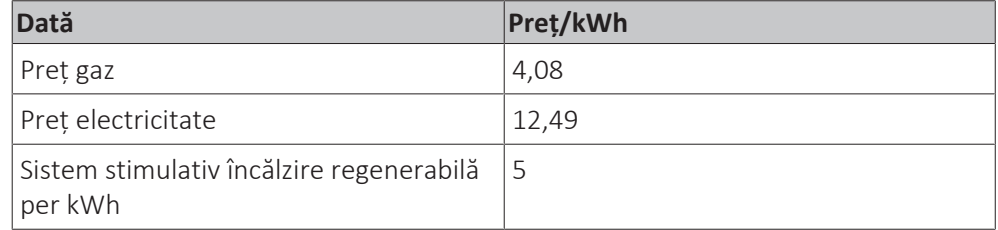

#### **Calcularea prețului gazului**

Preț gaz=Prețul efectiv gaz+(sistem stimulativ/kWh×0,9)

Preț gaz=4,08+(5×0,9)

Preț gaz=8,58

#### **Calcularea prețului electricității**

Preț electricitate=Preț efectiv electricitate+sistem stimulativ/kWh

Preț electricitate=12,49+5

Preț electricitate=17,49

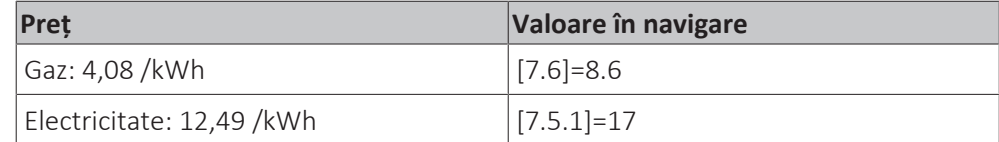

## <span id="page-44-0"></span>5.9 Curba în funcție de vreme

#### <span id="page-44-1"></span>5.9.1 Ce este o curbă în funcție de vreme?

#### **Funcționarea în funcție de vreme**

Unitatea funcționează "în funcție de vreme" dacă temperatura dorită a apei la ieșire sau a rezervorului este determinată automat de temperatura exterioară. Prin urmare, este conectată la un senzor de temperatură de pe peretele orientat spre nord al clădirii. Dacă temperatura exterioară scade sau crește, unitatea compensează instantaneu temperatura. Astfel, unitatea nu trebuie să aștepte feedback de la termostat pentru a crește sau a scădea temperatura apei la ieșire sau a rezervorului. Deoarece reacționează mai rapid, previne creșterile și scăderile mari ale temperaturii interioare și ale temperaturii apei la robinete.

#### **Avantaj**

Funcționarea în funcție de vreme reduce consumul de electricitate.

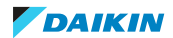

#### **Curba în funcție de vreme**

Pentru a putea compensa diferențele de temperatură, unitatea se bazează pe curba sa în funcție de vreme. Această curbă definește care trebuie să fie temperatura rezervorului sau a apei la ieșire la diferite temperaturi exterioare. Deoarece panta curbei depinde de circumstanțe locale, de exemplu, condițiile climatice și izolarea casei, curba poate fi ajustată de către un instalator sau utilizator.

#### **Tipuri de curbe în funcție de vreme**

Există 2 tipuri de curbe în funcție de vreme:

- **▪** Curbă cu 2 valori de referință
- **▪** Curbă cu compensare în funcție de pantă

Tipul de curbă pe care îl utilizați pentru a face ajustări depinde de preferințele personale. Consultați ["5.9.4 Folosirea curbelor în funcție de vreme" \[](#page-47-0)[4](#page-47-0)[48\].](#page-47-0)

#### **Disponibilitatea**

Curba în funcție de vreme este disponibilă pentru:

- **▪** Zona principală Încălzire
- **▪** Zona principală Răcire
- **▪** Zona suplimentară Încălzire
- **▪** Zona suplimentară Răcire
- **▪** Rezervor (disponibil numai pentru instalatori)

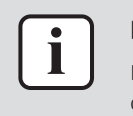

#### **INFORMAȚIE**

Pentru a beneficia de funcționarea în funcție de vreme, configurați corect valoarea de referință pentru zona principală, pentru zona suplimentară sau pentru rezervor. Consultați ["5.9.4 Folosirea curbelor în funcție de vreme" \[](#page-47-0) $\blacktriangleright$  [4](#page-47-0)8].

#### <span id="page-45-0"></span>5.9.2 Curbă cu 2 valori de referință

Definiți curba în funcție de vreme folosind aceste două valori de referință:

- **▪** Valoarea de referință (X1, Y2)
- **▪** Valoarea de referință (X2, Y1)

#### **Exemplu**

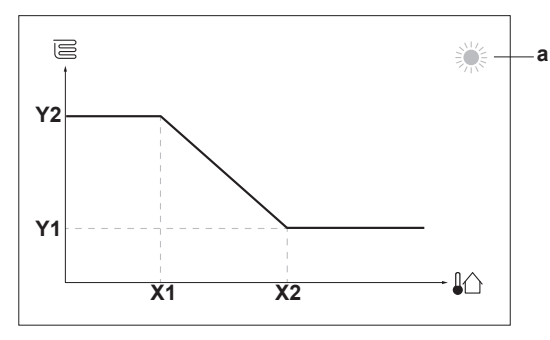

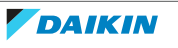

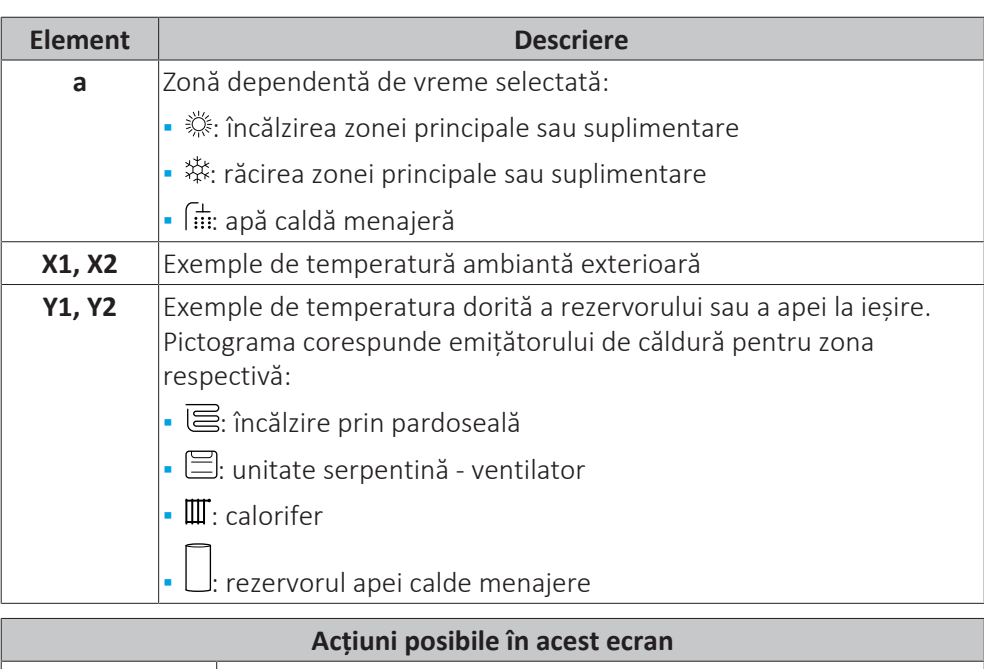

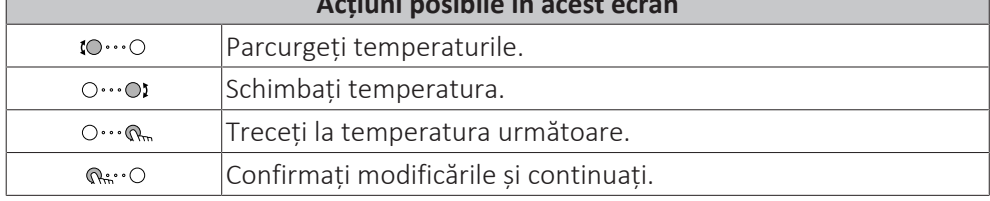

#### <span id="page-46-0"></span>5.9.3 Curbă cu compensare în funcție de pantă

#### **Pantă și compensare**

Definiți curba în funcție de vreme folosind panta și compensarea acesteia:

- **▪** Schimbați **panta** pentru a crește sau a scădea în mod neproporțional temperatura apei la ieșire pentru diferite temperaturi ale mediului înconjurător. De exemplu, dacă temperatura apei la ieșire este în general bună, dar la temperaturi scăzute ale mediului înconjurător este prea rece, creșteți panta astfel încât temperatura apei la ieșire să crească mai mult la temperaturi mai scăzute ale mediului înconjurător.
- **▪** Schimbați **compensarea** pentru a crește sau a scădea în mod proporțional temperatura apei la ieșire pentru diferite temperaturi ale mediului înconjurător. De exemplu, dacă temperatura apei la ieșire este întotdeauna un pic prea scăzută la diferite temperaturi ale mediului înconjurător, schimbați compensarea pentru a crește în mod proporțional temperatura apei la ieșire pentru toate temperaturile mediului înconjurător.

#### **Exemple**

Curbă în funcție de vreme când se selectează panta:

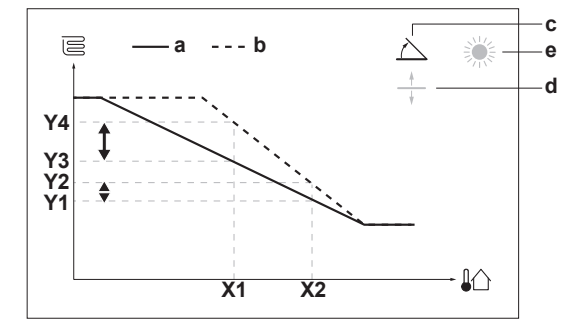

Curbă în funcție de vreme când se selectează compensarea:

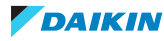

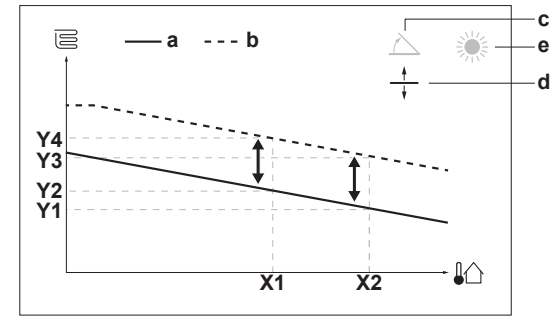

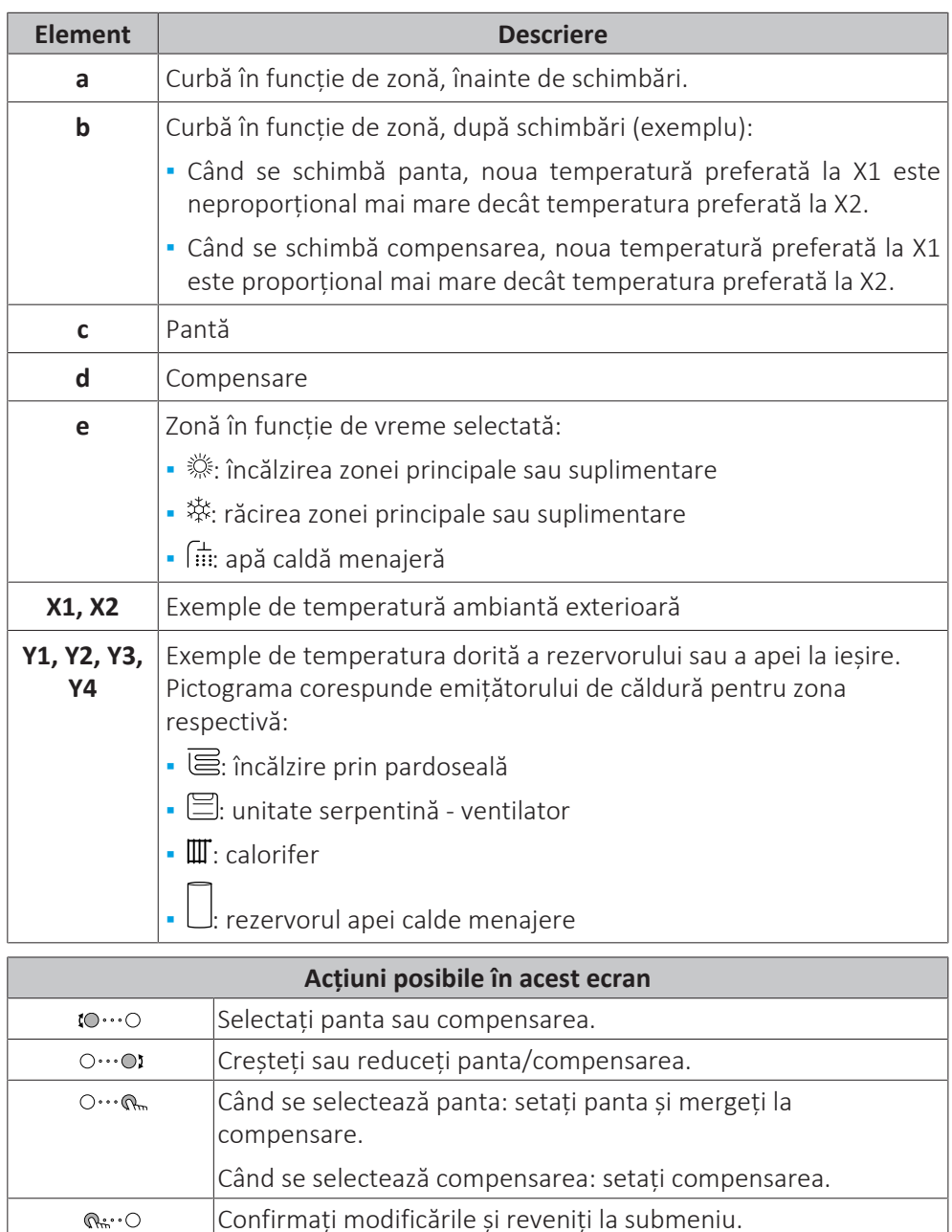

#### <span id="page-47-0"></span>5.9.4 Folosirea curbelor în funcție de vreme

Configurați curbele în funcție de vreme după cum urmează:

#### **Pentru a defini modul de configurare a valorilor de referință**

Pentru a folosi curba în funcție de vreme, trebuie să definiți modul corect de configurare a valorilor de referință:

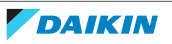

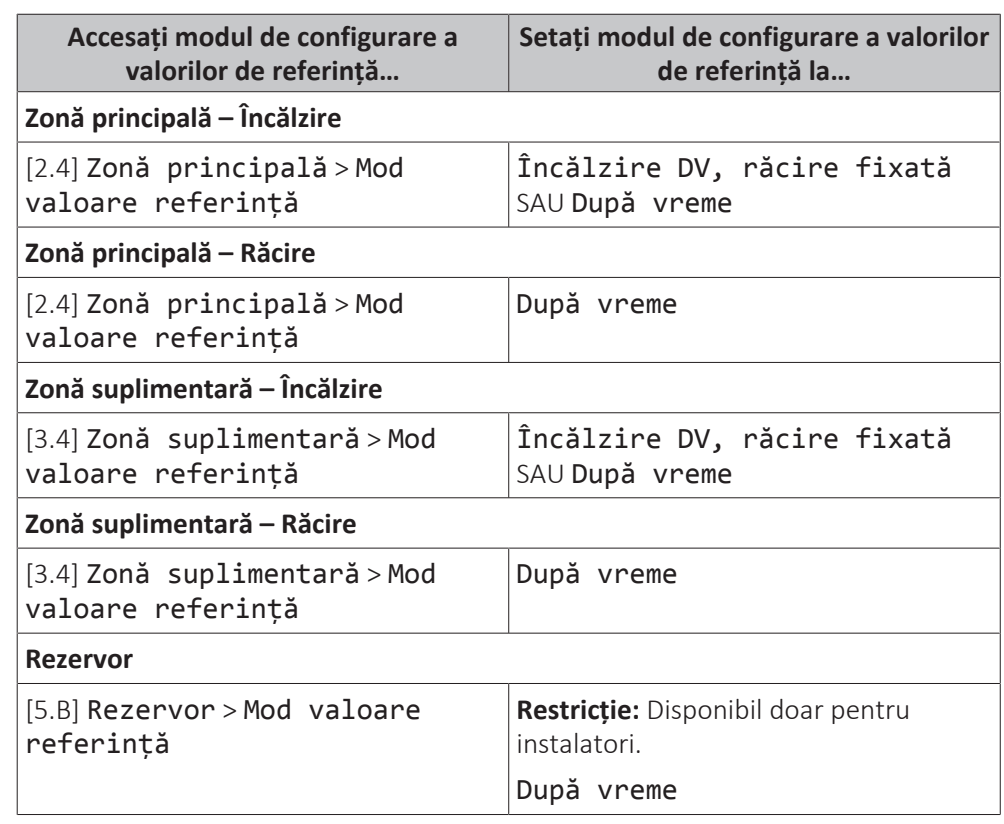

#### **Pentru a schimba tipul curbei în funcție de vreme**

Pentru a schimba tipul pentru toate zonele (principală + suplimentară) și pentru rezervor, mergeți la [2.E] Zonă principală > Tip curbă DV.

Puteți vedea ce tip de curbă este selectat și mergând la:

- **▪** [3.C] Zonă suplimentară > Tip curbă DV
- **▪** [5.E] Rezervor > Tip curbă DV

**Restricție:** Disponibil doar pentru instalatori.

#### **Pentru a schimba curba în funcție de vreme**

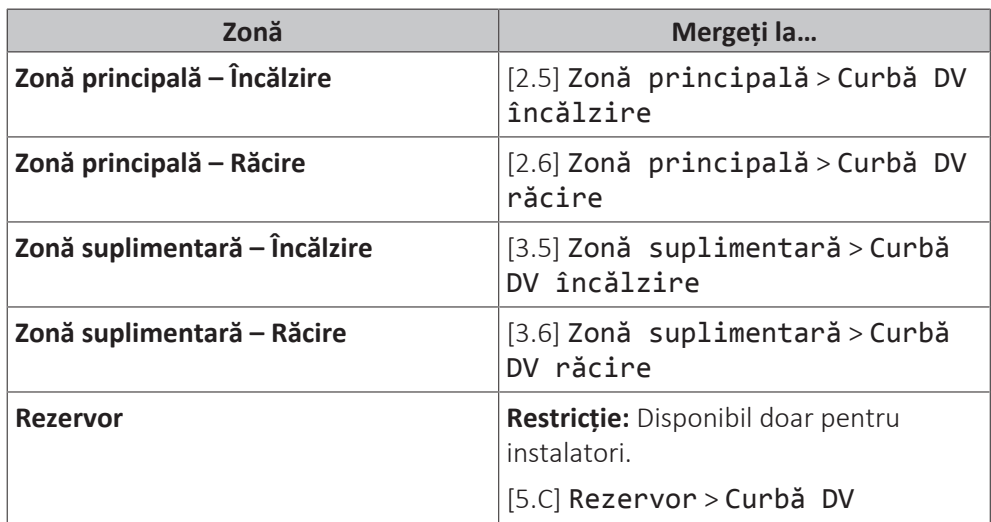

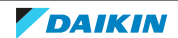

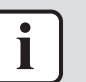

#### **INFORMAȚIE**

#### **Valori de referință maxim și minim**

Nu puteți configura curba cu temperaturi mai mari sau mai mici decât valorile de referință maxime și minime configurate pentru zona respectivă sau pentru rezervor. Când se atinge valoarea de referință maximă sau minimă, curba se aplatizează.

#### **Pentru a regla fin curba în funcție de vreme: curba cu compensare în funcție de pantă**

În următorul tabel se descrie modul de reglare a curbei în funcție de vreme pentru o zonă sau pentru rezervor:

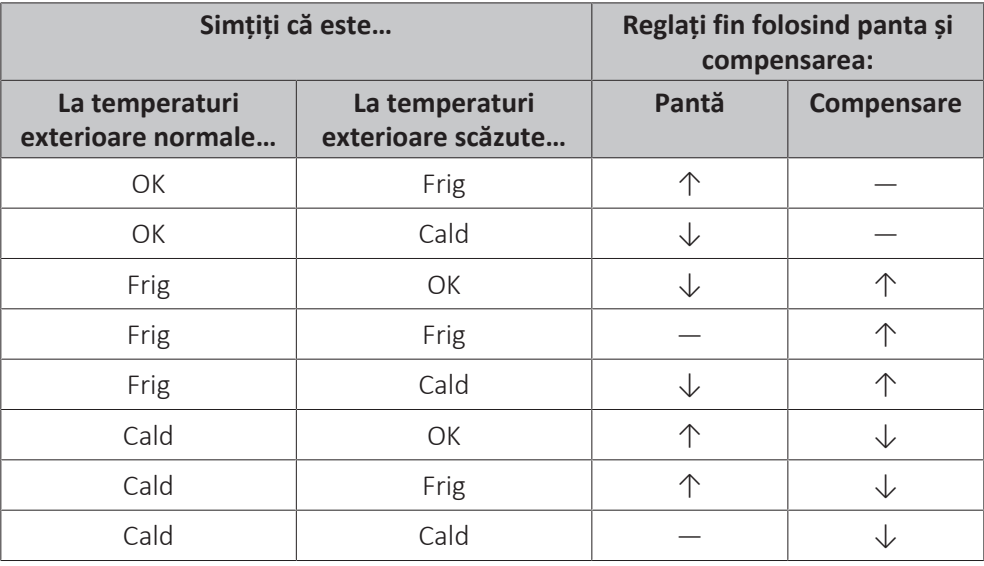

#### **Pentru a regla fin curba în funcție de vreme: curba cu 2 valori de referință**

În următorul tabel se descrie modul de reglare a curbei în funcție de vreme pentru o zonă sau pentru rezervor:

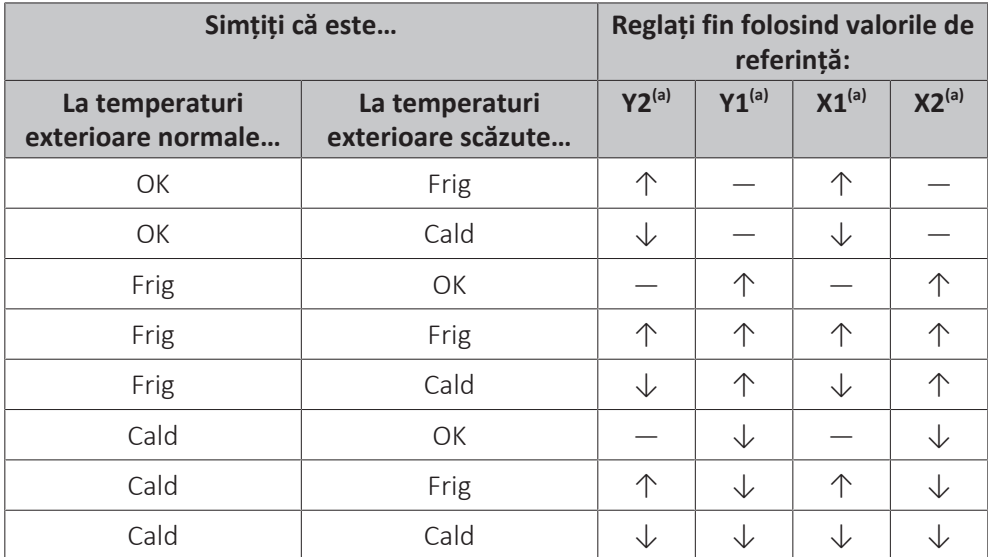

<sup>(a)</sup> Consultați ["5.9.2 Curbă cu 2 valori de referință" \[](#page-45-0)▶ [4](#page-45-0)6].

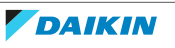

## <span id="page-50-0"></span>5.10 Alte funcționalități

<span id="page-50-1"></span>5.10.1 Pentru a configura ora şi data

**1** Mergeţi la [7.2] Setări utilizator > Dată/oră.  $\mathbb{R}^n$ 

<span id="page-50-2"></span>5.10.2 Utilizarea modului Silenţios

#### <span id="page-50-4"></span>**Despre modul Silenţios**

Puteți utiliza modul Silențios pentru a micșora nivelul de zgomot al unității exterioare. Totuşi, acest lucru scade şi capacitatea de încălzire/răcire a sistemului. Există mai multe niveluri ale modului Silentios.

Instalatorul poate:

- **▪** Dezactiva complet modul Silențios
- **▪** Activa manual un nivel al modului Silențios
- **▪** Permite unui utilizator să programeze un mod silențios

Dacă i se permite de către instalator, utilizatorul poate să programeze un mod silențios.

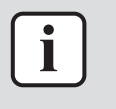

#### **INFORMAȚIE**

Dacă temperatura exterioară este sub zero grade, vă recomandăm să NU utilizați nivelul cel mai silențios.

#### **Pentru a verifica dacă este activ modul Silenţios**

Dacă în ecranul principal se afișează  $\widehat{\mathbb{C}}$ , modul Silențios este activ.

#### **Pentru a programa un mod Silențios**

**Restricție:** Posibil numai dacă a fost activat de instalator.

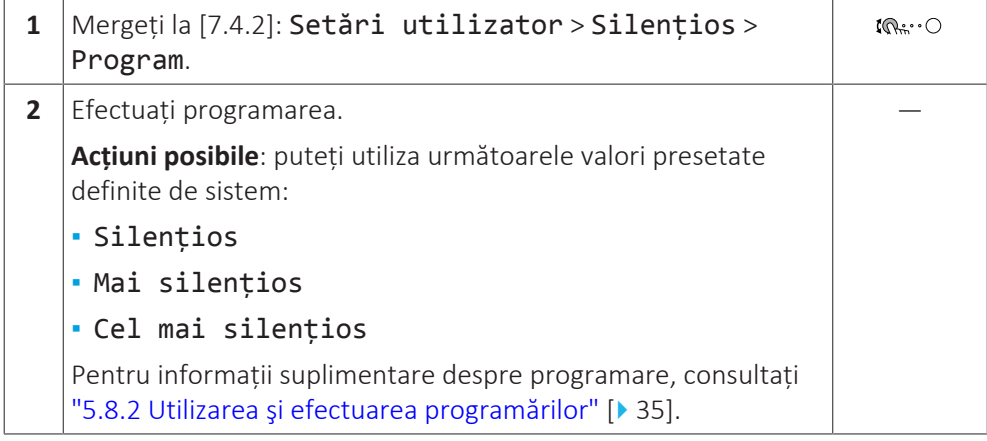

#### <span id="page-50-3"></span>5.10.3 Utilizarea modului Vacanţă

#### **Despre modul Vacanţă**

În timpul vacanţelor, puteţi utiliza modul Vacanţă pentru a devia de la programările normale fără a trebui să le modificaţi. Când este activ modul pentru vacanță, încălzirea/răcirea spațiului și a apei menajere vor fi oprite. Vor rămâne active protecția împotriva înghețării încăperii și operațiunea anti‑legionella.

#### **Flux de lucru normal**

În general, utilizarea modului Vacanță constă în etapele următoare:

- 1 Setarea datei de început și de sfârșit a vacanței.
- 2 Activarea modului Vacanță.

#### **Pentru a verifica dacă este activat şi/sau funcţionează modul Vacanţă**

Dacă în ecranul principal se afișează  $\Box$ , modul Vacanță este activ.

#### **Pentru a configura vacanţa**

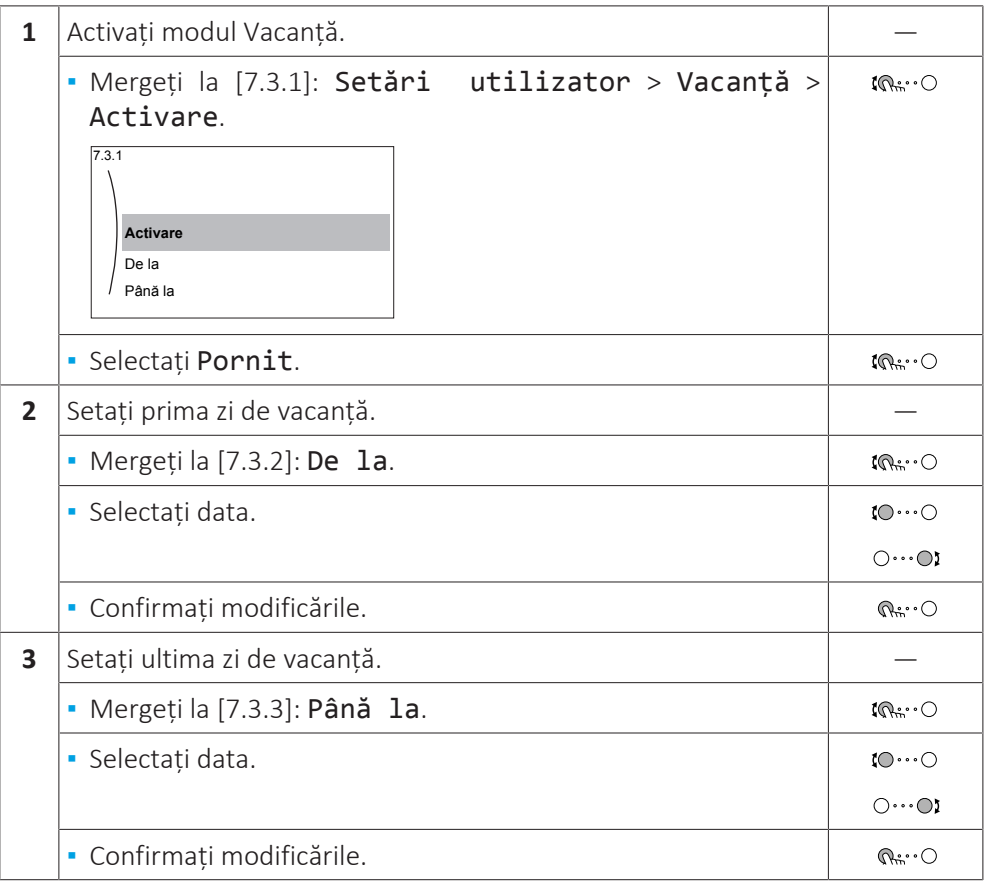

#### <span id="page-51-0"></span>5.10.4 Utilizarea caracteristicii WLAN

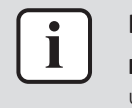

#### **INFORMAȚIE**

**Restricție:** setările WLAN sunt vizibile numai când este instalat un cartuș WLAN sau un modul WLAN.

#### **Despre cartușul WLAN sau modulul WLAN**

Cartușul WLAN sau modulul WLAN (este necesar doar unul dintre cele două) conectează sistemul la internet. Utilizatorul poate controla sistemul prin intermediul aplicației Daikin Residential Controller.

Acesta necesită următoarele componente **în cazul utilizării cartușului WLAN**:

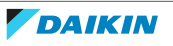

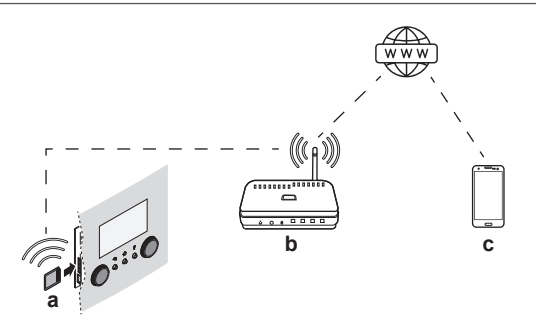

Acesta necesită următoarele componente **în cazul utilizării modulului WLAN**:

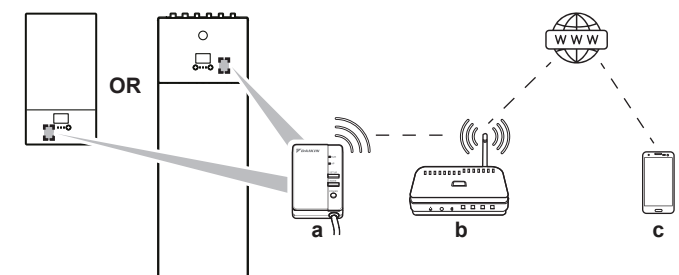

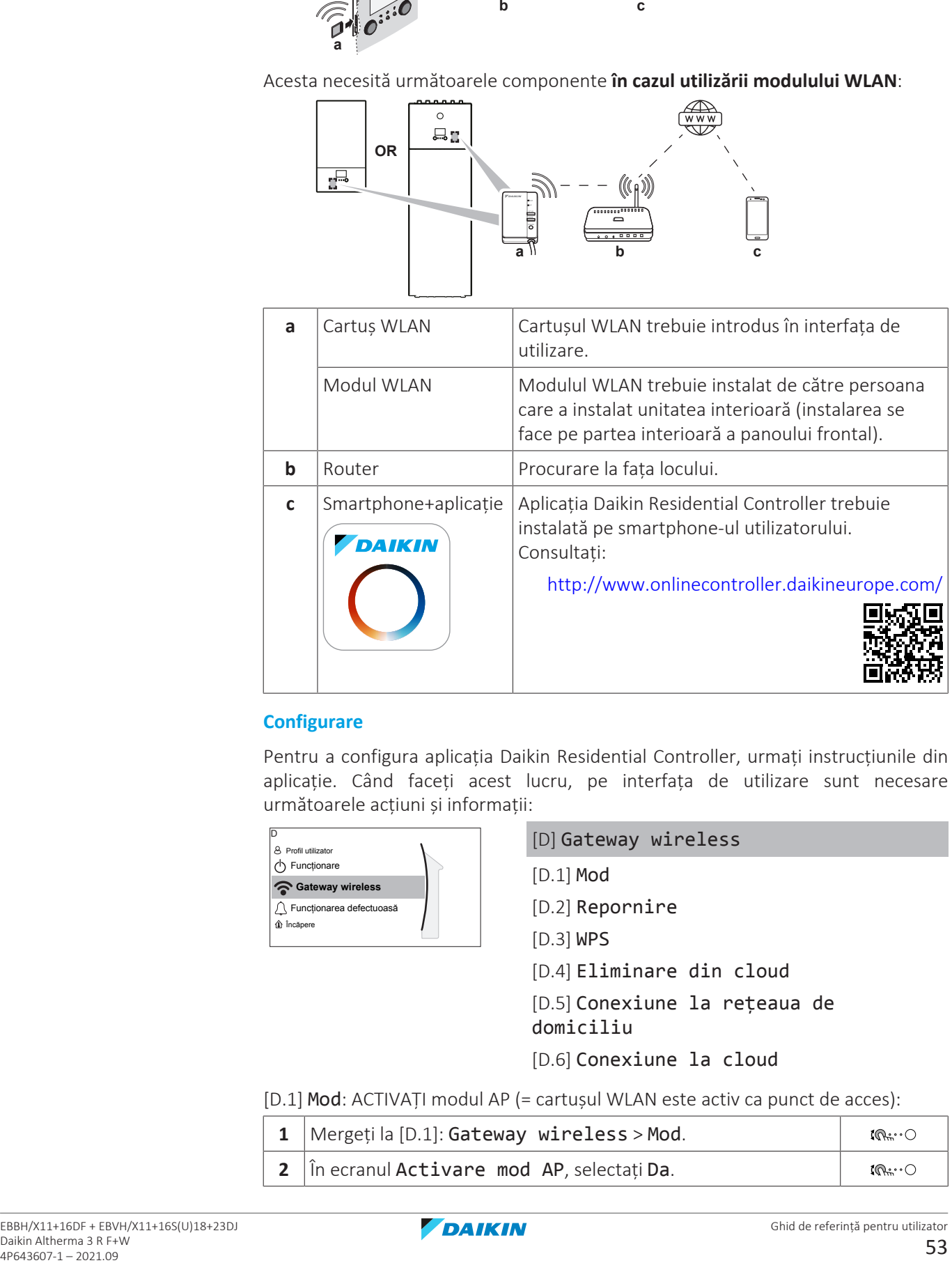

#### **Configurare**

Pentru a configura aplicația Daikin Residential Controller, urmați instrucțiunile din aplicație. Când faceți acest lucru, pe interfața de utilizare sunt necesare următoarele acțiuni și informații:

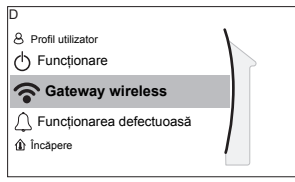

#### [D] Gateway wireless

- [D.1] Mod
- [D.2] Repornire
- [D.3] WPS
- [D.4] Eliminare din cloud
- [D.5] Conexiune la rețeaua de domiciliu
- [D.6] Conexiune la cloud

[D.1] Mod: ACTIVAȚI modul AP (= cartușul WLAN este activ ca punct de acces):

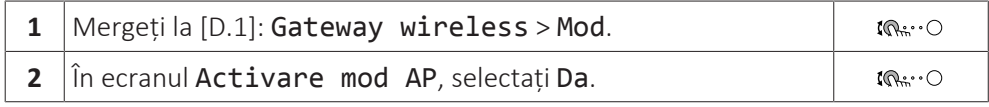

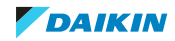

## 5 | Funcţionarea

[D.2] Repornire: reporniți cartușul WLAN:

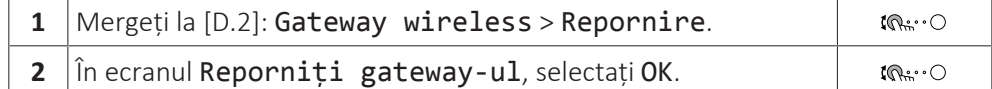

[D.3] WPS: Conectați cartușul WLAN la router:

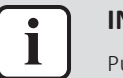

#### **INFORMAȚIE**

Puteți utiliza această funcție numai dacă este acceptată de versiunea software a cartușului WLAN și de versiunea software a aplicației Daikin Residential Controller.

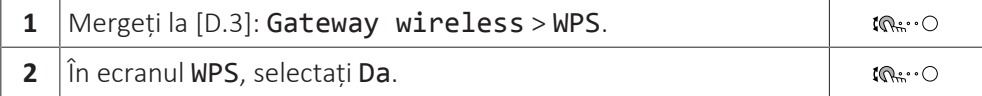

[D.4] Eliminare din cloud: eliminați cartușul WLAN din cloud:

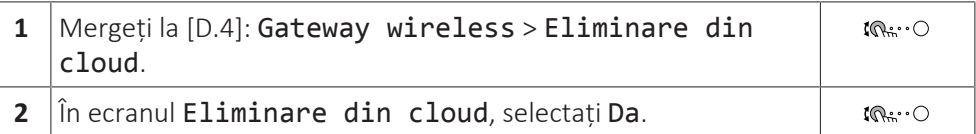

[D.5] Conexiune la rețeaua de domiciliu: citiți starea conexiunii la rețeaua de domiciliu:

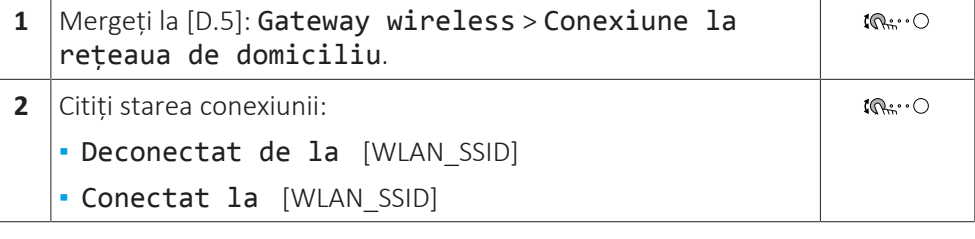

[D.6] Conexiune la cloud: citiți starea conexiunii la cloud:

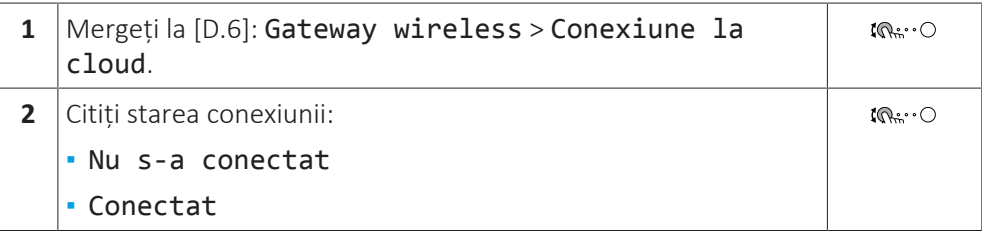

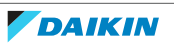

## <span id="page-54-0"></span>6 Sfaturi pentru economisirea energiei

#### **Sfaturi privind temperatura încăperii**

- **▪** Asiguraţi-vă că temperatura dorită a încăperii nu este NICIODATĂ prea ridicată (în modul Încălzire) sau prea scăzută (în modul Răcire) şi este ÎNTOTDEAUNA conform dorinței dvs. Fiecare grad neutilizat poate economisi până la 6% din costurile de încălzire/răcire.
- **▪** NU creșteți/reduceți temperatura dorită a încăperii pentru a grăbi încălzirea/ răcirea spațiului. Spațiul NU se va încălzi/răci mai repede.
- **▪** Când dispunerea sistemului cuprinde emițătoare de căldură lente (exemplu: încălzire prin podea), evitați fluctuațiile mari ale temperaturii dorite a încăperii și NU lăsați temperatura încăperii să scadă/să crească prea mult. Încălzirea/răcirea din nou a încăperii va dura mai mult și consumul de energie va fi mai mare.
- **▪** Folosiţi un program săptămânal pentru necesităţile dvs. normale de încălzire sau răcire a spaţiului. Dacă este necesar, vă puteţi abate cu uşurinţă de la program:
	- **-** Pentru perioade mai scurte: puteţi anula temperatura programată a încăperii până la următoarea actiune programată. **Exemplu:** când dați o petrecere sau plecaţi pentru câteva ore.
	- **-** Pentru perioade mai lungi: puteţi utiliza modul Vacanţă.

#### **Sfaturi privind temperatura apei la ieşire**

- **▪** În modul de încălzire, o temperatură mai scăzută dorită a apei la ieşire înseamnă un consum mai mic de energie şi un randament mai bun. La răcire, este valabil contrariul.
- **▪** Setaţi temperatura dorită a apei la ieşire în funcţie de tipul emiţătorului de căldură. **Exemplu:** Încălzirea prin pardoseală este concepută pentru o temperatură mai redusă a apei la ieşire decât radiatoarele şi convectoarele pompei de căldură.

#### **Sfaturi privind temperatura rezervorului ACM**

- **▪** Utilizați un program săptămânal pentru necesitățile dvs. normale de apă caldă menajeră (NUMAI în modul Programat).
	- **-** Programați încălzirea rezervorului ACM la o valoare presetată (Confort = valoare mai ridicată a temperaturii rezervorului ACM) în timpul nopții, deoarece atunci solicitarea de încălzire a spațiului este mai redusă.
	- **-** Dacă încălzirea rezervorului ACM o dată pe noapte NU este suficientă, programați încălzirea suplimentară a rezervorului ACM la o valoare presetată (Economic = valoare mai redusă a temperaturii rezervorului ACM) în timpul zilei.
- **▪** Asiguraţi-vă că temperatura dorită a rezervorului ACM NU este prea ridicată. **Exemplu:** După instalare, reduceţi zilnic temperatura rezervorului ACM cu câte 1°C şi verificaţi dacă mai dispuneţi de suficientă apă caldă.
- **▪** Programați PORNIREA pompei de apă caldă menajeră NUMAI în perioadele din zi când apa caldă este necesară imediat. **Exemplu:** dimineața și seara.

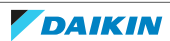

# <span id="page-55-0"></span>7 Întreţinere şi deservire

## <span id="page-55-1"></span>7.1 Prezentare generală: Întreţinere şi deservire

Instalatorul trebuie să efectueze o întreținere anuală. Puteți găsi numărul de contact/asistență prin intermediul interfeței de utilizare.

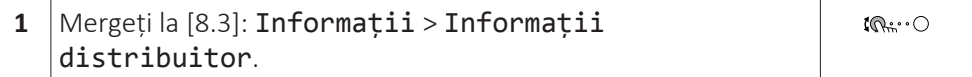

În calitate de utilizator final, trebuie să:

- **▪** Păstraţi curăţenia în jurul unităţii.
- **▪** Păstraţi curată interfaţa de utilizare, folosind o cârpă moale şi umedă. NU utilizaţi detergenţi.
- **▪** Verificaţi regulat dacă presiunea apei este mai mare de 1 bar.

#### **Agent frigorific**

Acest produs conține gaze fluorurate cu efect de seră. NU eliberați gazul în atmosferă.

Tipul de agent frigorific: R32

Valoare potenţială de încălzire globală (GWP): 675

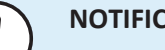

#### **NOTIFICARE**

Legislația în vigoare privind **gaze fluorurate cu efect de seră** impune ca încărcătura de agent frigorific a unității să fie indicată atât în greutate, cât și în echivalent CO<sub>2</sub>.

**Formula pentru calculul cantității de CO**2 **în tone echivalente:** Valoarea GWP a agentului frigorific × încărcătura totală de agent frigorific [în kg] / 1000

Luați legătura cu instalatorul pentru informații suplimentare.

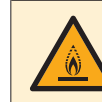

#### **AVERTIZARE: MATERIAL UȘOR INFLAMABIL**

Agentul frigorific din interiorul acestei unități este ușor inflamabil.

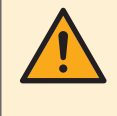

#### **AVERTIZARE**

Aparatul trebuie depozitat într-o încăpere fără surse de aprindere cu funcționare continuă (de exemplu: flacără deschisă, aparat cu gaz în funcțiune sau încălzitor electric în funcțiune).

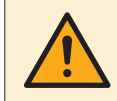

#### **AVERTIZARE**

- **▪** NU perforați și nu aruncați în foc piesele din circuitul agentului frigorific.
- **▪** NU folosiți materiale de curățare sau mijloace de accelerare a procesului de dezghețare, altele decât cele recomandate de producător.
- **▪** Rețineți că agentul frigorific din interiorul sistemului este inodor.

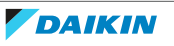

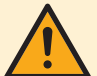

#### **AVERTIZARE**

Agentul frigorific din interiorul unității este ușor inflamabil, dar în mod normal NU scapă. Dacă agentul frigorific scapă în încăpere și vine în contact cu flacăra de la un arzător, un încălzitor, sau o mașină de gătit, acest lucru poate cauza incendiu, sau formarea unui gaz nociv.

Opriţi toate dispozitivele de încălzire combustibile, aerisiţi încăperea, şi luaţi legătura cu distribuitorul de la care aţi cumpărat unitatea.

NU folosiţi unitatea până ce persoana autorizată pentru service nu confirmă repararea piesei cu scurgeri de agent frigorific.

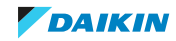

# <span id="page-57-0"></span>8 Depanarea

#### **Contact**

Pentru simptomele enumerate mai jos, puteți încerca dvs. să rezolvați problema. Pentru alte probleme, contactați instalatorul. Puteți găsi numărul de contact/ asistență prin intermediul interfeței de utilizare.

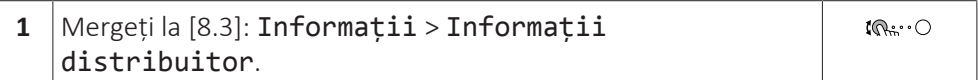

## <span id="page-57-1"></span>8.1 Pentru a afişa textul de ajutor în cazul unei defecţiuni

În cazul unei defecţiuni, pe ecranul principal vor apărea următoarele, în funcţie de gravitate:

- **•**  $\triangle$ : eroare
- △: defecțiune

Puteţi vedea o descriere scurtă şi una lungă a defecţiunii, după cum urmează:

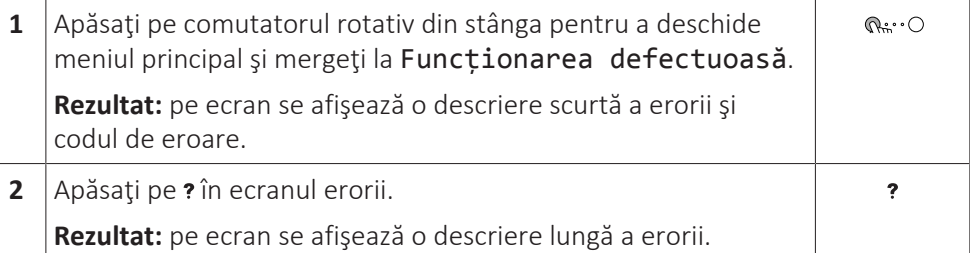

## <span id="page-57-2"></span>8.2 Pentru a consulta istoricul defecțiunilor

**Condiții:** Nivelul permisiunilor pentru utilizator este setat utilizatorul final avansat.

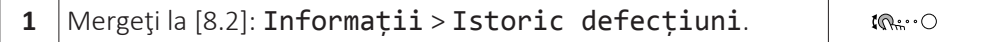

Vedeți lista defecțiunilor recente.

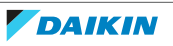

<span id="page-58-0"></span>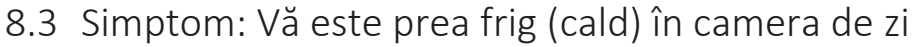

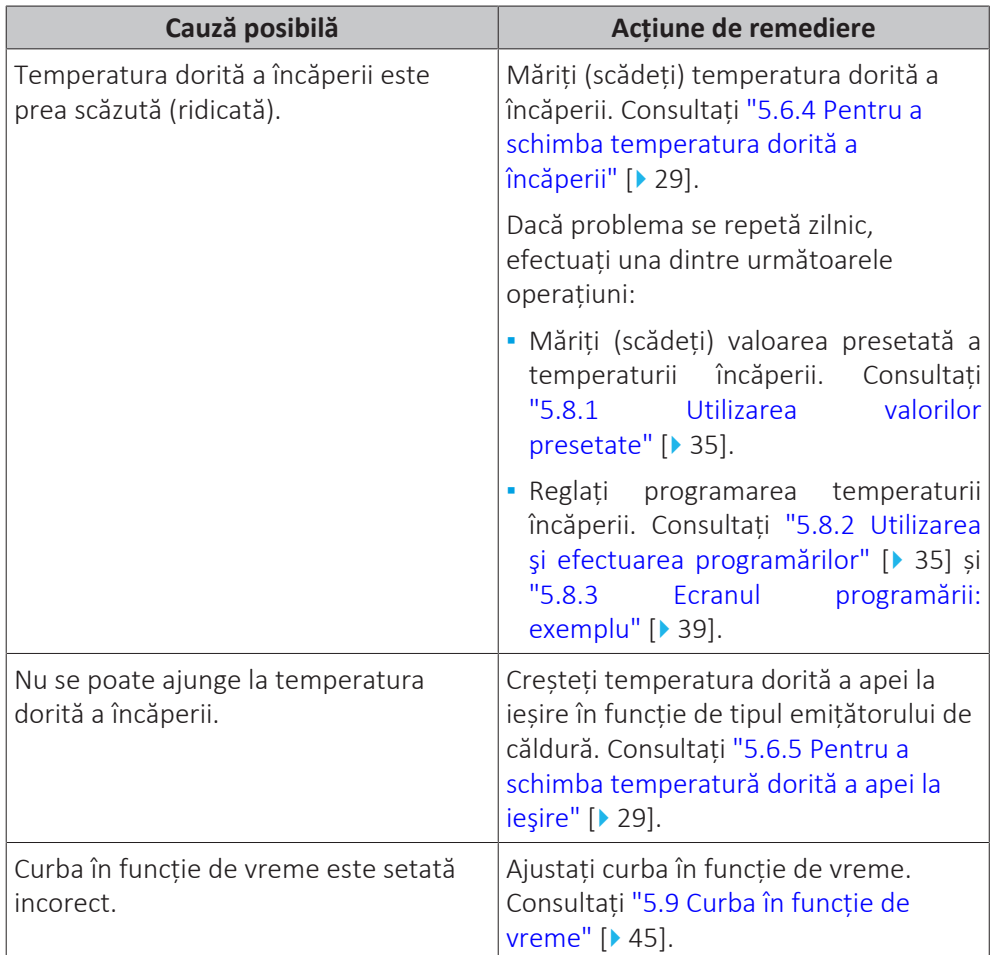

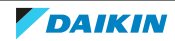

## <span id="page-59-0"></span>8.4 Simptom: apa de la robinet este prea rece

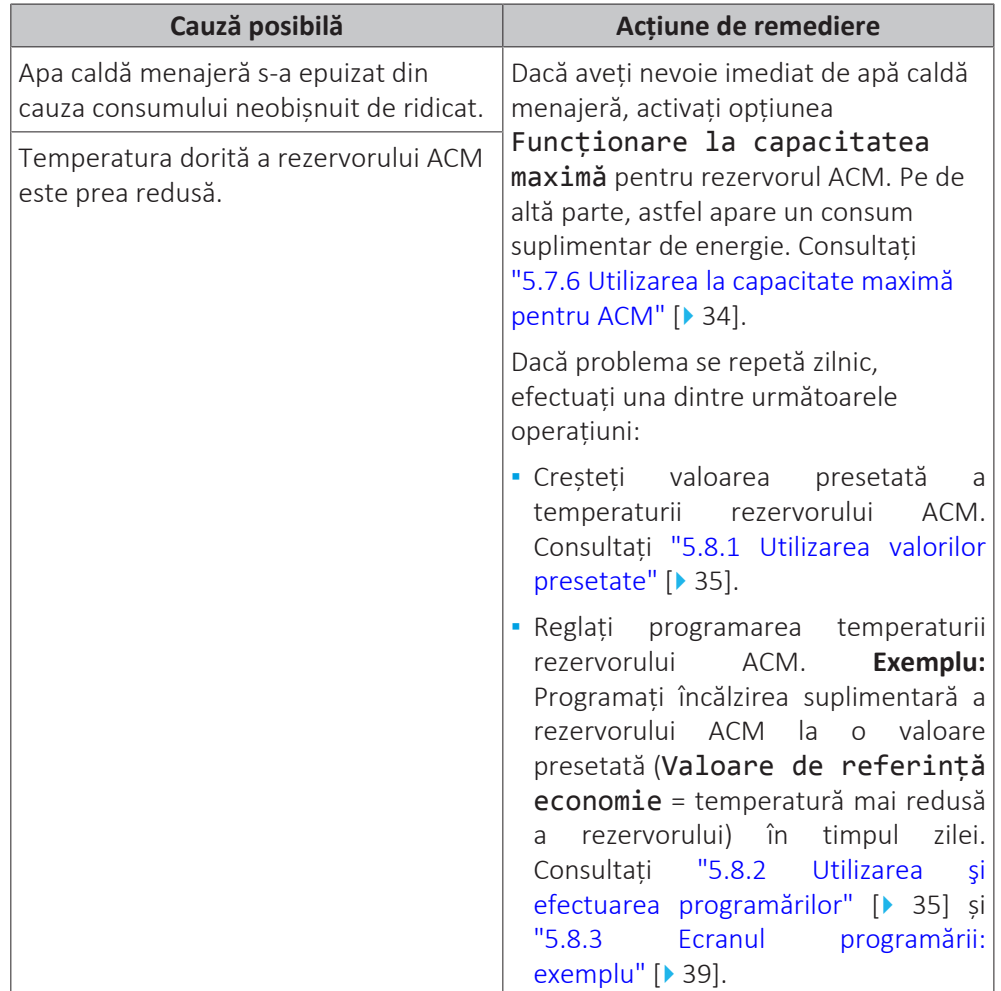

## <span id="page-59-1"></span>8.5 Simptom: Defecţiune a pompei de căldură

Dacă pompa de căldură nu funcționează, încălzitorul de rezervă și/sau încălzitorul auxiliar poate servi ca încălzitor de urgență. Apoi, acesta preia sarcina încălzirii fie automat, fie prin interacțiune manuală.

- **▪** Dacă Urgență se setează la Automată și apare o defecțiune a pompei de căldură:
	- **-** Pentru EBVH/X: încălzitorul de rezervă va prelua în mod automat sarcinile de producție de apă caldă menajeră și de încălzire a spațiului.
	- **-** Pentru EBBH/X: încălzitorul de rezervă va prelua în mod automat sarcina încălzirii, iar încălzitorul auxiliar din rezervorul opțional va prelua sarcina de producție de apă caldă menajeră.
- **▪** Când opțiunea Urgență se setează la Manuală și apare o defecțiune a pompei de căldură, încălzirea apei calde menajere și încălzirea spațiului se opresc.

Pentru a recupera manual funcționarea prin intermediul interfeței de utilizare, accesați ecranul meniului principal Functionarea defectuoasă și verificați dacă încălzitorul de rezervă și/sau încălzitorul auxiliar poate prelua sau nu sarcina încălzirii.

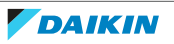

- **▪** Alternativ, dacă Urgență se setează la:
	- **-** SH automat redus/ACM pornită, încălzirea spațiului este redusă, dar apa caldă menajeră este disponibilă în continuare.
	- **-** SH automat redus/ACM oprită, încălzirea spațiului este redusă, iar apa caldă menajeră NU este disponibilă.
	- **-** SH automat normal/ACM oprită, încălzirea spațiului funcționează normal, dar apa caldă menajeră NU este disponibilă.

Similar cu modul Manuală, unitatea poate prelua întreaga sarcină cu încălzitorul de rezervă și/sau cu încălzitorul auxiliar, dacă utilizatorul activează această opțiune în ecranul Funcționarea defectuoasă din meniul principal.

Dacă se defectează pompa de căldură, pe interfața de utilizare va apărea  $\triangle$  sau  $\triangle$ .

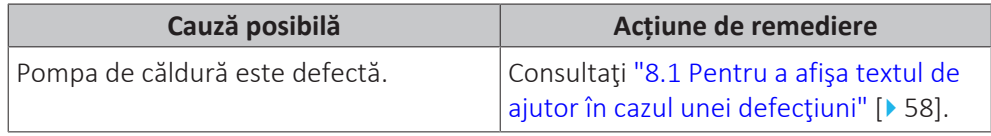

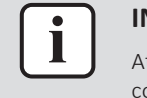

#### **INFORMAȚIE**

Atunci când încălzitorul de rezervă sau încălzitorul auxiliar preia sarcina încălzirii, consumul de electricitate va fi considerabil mai mare.

<span id="page-60-0"></span>8.6 Simptom: sistemul produce zgomote de gâlgâit după darea în exploatare

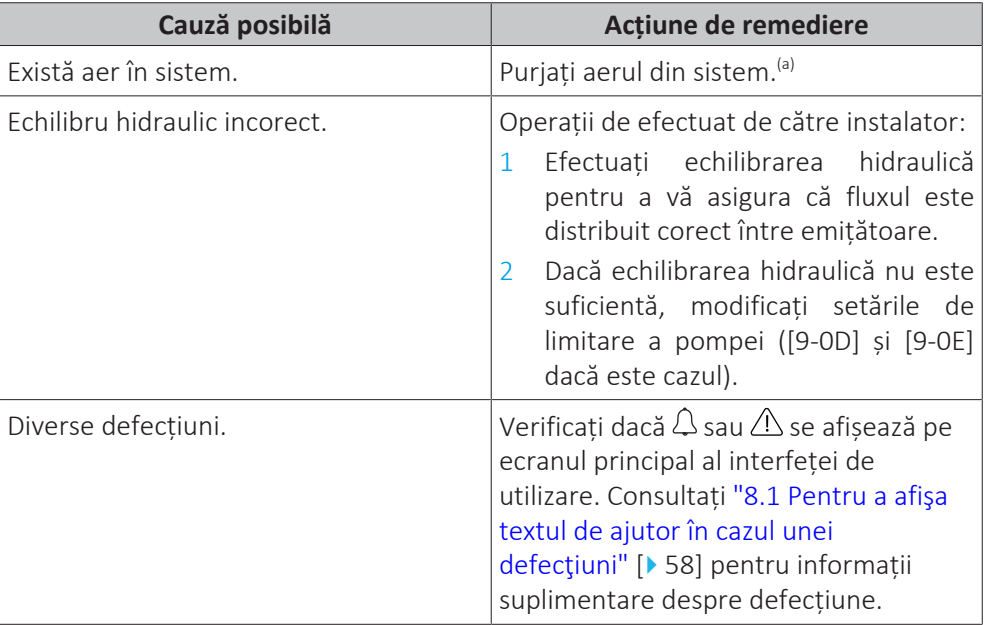

<sup>(a)</sup> Recomandăm purjarea aerului cu funcția de purjare a aerului a unității (a se efectua de către instalator). Dacă purjați aerului de la emițătoarele de căldură sau de la colectoare, țineți cont de următoarele aspecte:

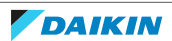

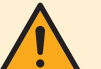

#### **AVERTIZARE**

**Emiţătoare de căldură sau colectoare cu purjarea aerului.** Înainte de a purja aerul de la emițătoarele de căldură sau de la colectoare, verificați dacă  $\Omega$  sau  $\Lambda$  se afişează pe ecranul principal al interfeţei de utilizare.

- **▪** Dacă nu se afişează, puteţi să purjaţi aerul imediat.
- **▪** Dacă se afişează, asiguraţi-vă că încăperea în care doriţi să purjaţi aerului este ventilată suficient. **Motiv:** agentul frigorific ar putea curge în circuitul de apă și, ulterior, în încăpere atunci când purjaţi aerul de la emițătoarele de căldură sau de la colectoare.

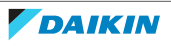

 $\mathbf{I} \mathbb{Q}^{n}$ .  $\bigcirc$ 

## <span id="page-62-0"></span>9 Mutarea

## <span id="page-62-1"></span>9.1 Prezentare generală: Mutarea

Dacă doriți să mutați anumite componente ale sistemului dvs., contactați instalatorul. Puteți găsi numărul de contact/asistență prin intermediul interfeței de utilizare.

**1** Mergeți la [8.3]: Informații > Informații distribuitor.

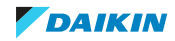

# <span id="page-63-0"></span>10 Dezafectarea

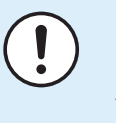

#### **NOTIFICARE**

Nu încercaţi să dezmembraţi sistemul pe cont propriu: dezmembrarea sistemului, tratarea agentului frigorific, a uleiului şi a altor componente TREBUIE să se conformeze legislaţiei în vigoare. Unităţile trebuie tratate într-o instalaţie specializată de tratament pentru reutilizare, reciclare şi recuperare.

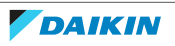

# <span id="page-64-0"></span>11 Glosar

#### **ACM = Apă caldă menajeră**

Apă caldă utilizată, în orice tip de clădire, în scop menajer.

#### **LWT = Temperatura apei la ieșire**

Temperatura apei la ieșirea apei din unitate.

#### **Distribuitor**

Distribuitorul care se ocupă cu vânzarea produsului.

#### **Instalator autorizat**

Persoana cu calificare tehnică care instalează produsul.

#### **Utilizator**

Persoana care deţine produsul şi/sau îl utilizează.

#### **Legislaţie în vigoare**

Toate directivele naţionale şi locale, legile, reglementările şi/sau normele internaţionale şi europene relevante şi în vigoare pentru un anumit produs sau domeniu.

#### **Firmă de service**

Firmă specializată care poate efectua sau coordona activităţile de service necesare produsului.

#### **Manual de instalare**

Manual de instrucţiuni specificate pentru un anumit produs sau o anumită aplicație, ce explică modul în care se instalează, se configurează și se întreţine produsul.

#### **Manual de exploatare**

Manual de instrucţiuni specificate pentru un anumit produs sau o anumită aplicaţie, explicând modul în care se utilizează produsul.

#### **Accesorii**

Etichete, manuale, fişe informative şi echipamente livrate cu produsul şi care trebuie instalate în conformitate cu instrucţiunile din documentaţia însoţitoare.

#### **Echipament opţional**

Echipament produs sau aprobat de Daikin şi care se poate combina cu produsul în conformitate cu instrucţiunile din documentaţia însoţitoare.

#### **Procurare la faţa locului**

Echipament care NU este produs de Daikin şi care se poate combina cu produsul în conformitate cu instrucţiunile din documentaţia însoţitoare.

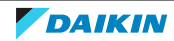

# <span id="page-65-0"></span>12 Setări instalator: Tabele ce trebuie completate de instalator

## <span id="page-65-1"></span>12.1 Expertul de configurare

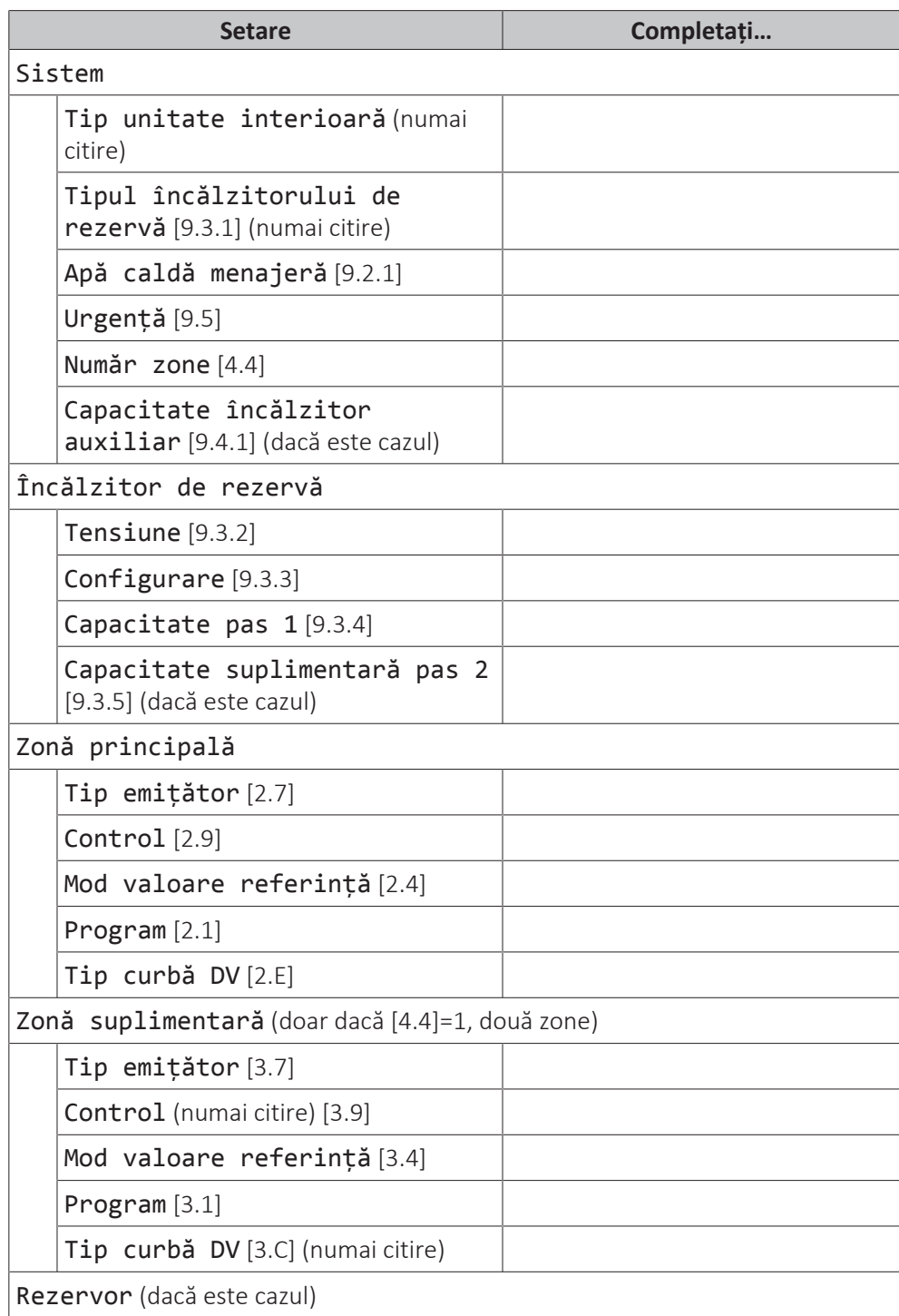

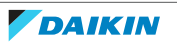

## 12 | Setări instalator: Tabele ce trebuie completate de instalator

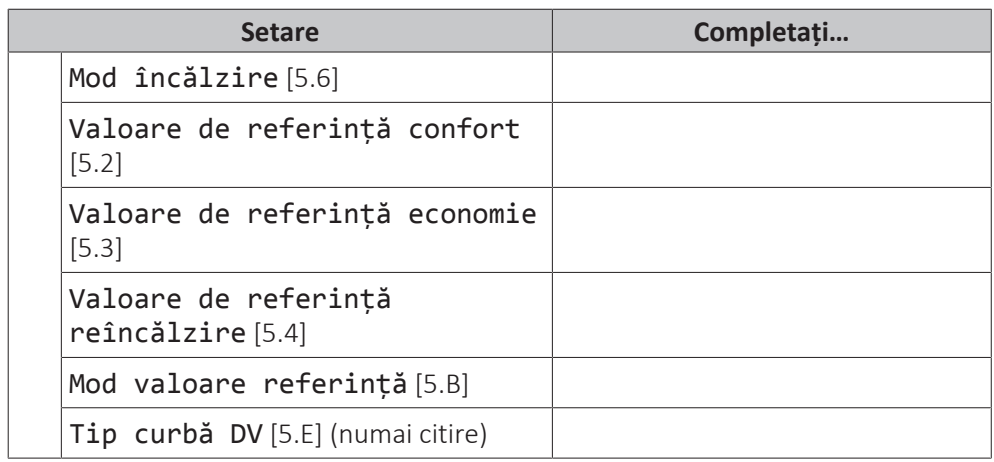

## <span id="page-66-0"></span>12.2 Meniu setări

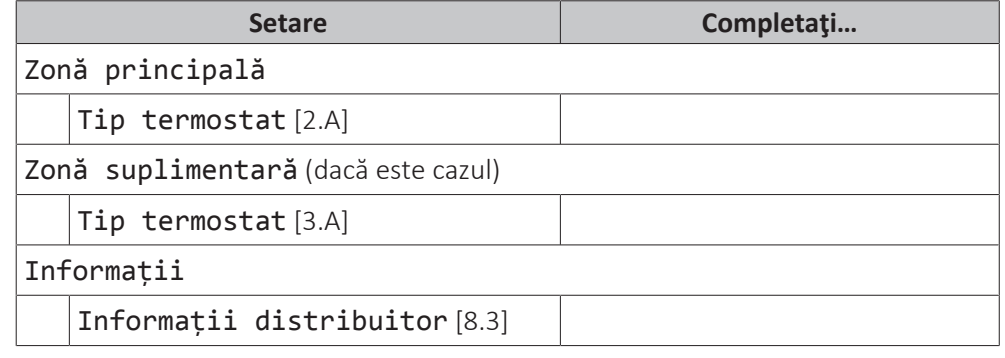

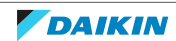

 $H1$ 

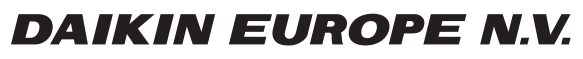

Zandvoordestraat 300, B-8400 Oostende, Belgium

ية:<br>Copyright<br>Copyright 2021.09<br>AP643607-1 2021.09